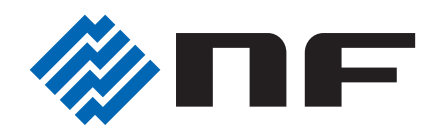

# **WAVE FACTORY**

# マルチファンクションジェネレータ **MULTIFUNCTION GENERATOR**

# **WF1973/WF1974**

取扱説明書(応用編)

株式会社 エヌエフ回路設計フロック

DA00015809-004

# マルチファンクションジェネレータ MULTIFUNCTION GENERATOR

# WF1973/WF1974

取扱説明書(応用編)

# <span id="page-2-0"></span>はじめに

このたびは、WF1973/WF1974 マルチファンクションジェネレータをお買い求めいただき,ありがと うございます。

電気製品を安全に正しくお使いいただくために,まず,次の「**安全にお使いいただくために**」をお読 みください。

## ●この説明書の注意記号について

この説明書では,次の注意記号を使用しています。機器の使用者の安全のため,また,機器の 損傷を防ぐためにも,この注意記号の内容は必ず守ってください。

▲ 警告 機器の取扱いにおいて、使用者が死亡又は重傷を負うおそれがある場合、その危 険を避けるための情報を記載しております。

△ 注意 機器の取扱いにおいて, 使用者が傷害を負う, 又は物的損害が生じるおそれを避 けるための情報を記載しております。

# ●この説明書の章構成は次のようになっています。

この製品本体の取扱説明書は,基本編と応用編の 2 分冊で構成されています。外部制御(GPIB, USB)についての説明は、別冊になっています。

初めて使用する方は,基本編「1. 概 説」からお読みください。

### 基本編

#### 1. 概 説

- この製品の特長および簡単な動作原理を説明しています。
- 2. 使用前の準備 設置や操作の前にしなければならない大事な準備作業について説明しています。
- 3. パネル面と入出力端子 パネル面の各スイッチ,入出力端子の機能 • 動作について説明しています。
- 4. 基本操作 基本的な操作方法について説明しています。
- 5. 設定の保存と呼び出し 設定の保存方法と呼び出し方法について説明しています。
- 6. 初期設定一覧 初期設定内容について記載しています。
- 7. 仕 様 仕様(機能・性能)について記載しています。

#### 応用編

1. パラメタ可変波形の詳細

パラメタ可変波形の各パラメタの意味と波形例について説明しています。

- 2. 任意波形を作成するには パネル面から任意波形を入力,編集する方法について説明しています。
- 3. 2 チャネル器の便利な使い方(WF1974 のみ) 2 チャネルの設定を連動させる方法について説明しています。
- 4. 複数台を同期させるには この製品を複数台接続して多相発振器を構成する方法について説明しています。
- 5. 外部周波数基準を使うには 外部の周波数基準を利用する方法について説明しています。
- 6. シーケンス発振を使うには シーケンス発振の設定と操作方法について説明しています。
- 7. ユーザ定義単位を使うには ユーザが独自に設定できる単位について説明しています。
- 8. ユーティリティのその他の設定 表示や操作の細かい設定方法について説明しています。
- 9. トラブルシューティング エラーメッセージと故障と思われるときの対処方法を説明しています。
- 10. 保 守 動作点検と性能試験の方法について説明しています。

# <span id="page-4-0"></span>安全にお使いいただくために

安全にご使用いただくため,下記の警告や注意事項は必ず守ってください。 これらの警告や注意事項を守らずに発生した損害については,当社はその責任と保証を負いかねます のでご了承ください。

なお,この製品は,JIS や IEC 規格の絶縁基準 クラス I 機器(保護導体端子付き)です。

## ●取扱説明書の内容は必ず守ってください。

取扱説明書には,この製品を安全に操作 • 使用するための内容を記載しています。

ご使用に当たっては,この説明書を必ず最初にお読みください。

この取扱説明書に記載されているすべての警告事項は、重大事故に結びつく危険を未然に防止 するためのものです。必ず守ってください。

#### ●必ず接地してください。

この製品はラインフィルタを使用しており,接地しないと感電します。

感電事故を防止するため,必ず「電気設備技術基準 D 種(100Ω 以下)接地工事」以上の接地 に確実に接続してください。

3 極電源プラグを,保護接地コンタクトを持った 3 極電源コンセントに接続すれば,この製品 は自動的に接地されます。

この製品には,3 極 -2 極変換アダプタを添付しておりません。ご自身で 3 極 -2 極変換アダプタ を使用するときは,必ず変換アダプタの接地線(緑色)をコンセントのそばの接地端子に接続 してください。

#### ●電源電圧を確認してください。

この製品は、取扱説明書(基本編)の「2.3 接地および電源接続」の項に記載された電源電圧 で動作します。

電源接続の前に,コンセントの電圧が本器の定格電源電圧に適合しているかどうかを確認して ください。

#### ●おかしいと思ったら

この製品から煙が出てきたり,変な臭いや音がしたら,直ちに電源コードを抜いて使用を中止 してください。

このような異常が発生したら,修理が完了するまで使用できないようにして,直ちにお求めの 当社又は当社代理店にご連絡ください。

#### ●ガス雰囲気中では使用しないでください。

爆発などの危険性があります。

#### ●カバーは取り外さないでください。

この製品の内部には,高電圧の箇所があります。カバーは絶対に取り外さないでください。 内部を点検する必要があるときでも,当社の認定したサービス技術者以外は内部に触れないで ください。

#### ●改造はしないでください。

改造は、絶対に行わないでください。新たな危険が発生したり、故障時に修理をお断りするこ とがあります。

# ●安全関係記号

製品本体や取扱説明書で使用している安全上の記号の一般的な定義は次のとおりです。

#### $\mathcal{N}$ 取扱説明書参照記号

使用者に危険の潜在を知らせるとともに,取扱説明書を参照する必要がある 箇所に表示されます。

#### $\mathcal{A}$ 感電の危険を示す記号

特定の条件下で,感電の可能性がある箇所に表示されます。

- 警告記号 警 告
- WARNING 機器の取扱いにおいて, 感電など, 使用者の生命や身体に危険が及ぶおそれ があるときに,その危険を避けるための情報を記載しています。
- 注意記号 注 意
- CAUTION 機器の取扱いにおいて,機器の損傷を避けるための情報を記載しています。

# ●その他の記号

 $\overline{\mathcal{A}}$ 

コネクタの外部導体が,筐体に接続されていることを示します。

 $42^{\frac{1}{\sqrt{p}}k}$ コネクタの外部導体が,筐体から絶縁されていることを示します。 ただし安全のため,接地電位からの電位差は 42Vpk 以下に制限されているこ とを示します(この製品は接地して使用しますので,筐体電位は接地電位に 等しくなります)。

#### ●廃棄処分時のお願い

環境保全のため,この製品を廃棄処分されるときは,産業廃棄物を取り扱う業者を通して処分 してください。この製品には,バッテリは使用されていません。

# <span id="page-6-0"></span>目次

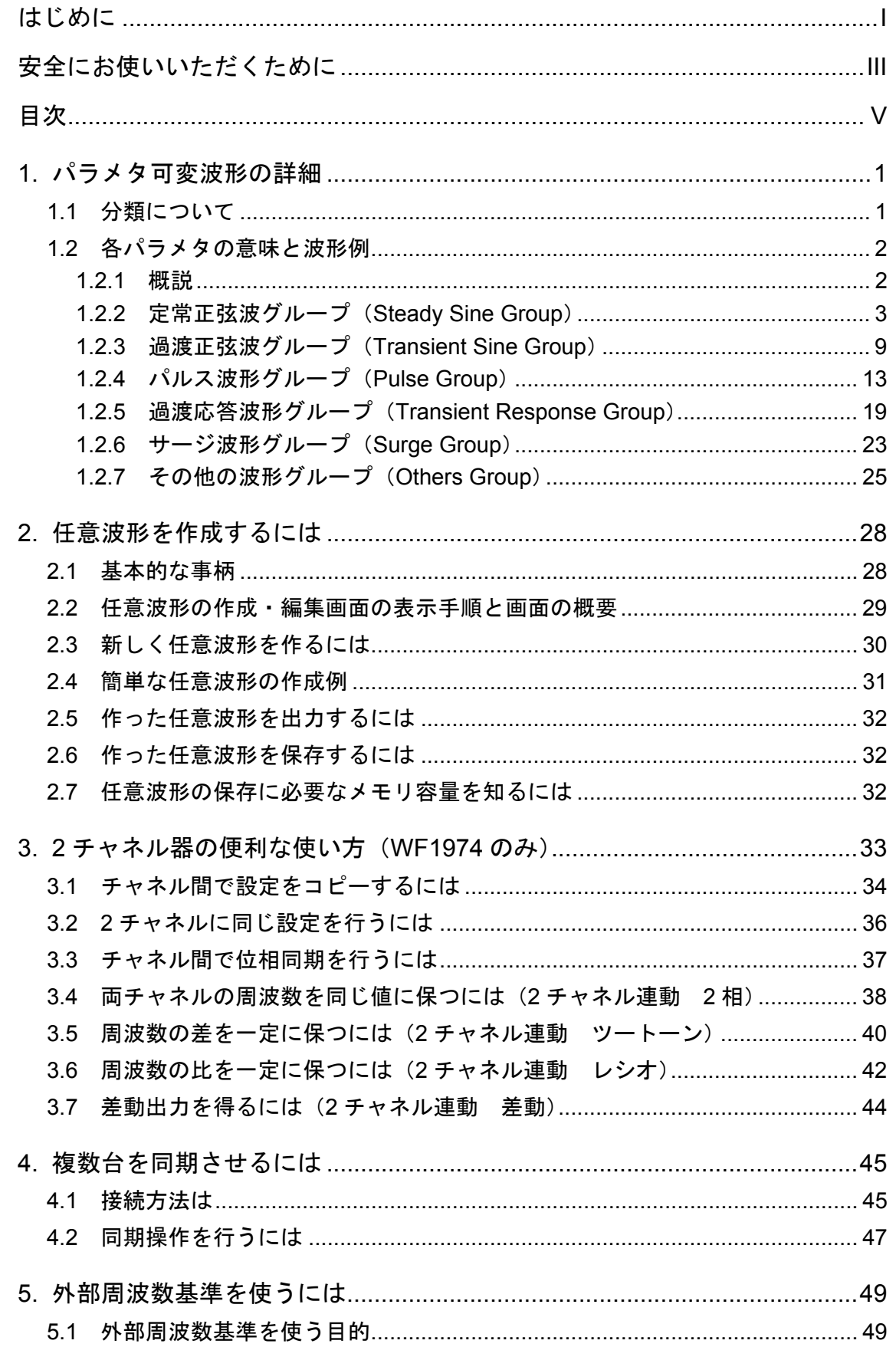

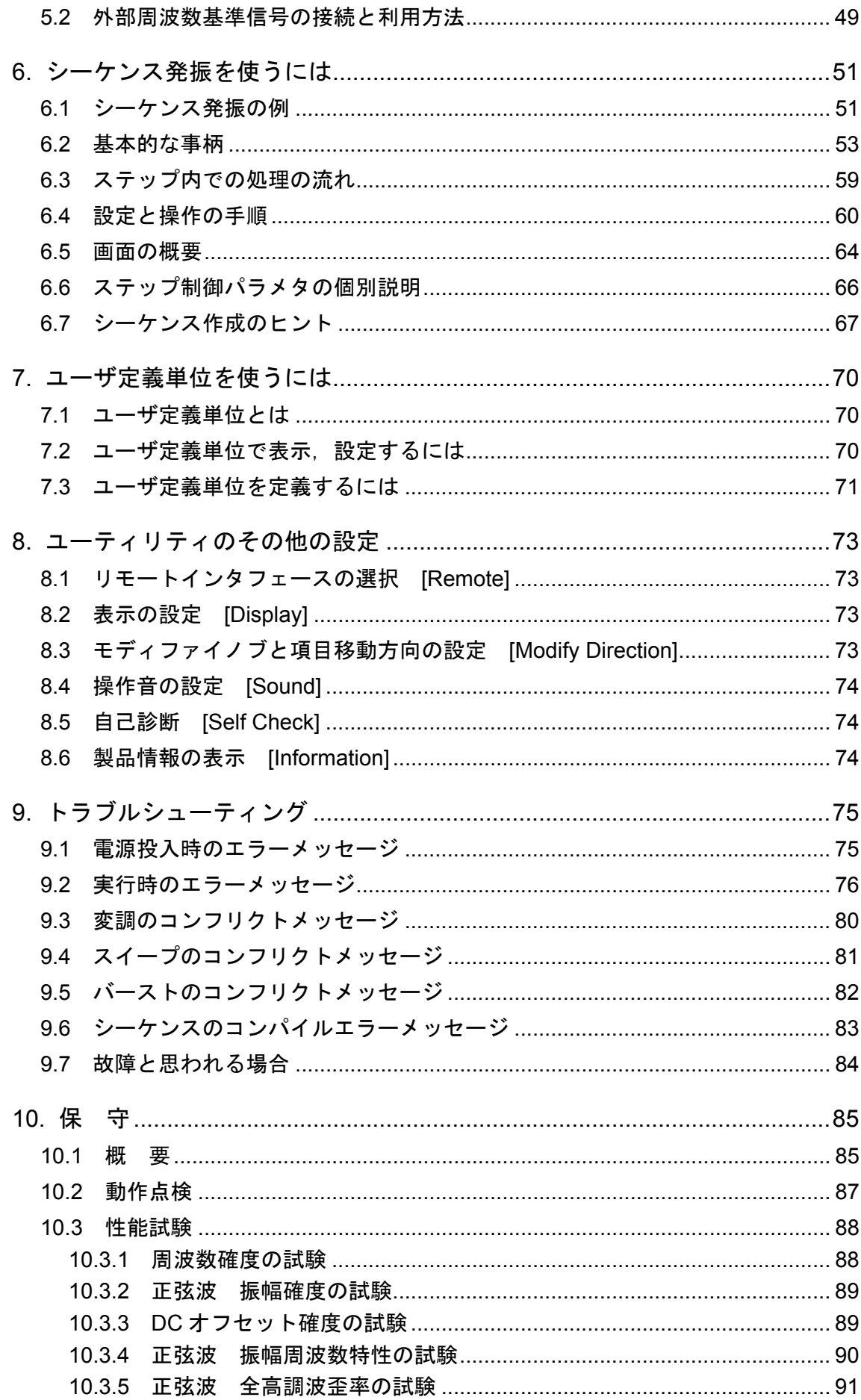

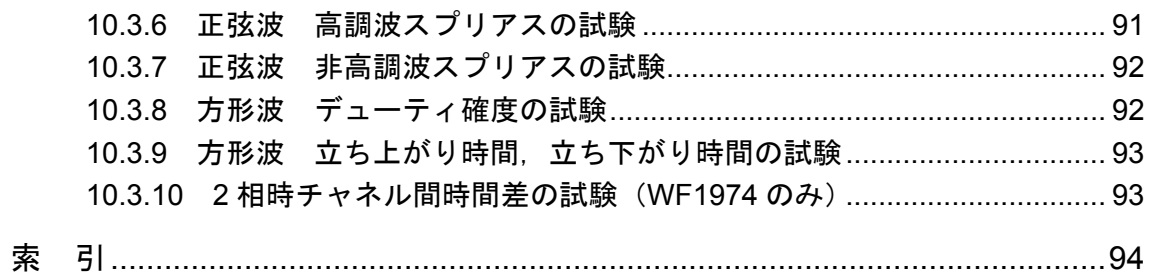

<span id="page-9-0"></span>*1.* パラメタ可変波形の詳細

# <span id="page-9-1"></span>**1.1** 分類について

パラメタ可変波形は種類が多いので,6 つのグループに分類されています。

パラメタ可変波形の選択画面(→ 基本編「4.5 パラメタ可変波形を使うには」)で,波形のグ ループを選択すると,そのグループに含まれる波形から,出力する波形を選択することができ ます。

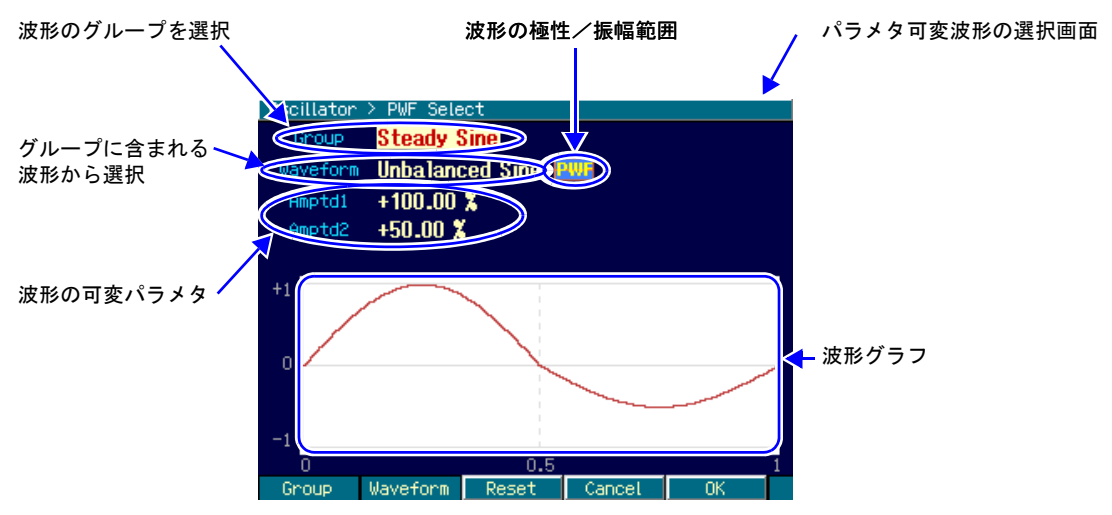

6つのグループは、次の通りです。

なおこれらのグループ名は,使用の便宜を図るためにこの製品で独自に命名したものです。同 様に、各波形名、各パラメタ名も一部のものを除き、この製品で独自に命名したものです。い ずれの名称も,この章での説明も,どの波形をどのように使うかを制限するものではありませ  $h_{\circ}$ 

# ■定常正弦波グループ (Steady Sine Group)

正弦波を元にして作られた波形です。繰返し出力することを想定しています。

#### ■過渡正弦波グループ(**Transient Sine Group**)

正弦波を元にして作られた波形です。シーケンス発振において,連続正弦波の先頭または末尾 の1周期として使用することを想定しています。

## ■パルス波形グループ(**Pulse Group**)

パルス形状の波形です。

## ■過渡応答波形グループ(**Transient Response Group**)

系の過渡応答を模擬した波形です。

#### ■**サージ波形グループ** (Surge Group)

サージ信号を模擬した波形です。

## ■その他の波形グループ (Others Group)

上記グループ以外の波形です。

# <span id="page-10-0"></span>**1.2** 各パラメタの意味と波形例

## <span id="page-10-1"></span>**1.2.1** 概説

各波形について,その概説,各パラメタの意味,波形例を説明します。

波形の例は,波形メモリに描かれている 1 周期分の波形を表わしています。波形の極性は正転 (Normal)です。振幅範囲は波形によって異なり,その波形を使う際に一般的と思われる振幅 範囲にしてあります(初期設定値です)。

縦軸の± 1 が,波形メモリの振幅フルスケール± FS に対応します。

横軸は時間軸で,1 周期分の時間を 1 としています。横軸は位相軸 0 ~ 360°でもあります。 1 周期分の時間を「基本周期」,その逆数を「基本周波数」とここでは呼んでいます。それぞれ, その波形全体の発振周期,発振周波数です。

# Check

パラメタの設定によっては,波形が消えることがあります。 戻し方が分からない場合は,中央のソフトキー [Reset] を押してください。各 パラメタ値が工場出荷時の値に戻ります。極性と振幅範囲は変更されません。

# <span id="page-11-0"></span>**1.2.2** 定常正弦波グループ(**Steady Sine Group**)

# **a)** 不平衡正弦波(**Unbalanced Sine**)

# ■概説

正弦波の前半半周期と後半半周期の振幅を独立して変えられる波形です。 応用例

• プラス側とマイナス側でゲインの異なる系の出力波形の模擬

• 全波整流波形,半波整流波形の模擬

# ■各パラメタの意味

振幅範囲が± FS の場合の例で示します。

- 前半振幅(Amptd1) 前半半周期の振幅です。 100% のとき、元の正弦波の振幅になります。 可変範囲:-100.00% ~ 100.00%
- 後半振幅(Amptd2) 後半半周期の振幅です。 100% のとき、元の正弦波の振幅になります。 可変範囲:-100.00% ~ 100.00%

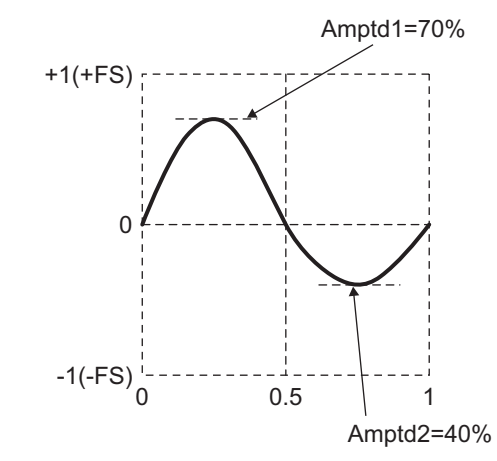

各振幅を変えると波形の上下ピーク値が変化することに注意してください。 また,前半振幅と後半振幅が異なるときは,1周期の平均値がゼロになりませんので,DC 分が 発生することに注意してください。

# ■波形例

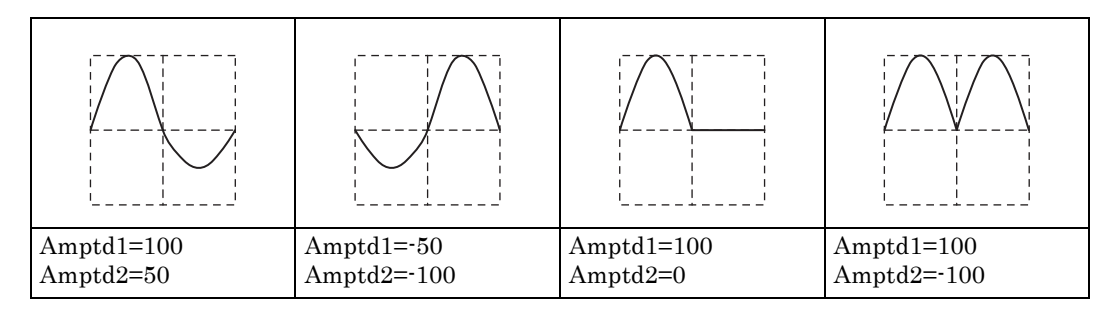

# **b)** 飽和正弦波(**Clipped Sine**)

# ■概説

正弦波の振幅の上下がクリップした波形です。 応用例

- 入力クランプ回路によりクリップした波形の模擬
- 電源電圧で飽和したアンプ出力波形の模擬

# ■各パラメタの意味

振幅範囲が± FS の場合の例で示します。

- クリップ率(Clip) 元の正弦波の上下をクリップする比率です。 元の正弦波のピーク値を 100% としています。 0% のとき元の正弦波になります。 可変範囲:0.00% ~ 99.99%
- ピーク値は± FS に固定されています。

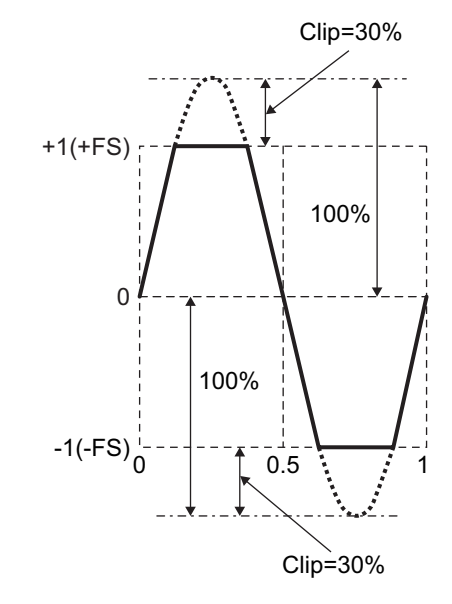

#### ■波形例

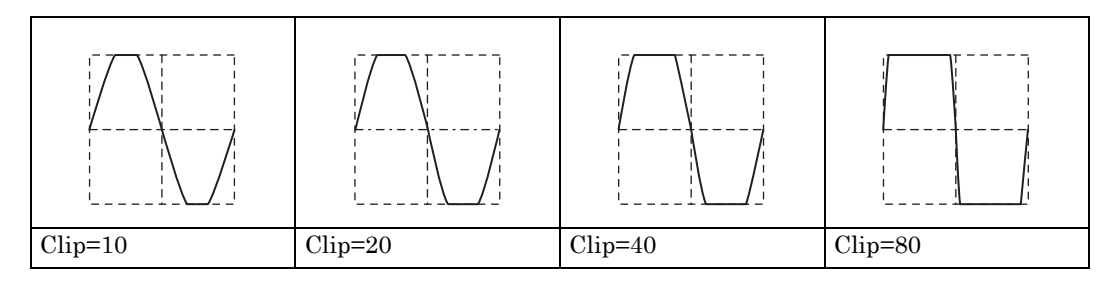

# **c) CF** 制御正弦波(**CF Ctrl Sine**)

# ■概説

正弦波の 90°と 270°近傍のみを抜き出して,振幅を拡張した波形です。 応用例

• コンデンサインプット型整流回路の電流波形の模擬

## ■各パラメタの意味

振幅範囲が± FS の場合の例で示します。

• クレストファクタ(CF) クレストファクタは,ピーク値/実効値を表わす値で す。1.41 のとき、ほぼ元の正弦波に等しくなります。 可変範囲:1.41 ~ 10.00

ピーク値は± FS に固定されています。

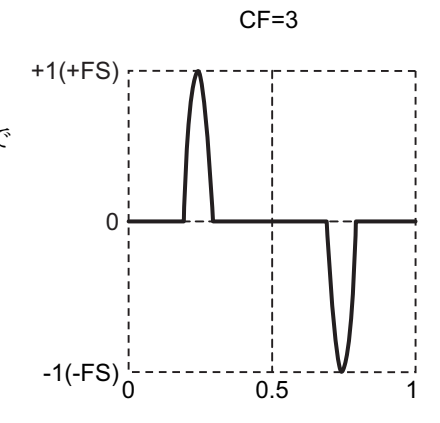

# ■波形例

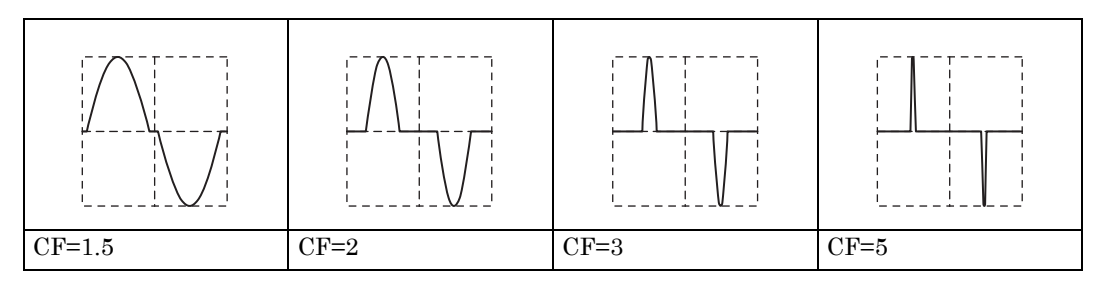

# **d)** 導通角制御正弦波(**Angle Ctrl Sine**)

# ■概説

正弦波の各半周期の後方または前方の一部分のみを抜き出した波形です。 応用例

・サイリスタ制御波形の模擬

# ■各パラメタの意味

振幅範囲が± FS の場合の例で示します。

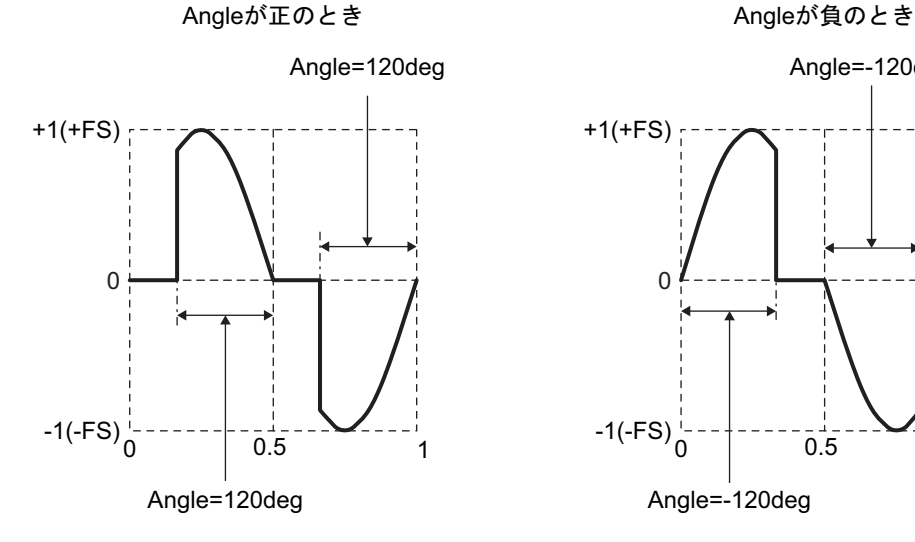

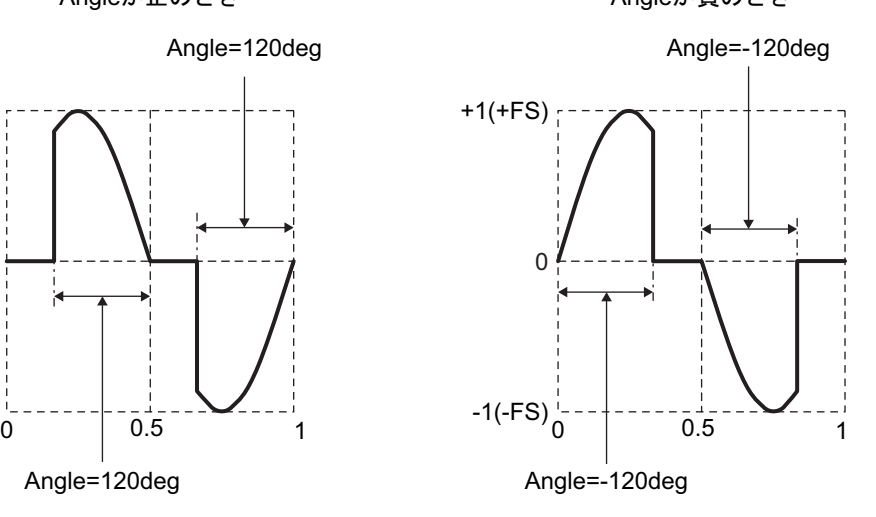

• 導通角(Angle)

正のときは正弦波半周期の後側から導通角分抜き出した波形になります。 負のときは正弦波半周期の前側から導通角の絶対値分抜き出した波形になります。 可変範囲: $-180.00^{\circ}$  ~  $180.00^{\circ}$ 

元の正弦波の振幅は、± FS に固定されています。導通角の値によっては、振幅が± FS 以下に なることに注意してください。

# ■波形例

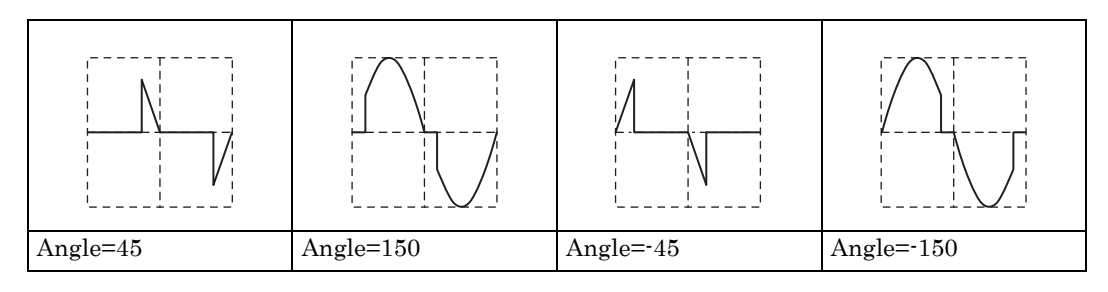

# **e)** 階段状正弦波(**Staircase Sine**)

# ■概説

階段状の正弦波です。 応用例 ・UPS(無停電電源)等の擬似正弦波出力波形の模擬

# ■各パラメタの意味

振幅範囲が± FS の場合の例で示します。

• 段数(Steps) 値の個数です。右の例では4値の擬似正弦波になります。 可変範囲:2 ~ 100

ピーク値は± FS に固定されています。

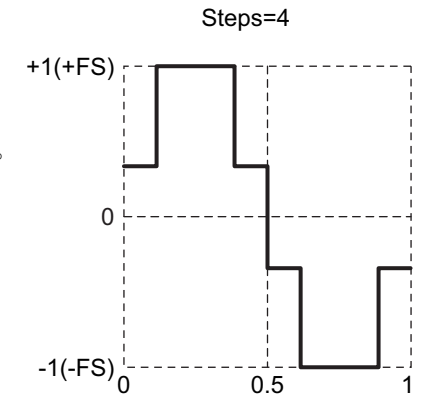

# ■波形例

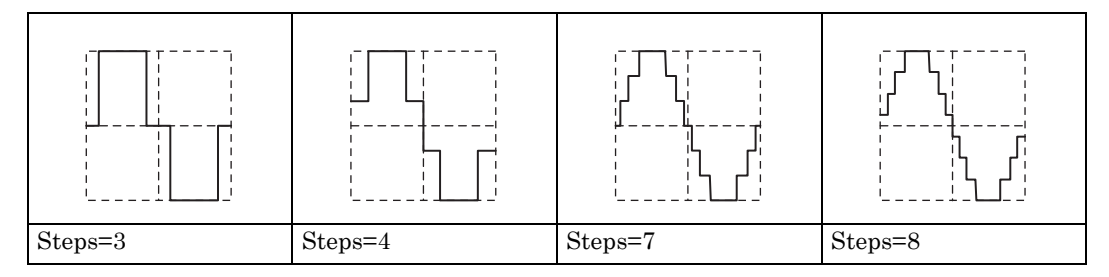

# **f)** 複数周期正弦波(**Multi-Cycle Sine**)

# ■概説

正弦波を複数周期,連続させた波形です。 応用例

• バースト波の代用

# ■各パラメタの意味

振幅範囲が± FS の場合の例で示します。

- 周期数(Cycles) 基本周期 1 周期の中に含まれる周期数です。 可変範囲:0.01 ~ 50.00
- 開始位相 (Phase) 開始位置の位相です。 基本周波数の上記周期数倍の周波数における位 相です。 可変範囲: $-360.00^{\circ}$  ~ 360.00 $^{\circ}$

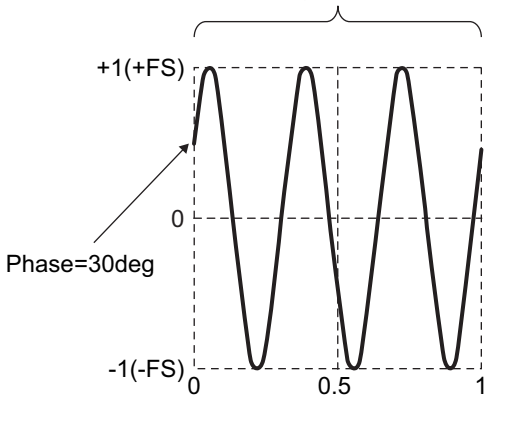

Cycles=3

ピーク値は± FS に固定されています。

# ■波形例

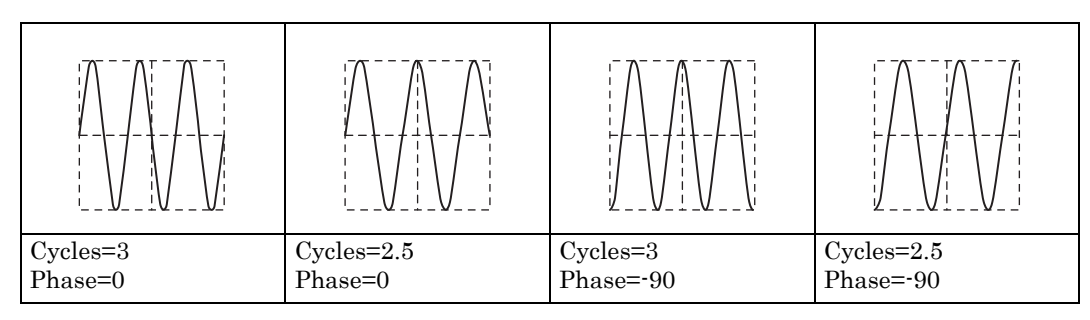

# <span id="page-17-0"></span>**1.2.3** 過渡正弦波グループ(**Transient Sine Group**)

# **a)** 投入位相制御正弦波(**On-Ph Ctrl Sine**)

## ■概説

投入時に傾斜を伴う正弦波です。 応用例

• 立ち上がり/立ち下がり時間が制限された交流電源装置出力波形の模擬

# ■各パラメタの意味

振幅範囲が± FS の場合の例で示します。

- 投入完了位相(OnPhase) この位相から元の正弦波が始まります。 可変範囲:  $0.00^{\circ}$  ~ 360.00 $^{\circ}$
- 投入傾斜時間(SlopeT) ゼロレベルから投入完了位相の振幅まで,この時間をか けて直線的に振幅が変化します。 可変範囲:0.00% ~ 50.00%(基本周期基準)

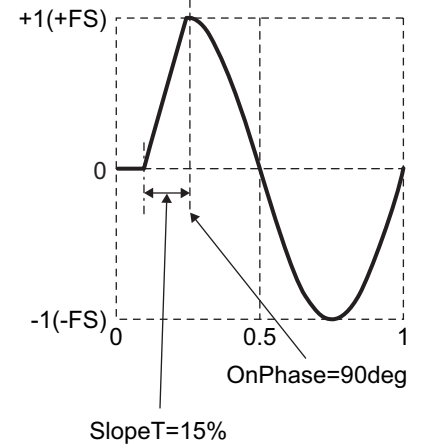

元の正弦波の振幅は、± FS に固定されています。投入完了 位相の値によっては,振幅が± FS 以下になることに注意し てください。

# ■波形例

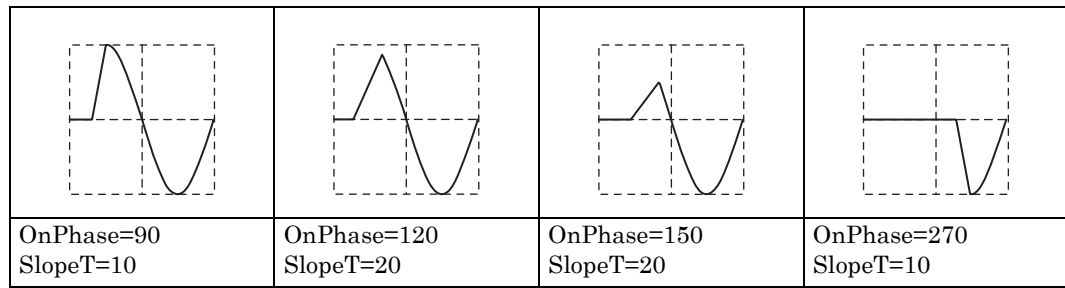

# **b)** 遮断位相制御正弦波(**Off-Ph Ctrl Sine**)

#### ■概説

遮断時に傾斜を伴う正弦波です。 応用例

• 立ち上がり/立ち下がり時間が制限された交流電源装置出力波形の模擬

# ■各パラメタの意味

振幅範囲が± FS の場合の例で示します。

- 遮断開始位相(OffPhase) この位相で元の正弦波が終了します。 可変範囲:  $0.00^{\circ}$  ~ 360.00°
- 遮断傾斜時間(SlopeT) 遮断開始位相の振幅からゼロレベルまで,この時間を かけて直線的に振幅が変化します。 可変範囲:0.00% ~ 50.00%(基本周期基準)

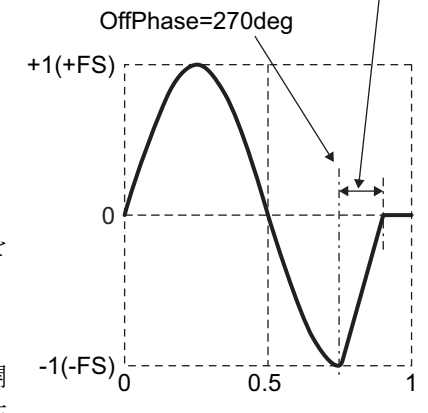

SlopeT=15%

元の正弦波の振幅は、± FS に固定されています。遮断開 始位相の値によっては,振幅が± FS 以下になることに注 意してください。

# ■波形例

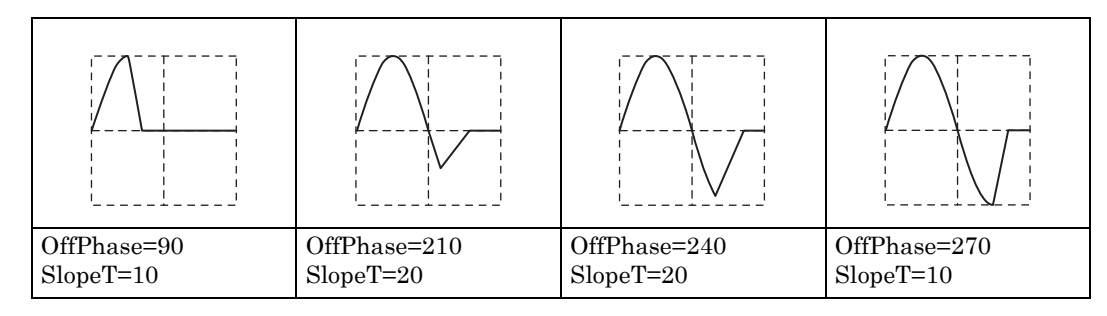

```
c) チャタリング投入正弦波(Chattering-On Sine)
```
#### ■概説

投入時にチャタリングを伴う正弦波です。 応用例

• 出力開始時にスイッチまたはリレーのチャタリングを伴う交流電源装置出力波形の模擬

# ■各パラメタの意味

振幅範囲が± FS の場合の例で示します。

- 投入開始位相(OnPhase) この位相から元の正弦波がチャタリングを伴って入り 始めます。それ以前は,ゼロに固定されています。 可変範囲:  $0.00^{\circ}$  ~ 360.00 $^{\circ}$
- チャタリング回数(ChatterN) オン/オフを繰り返す回数です。最初がオンです。オン, オフそれぞれ同じ時間幅で繰り返します。 可変範囲:0 ~ 3
- オン時間 (Ton) チャタリング 1 回のオン時間です。 可変範囲:0.00% ~ 20.00%(基本周期基準)
- オフ時間 (Toff) チャタリング 1 回のオフ時間です。 可変範囲:0.00% ~ 20.00%(基本周期基準)

元の正弦波の振幅は、± FS に固定されています。各パラメタ設定によっては、振幅が± FS 以 下になることに注意してください。

# ■波形例

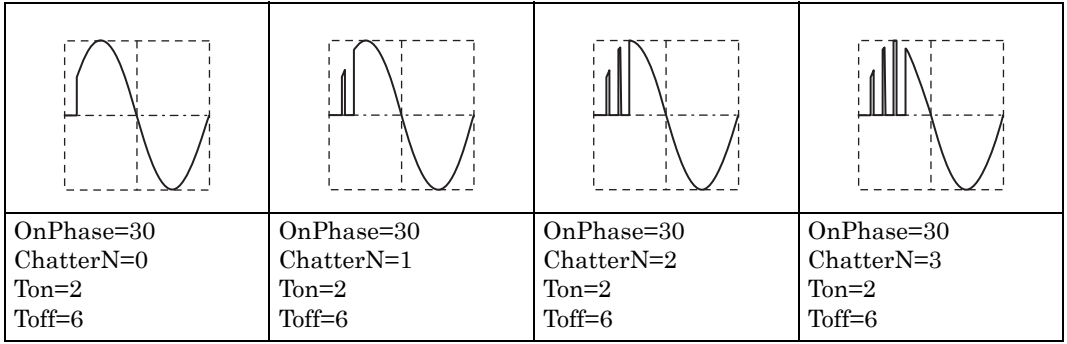

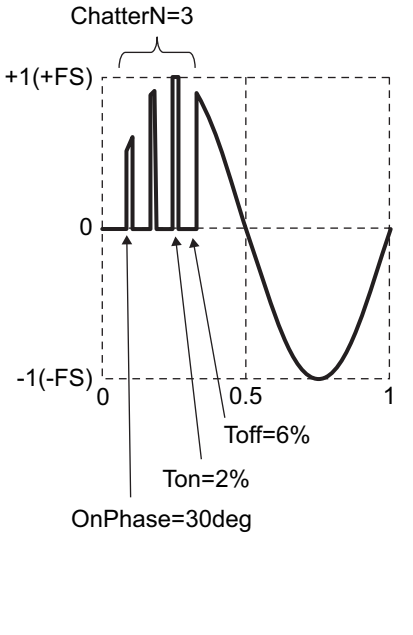

**d)** チャタリング遮断正弦波(**Chattering-Off Sine**)

#### ■概説

遮断時にチャタリングを伴う正弦波です。 応用例

• 出力停止時にスイッチまたはリレーのチャタリングを伴う交流電源装置出力波形の模擬

# ■各パラメタの意味

振幅範囲が± FS の場合の例で示します。

- 遮断開始位相(OffPhase) この位相から元の正弦波がチャタリングを伴って +1(+FS) 切れ始めます。 可変範囲:  $0.00^{\circ}$  ~ 360.00 $^{\circ}$
- チャタリング回数(ChatterN) オフ/オンを繰り返す回数です。最初がオフです。 オン、オフそれぞれ同じ時間幅で繰り返します。 可変範囲:0 ~ 3
- オン時間 (Ton) チャタリング 1 回のオン時間です。 可変範囲:0.00% ~ 20.00%(基本周期基準)
- オフ時間 (Toff) チャタリング 1 回のオフ時間です。 可変範囲:0.00% ~ 20.00%(基本周期基準)

元の正弦波の振幅は、± FS に固定されています。各パラメタ設定によっては、振幅が± FS 以 下になることに注意してください。

# ■波形例

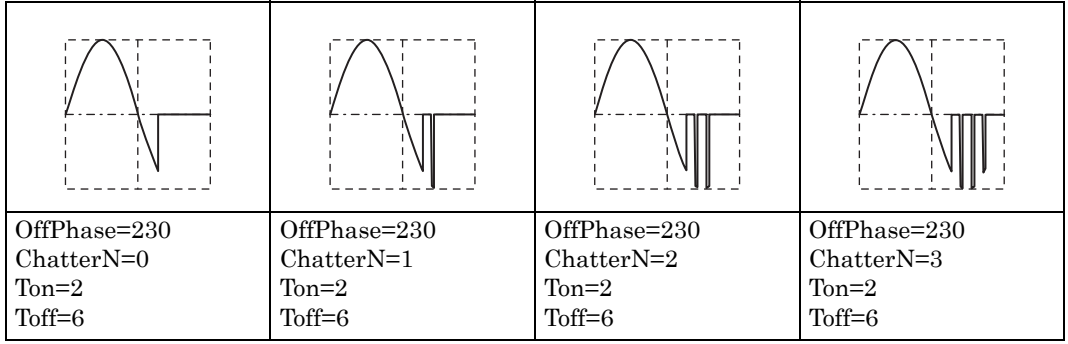

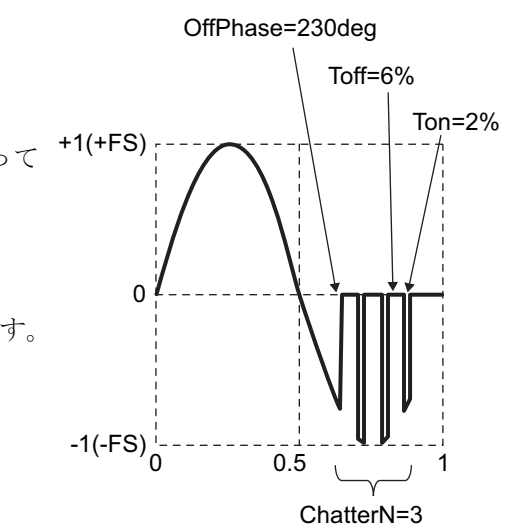

# <span id="page-21-0"></span>**1.2.4** パルス波形グループ(**Pulse Group**)

# **a)** ガウシャンパルス(**Gaussian Pulse**)

#### ■概説

ガウス分布波形です。

# ■各パラメタの意味

振幅範囲が 0/ + FS の場合の例で示します。

• 標準偏差(Sigma) ガウス関数の σ です。 可変範囲:0.01% ~ 100.00%(基本周期基準)

ピーク値は横軸中央で+ FS に固定されています。

先頭、末尾はゼロまで下がりません。標準偏差が大きいほ ど,先頭,末尾がゼロレベルから浮き上がることに注意し てください。標準偏差が 16.47% 以下のときに,先頭は 0.01•FS 以下になります。

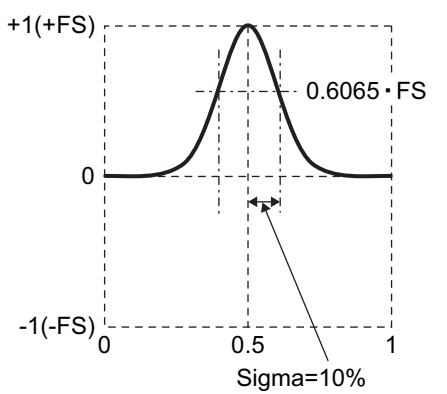

#### ■波形例

極性, 振幅範囲は総て Normal (正転),  $0/$  + FS です。

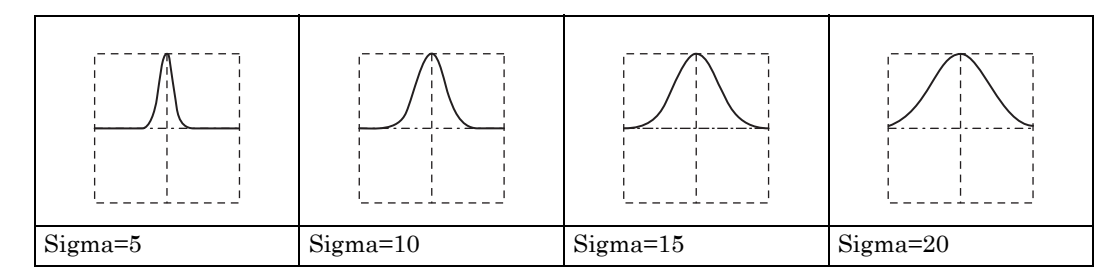

■備考

半値幅は, 2 ⋅ Sigma ⋅  $\sqrt{2\cdot \ln(2)} \approx 2.35\cdot \text{Sigma}$  (%) になります。

横軸を x,縦軸を y とすると,次の式で表わされます(振幅範囲が 0/ + FS の場合)。

$$
y = FS \cdot exp\left(-\frac{1}{2} \cdot \left(\frac{100}{Sigma \cdot (x - 0.5)}\right)^2\right)
$$

# **b)** ローレンツパルス(**Lorentz Pulse**)

#### ■概説

ローレンツ波形です。

# ■各パラメタの意味

振幅範囲が 0/ + FS の場合の例で示します。

• 半値幅(HalfWidth) ローレンツ関数の半値幅です。 可変範囲:0.01% ~ 100.00%(基本周期基準)

ピーク値は横軸中央で+ FS に固定されています。

先頭,末尾はゼロまで下がりません。半値幅が大きいほど, 先頭,末尾がゼロレベルから浮き上がることに注意してく ださい。半値幅が 10.05% 以下のときに,先頭は 0.01•FS 以下になります。

# ■波形例

極性, 振幅範囲は総て Normal (正転),  $0/$  + FS です。

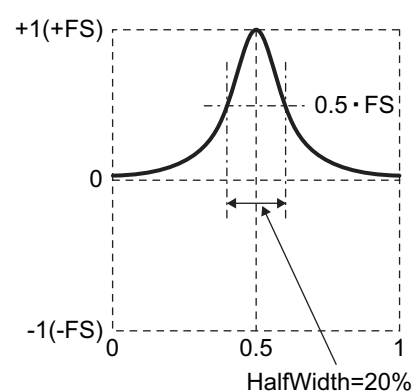

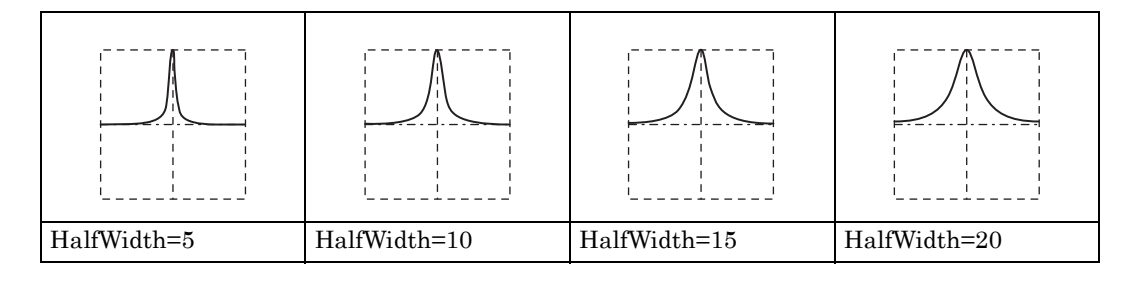

■備考

横軸を x,縦軸を y とすると,次の式で表わされます(振幅範囲が 0/ + FS の場合)。

$$
y = FS \cdot \frac{1}{1 + \left(\frac{200}{HalfWidth} \cdot (x - 0.5)\right)^2}
$$

 $0.5$ 

Width=50%

 $\Omega$ 

 $-1(-FS)$ <sup>1</sup>

 $+1(+FS)$ 

# **c)** ハーバサイン(**Haversine**)

# ■概説

 $\sin^2$  パルスです。正弦波の -90°から 270°の範囲にオフセットを乗せた波形です。

# ■各パラメタの意味

振幅範囲が 0/ + FS の場合の例で示します。

• 幅(Width)  $-90^\circ$  から  $270^\circ$  の範囲の正弦波の 1 周期幅です。 これ以外の範囲は,ゼロレベルに固定されています。 可変範囲:0.01% ~ 100.00%(基本周期基準)

ピーク値は横軸中央で+ FS に固定されています。

#### ■波形例

極性, 振幅範囲は総て Normal (正転),  $0/$  + FS です。

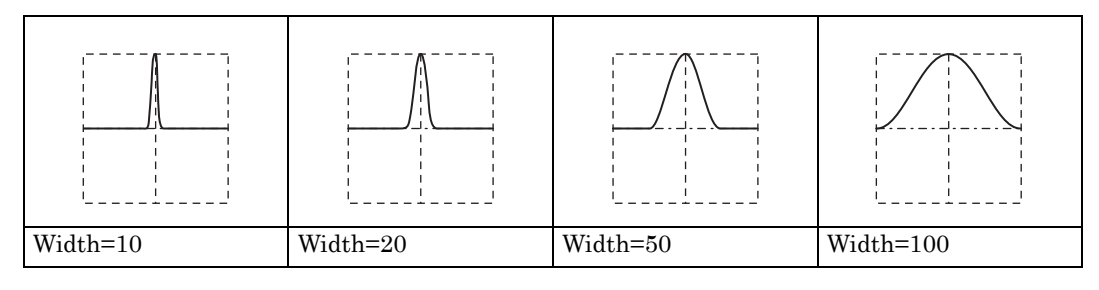

#### ■備考

半値幅は、Width  $\angle 2$  (%)になります。

横軸を x,縦軸を y とすると,次の式で表わされます(振幅範囲が 0/ + FS の場合)。

 $\mathrm{x}$  が,  $0.5$ ± $\mathrm{\frac{Width}{200}}$ の範囲において

 $y = \frac{FS}{S}$  $=\frac{\text{FS}}{2} \cdot \left(1 + \cos\left(2\pi \cdot \frac{100}{\text{Width}} \cdot (\text{x} - 0.5)\right)\right)$ 

# **d)** 正弦半波パルス(**Half-Sine Pulse**)

#### ■概説

正弦波半周期パルスです。正弦波の 0°から 180°の範囲の半周期波形です。

# ■各パラメタの意味

振幅範囲が 0/ + FS の場合の例で示します。

• 幅(Width) 正弦波の 0°から 180°の範囲の幅です。 これ以外の範囲は,ゼロレベルに固定されています。 可変範囲:0.01% ~ 100.00%(基本周期基準)

ピーク値は横軸中央で+ FS に固定されています。

#### ■波形例

極性, 振幅範囲は総て Normal (正転),  $0/$  + FS です。

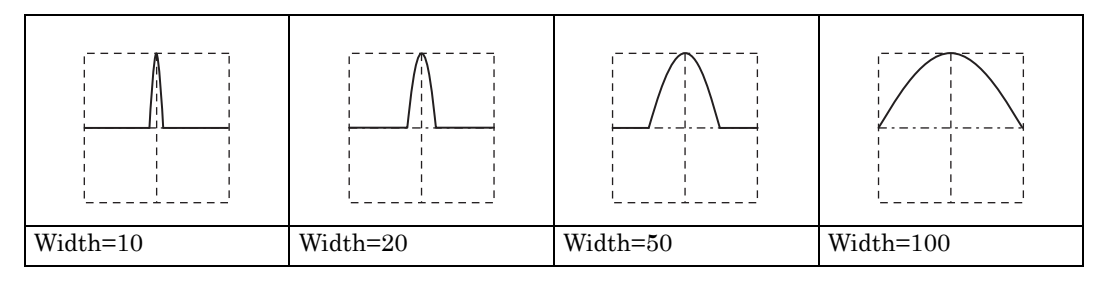

#### ■備考

半値幅は, 2·Width / 3 (%)になります。

横軸を x,縦軸を y とすると,次の式で表わされます(振幅範囲が 0/ + FS の場合)。

 $\mathrm{x}$  が,  $0.5$ ± $\mathrm{\frac{Width}{200}}$ の範囲において

 $y = FS \cdot \cos\left(\pi \cdot \frac{100}{Width} \cdot (x - 0.5)\right)$ 

MULTIFUNCTION GENERATOR

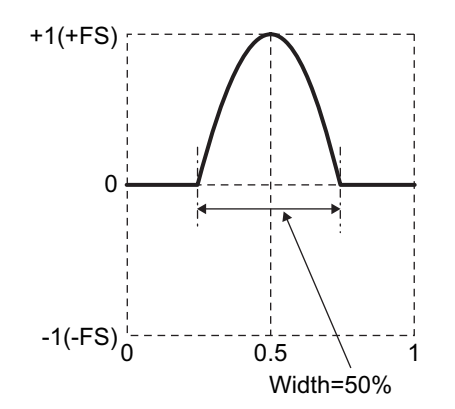

# **e)** 台形パルス(**Trapezoid Pulse**)

#### ■概説

台形波形状パルスです。

# ■各パラメタの意味

振幅範囲が 0/ + FS の場合の例で示します。

- 傾斜幅 (RiseFall) 各斜辺の幅です。 可変範囲:0.00% ~ 50.00%(基本周期基準)
- 上底幅 (UpperBase) 上底の幅です。 可変範囲:0.00% ~ 100.00%(基本周期基準)

ピーク値は横軸中央の上底部で+FS に固定されています。 傾斜幅の 2 倍と上底幅の和が 100% を超えると,先頭,末尾 はゼロ以上になることに注意してください。

# ■波形例

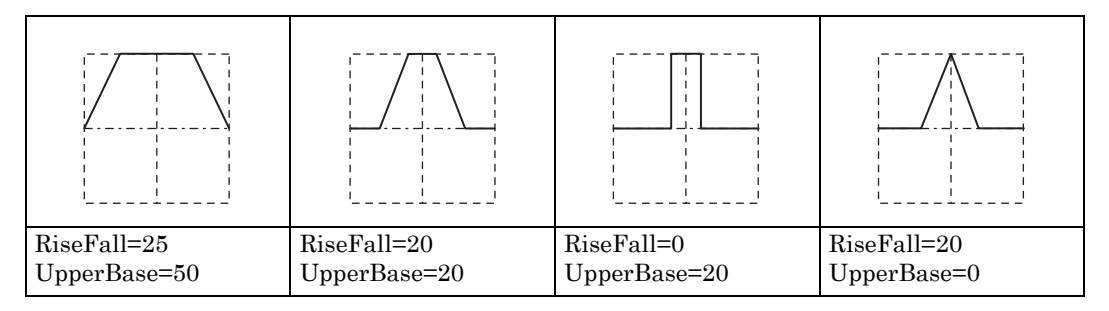

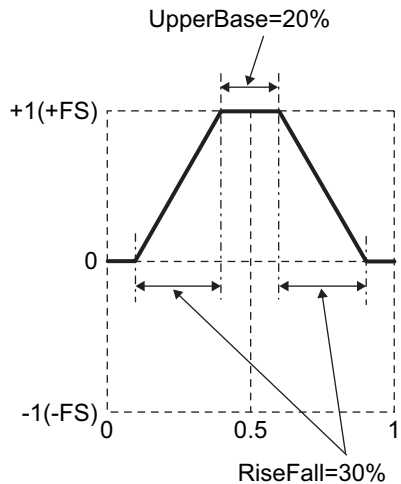

# **f) Sin(x)/x**

#### ■概説

Sin(x)/x 波形です。sinc 関数と呼ばれます。

# ■各パラメタの意味

振幅範囲が± FS の場合の例で示します。

• ゼロクロス数(ZeroCross) 片側のゼロクロス数です。 可変範囲: $1 \sim 50$ 

ピーク値は横軸中央で+ FS に固定されています。

おおよそ,基本周波数のゼロクロス数倍の周波数帯域を持ち ます。

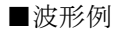

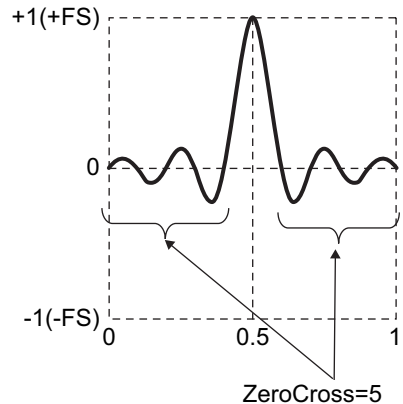

極性, 振幅範囲は総て Normal (正転), ± FS です。

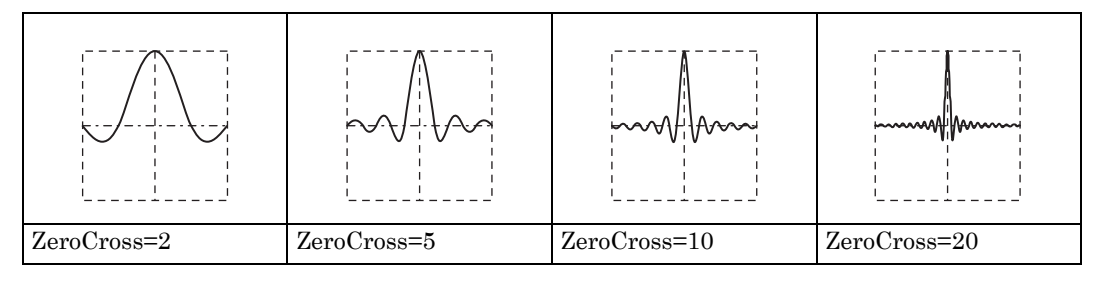

# ■備考

横軸を x,縦軸を y とすると,次の式で表わされます(振幅範囲が± FS の場合)。

 $y = FS \cdot \frac{\sin(2\pi \cdot ZeroCross \cdot (x-0.5))}{2\pi \cdot ZeroCross \cdot (x-0.5)}$ 

# <span id="page-27-0"></span>**1.2.5** 過渡応答波形グループ(**Transient Response Group**)

# **a)** 指数立ち上がり(**Exponential Rise**)

### ■概説

1 次 LPF のステップ応答波形です。 応用例 • 1 次遅れ系のステップ出力波形の模擬

#### ■各パラメタの意味

振幅範囲が 0/ + FS の場合の例で示します。

• 時定数(TC) 指数関数の時定数です。 可変範囲:0.01% ~ 100.00%(基本周期基準)

時間無限大での振幅を+ FS としています。末尾は+ FS ま で上がりません。時定数が大きいほど末尾の値は小さくなる ことに注意してください。時定数が 21.71% 以下のときに, 末尾は 0.99•FS 以上になります。

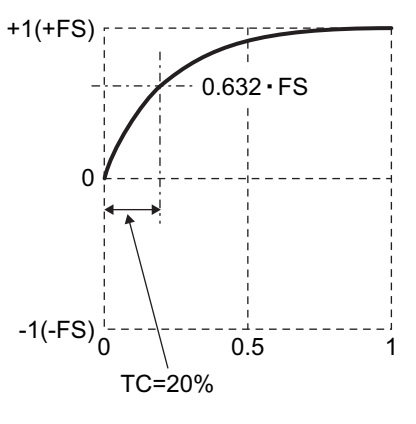

# ■波形例

極性, 振幅範囲は総て Normal (正転),  $0/$  + FS です。

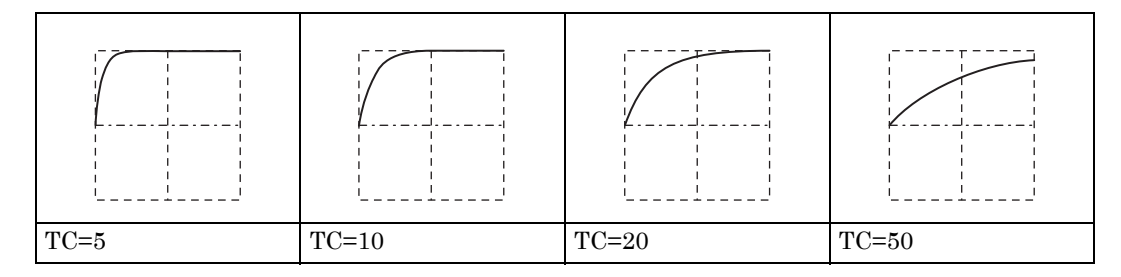

#### ■備考

横軸を x,縦軸を y とすると,次の式で表わされます(振幅範囲が 0/ + FS の場合)。

$$
y~=~FS\cdot\left(1-exp\Bigl(-\frac{100}{TC}\cdot x\Bigr)\right)
$$

# **b)** 指数立ち下がり(**Exponential Fall**)

■概説

1 次 HPF のステップ応答波形です。 応用例

• 1 次進み系のステップ出力波形の模擬

# ■各パラメタの意味

振幅範囲が 0/ + FS の場合の例で示します。

• 時定数(TC) 指数関数の時定数です。 可変範囲:0.01% ~ 100.00%(基本周期基準)

先頭は +FS から始まりますが、末尾はゼロまで下がりませ ん。時定数が大きいほど末尾のオフセットは大きくなること に注意してください。時定数が 21.71% 以下のときに、末尾 は 0.01•FS 以下になります。

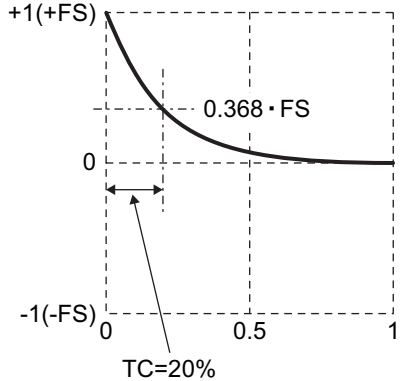

# ■波形例

極性, 振幅範囲は総て Normal (正転),  $0/$  + FS です。

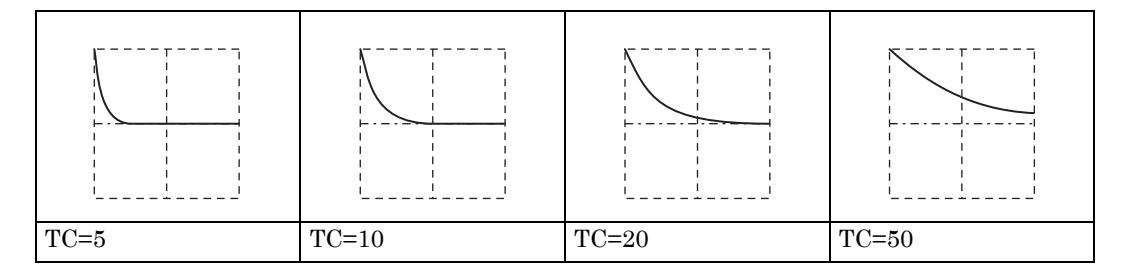

■備考

横軸を x,縦軸を y とすると,次の式で表わされます(振幅範囲が 0/ + FS の場合)。

 $y = FS \cdot exp(-\frac{100}{TC} \cdot x)$ 

```
c) 2 次 LPF ステップ応答(2nd Ord LPF Step)
```
#### ■概説

2 次 LPF のステップ応答波形です。

応用例

• リンギングやオーバシュートを伴う伝送系のステップ出力波形の模擬

# ■各パラメタの意味

振幅範囲が 0/ + FS の場合の例で示します。

• LPF の自然周波数(Fn) 振動成分の周波数は,Fn より低くなります。 可変範囲:1.00 ~ 50.00(基本周波数基準)

• LPF  $\oslash$  Q(Q)

Q が 0.5 のとき, 振動成分は無くなります。 可変範囲:0.50 ~ 50.00

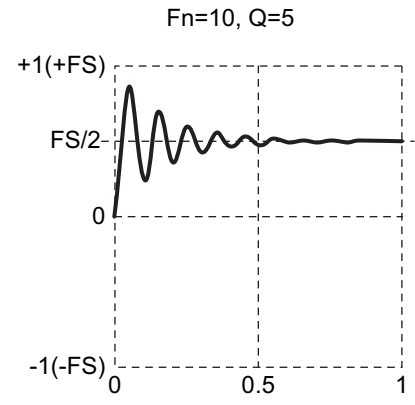

時間無限大での振幅を FS/2 としています。ピーク値は+ FS 未満です。

# ■波形例

極性, 振幅範囲は総て Normal (正転),  $0/$  + FS です。

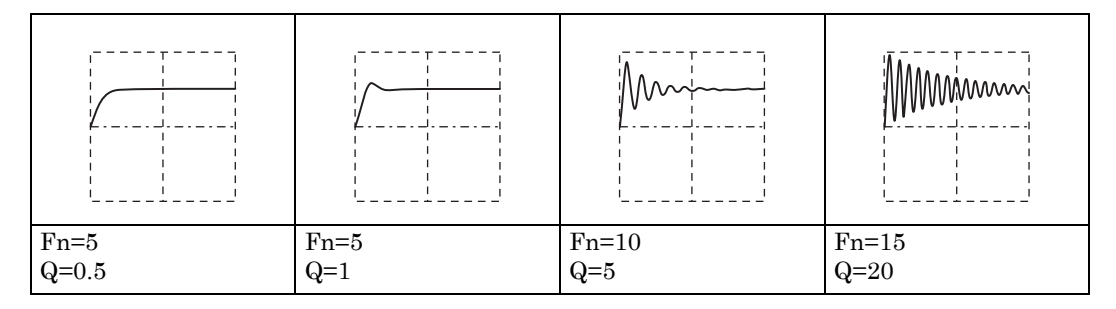

#### ■備考

振動周波数は次式で表わされます(基本周波数基準)。

$$
Fn \cdot \sqrt{1 - \frac{1}{4 \cdot Q^2}}
$$

# **d)** 減衰振動(**Damped Oscillation**)

#### ■概説

指数立ち下がりで振幅が減衰する振動波形です。指数立ち上がりで振幅が増加する振動波形も 作れます。

応用例

• 振動を伴うパルス応答波形の模擬

#### ■各パラメタの意味

振幅範囲が± FS の場合の例で示します。

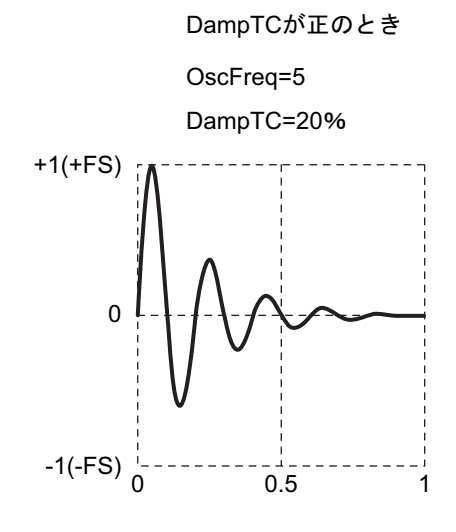

• 振動周波数(OscFreq) 可変範囲:0.01 ~ 50.00(基本周波数基準)

• 減衰振動時定数(DampTC)

正のときは,この時定数で指数関数的に振動が減衰して行きます。 負のときは,この時定数で指数関数的に振動が増加して行きます。 可変範囲:-100.00% ~ 100.00%(基本周期基準)

減衰振動時定数が正のとき,ピーク値は+ FS に固定されています。 減衰振動時定数が負のとき,時間無限大での振幅を± FS としています。

#### ■波形例

極性, 振幅範囲は総て Normal (正転), ± FS です。

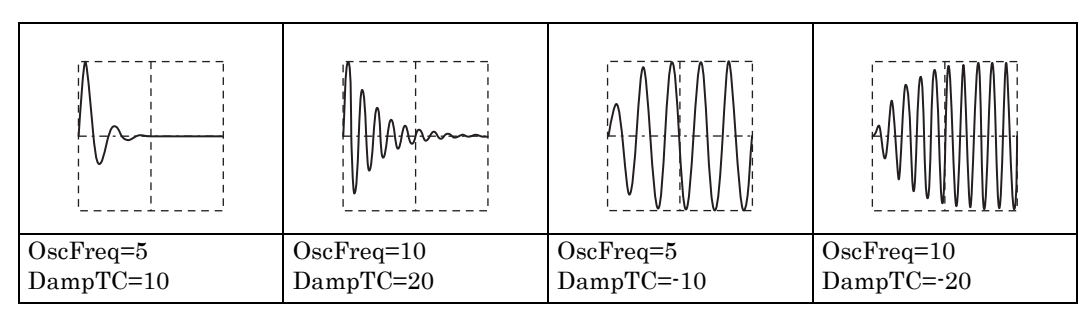

# OscFreq=5 DampTCが負のとき

 $DampTC=-20%$ 

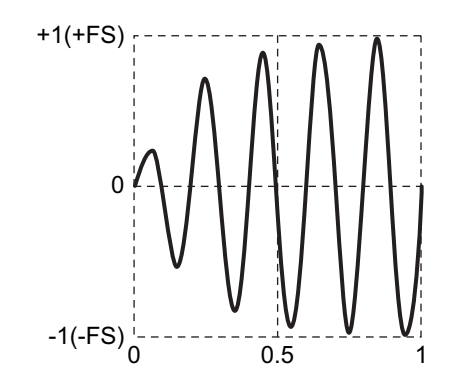

# <span id="page-31-0"></span>**1.2.6** サージ波形グループ(**Surge Group**)

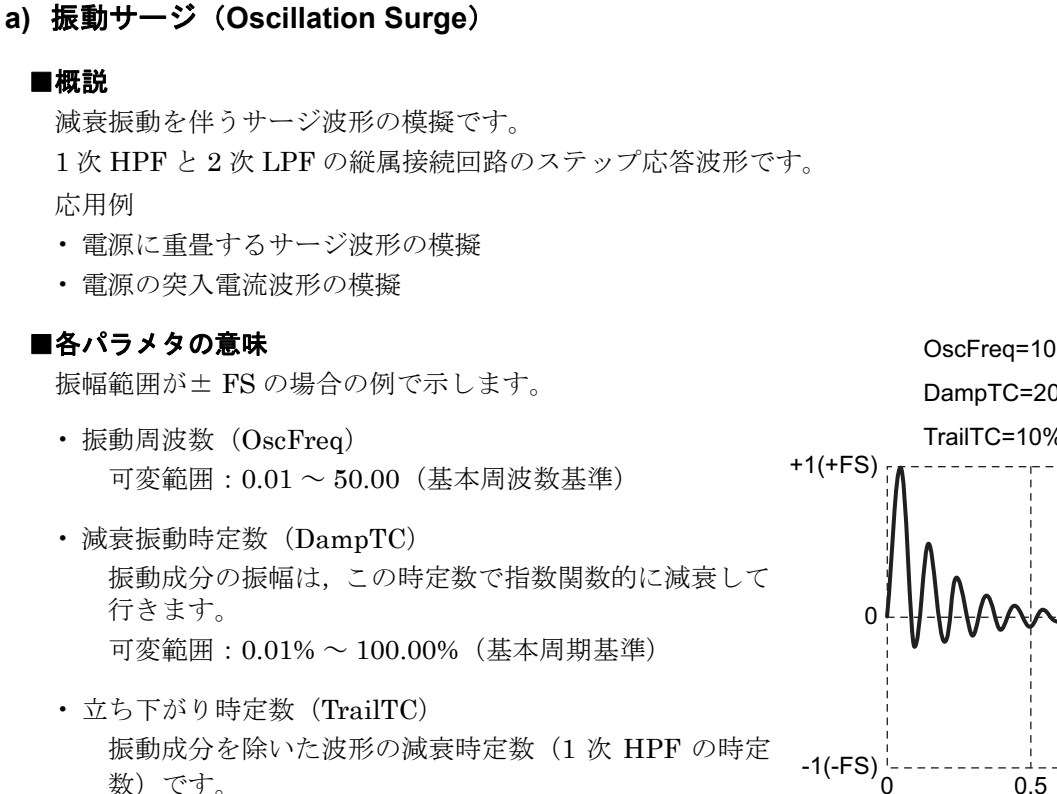

数)です。 可変範囲:0.01% ~ 100.00%(基本周期基準)

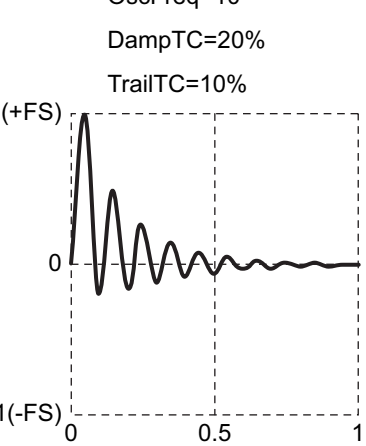

ピーク値は+ FS に固定されています。振幅はマイナス側にも振れることに注意してください。

#### ■波形例

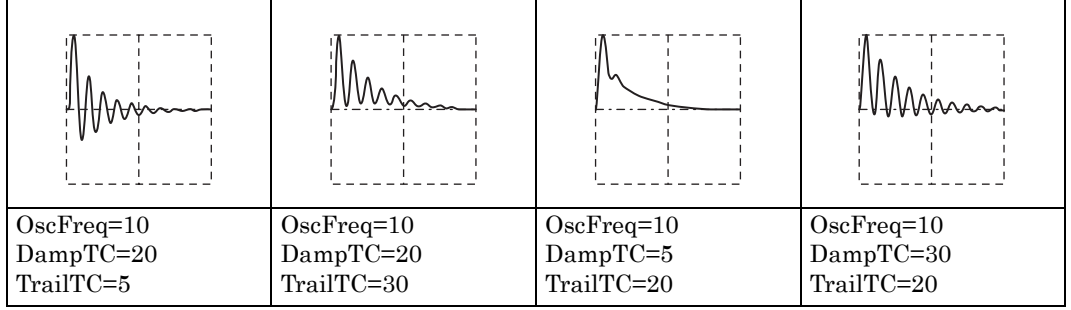

# **b)** パルスサージ(**Pulse Surge**)

#### ■概説

パルス状のサージ波形の模擬です。振動成分を持ちません。 応用例

• 車載バッテリの過渡電圧波形の模擬

# ■各パラメタの意味

振幅範囲が 0/ + FS の場合の例で示します。

- 立ち上がり時間(Tr) 振幅がピーク値の 10% から 90% まで立ち上が る時間です。 可変範囲:0.01% ~ 100.00%(基本周期基準)
- 持続時間(Td) 振幅がピーク値の 10% 以上になるパルス幅で す。 可変範囲:0.01% ~ 100.00%(基本周期基準)

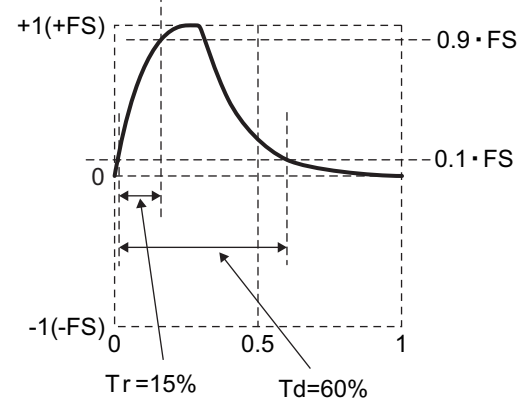

ピーク値は+ FS に固定されています。

末尾はゼロまで下がりません。持続時間が大きいほど,末尾はゼロレベルから浮き上がること に注意してください。

#### ■波形例

極性, 振幅範囲は総て Normal (正転),  $0/$  + FS です。

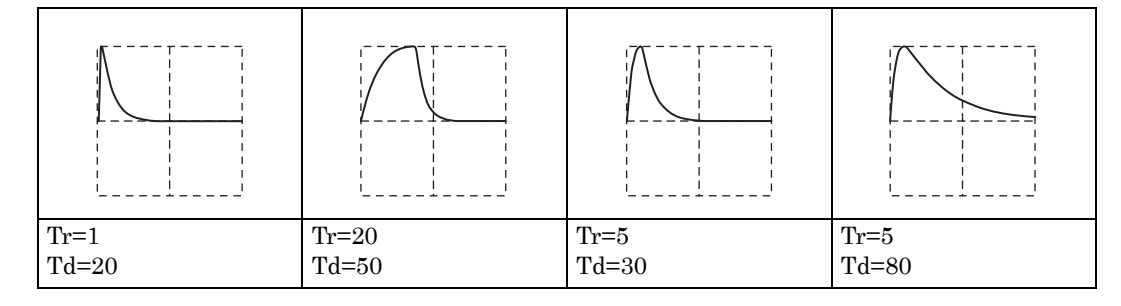

# ■備考

約 $1.839 <$  Td / Tr を満たしていないと、所定の波形になりません。

# <span id="page-33-0"></span>**1.2.7** その他の波形グループ(**Others Group**)

**a)** オフセット付き台形波(**Trapezoid with Offset**)

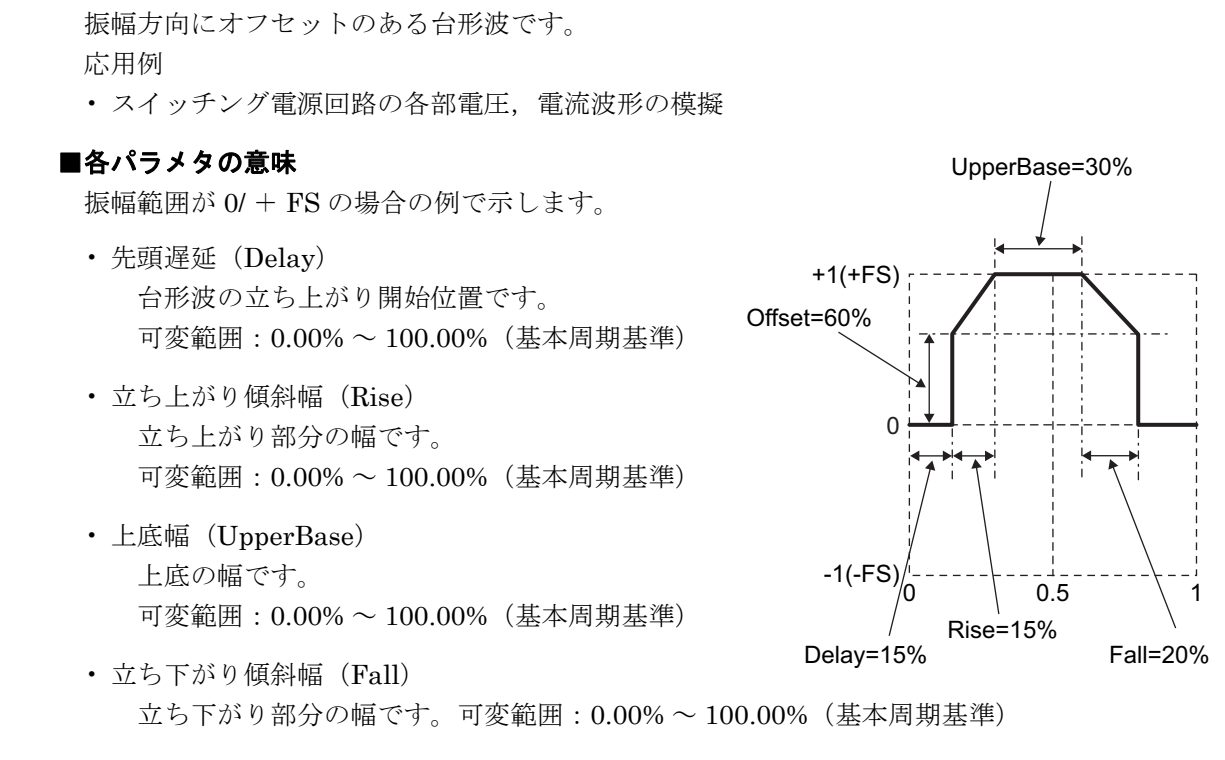

• オフセット(Offset) 台形全体の振幅方向オフセットです。可変範囲:0.00% ~ 100.00%

ピーク値は上底部で+ FS に固定されています。

## ■波形例

■概説

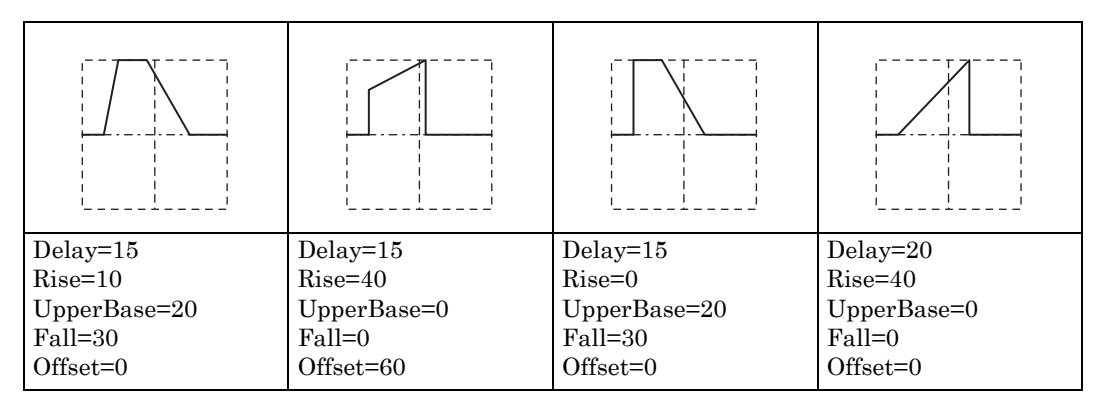

# **b)** ハーフサインエッジパルス(**Half-Sine Edge Pulse**)

#### ■概説

立ち上がり時間,立ち下がり時間,パルス幅デューティが可変のパルス波です。 立ち上がり,立ち下がり形状は,標準波形のパルス波と同じハーフサイン形状(正弦波の半周 期)です。シーケンス発振では標準波形のパルス波が使用できませんので,代わりにこの波形 を任意波に読み込んで使用します。

#### ■各パラメタの意味

振幅範囲が 0/ + FS の場合の例で示します。

- 立ち上がり時間(LE) 振幅がピーク値の 10% から 90% まで立ち上が る時間です。 可変範囲:0.00% ~ 100.00%(基本周期基準)
- 立ち下がり時間(TE) 振幅がピーク値の 90% から 10% まで立ち下が る時間です。 可変範囲:0.00% ~ 100.00%(基本周期基準)
- デューティ(Duty) 振幅がピーク値の 50% 以上になるパルス幅 デューティです。 可変範囲:0.00% ~ 100.00%

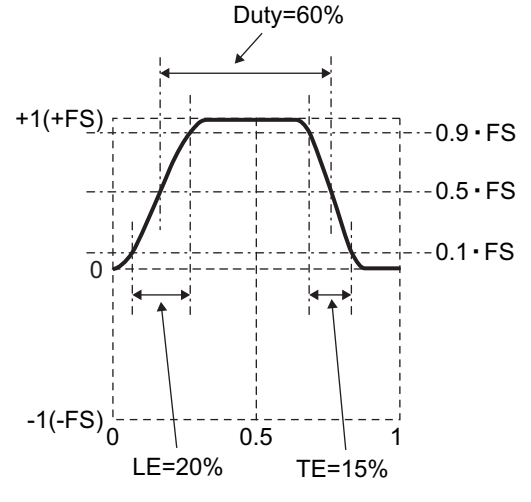

ピーク値は+ FS に固定されています。

# ■波形例

極性,振幅範囲は総て Normal (正転),  $0/$  + FS です。

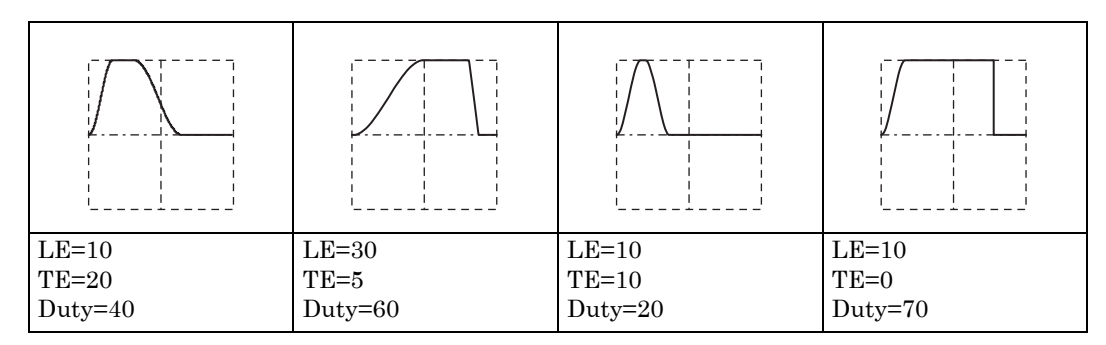

#### ■備考

次式の関係を満たしていないと,所定の波形になりません。

 $(LE + TE) \cdot 0.85 \leq Duty \leq 100 - (LE + TE) \cdot 0.85$ 

```
c) 底面基準ランプ波(Bottom Referenced Ramp)
```
#### ■概説

底面レベルを基準とするランプ波です。

# ■各パラメタの意味

振幅範囲が 0/ + FS の場合の例で示します。

• シンメトリ(Symm) 立ち上がり部分の比率です。 可変範囲:0.00% ~ 100.00%

ピーク値は+ FS に固定されています。

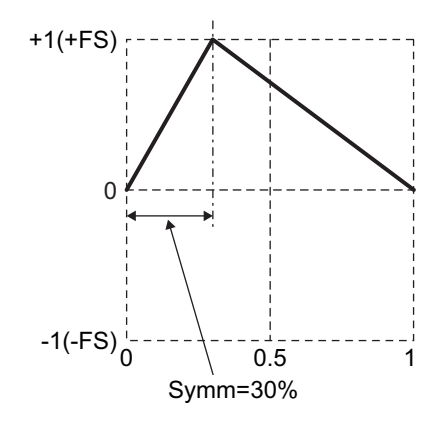

# ■波形例

極性, 振幅範囲は総て Normal (正転),  $0/$  + FS です。

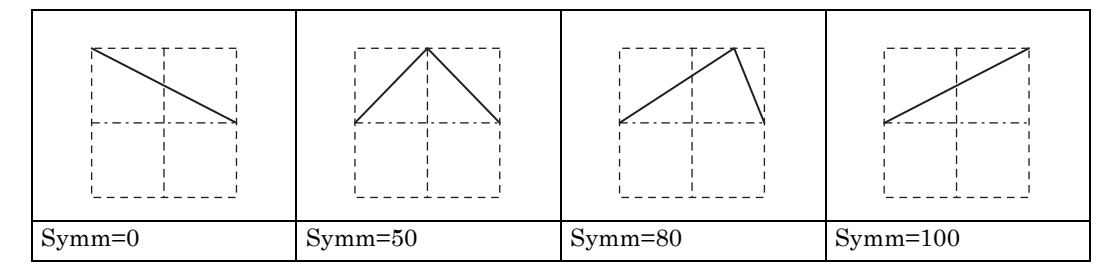

■備考

シンメトリが 0% の場合を除いて、位相ゼロ度は、底面レベルに固定されています。

一方,標準波形のランプ波では,位相ゼロ度は,振幅のゼロ中心位置に固定されています。 ) 基本編「4.4.16 ランプ波のシンメトリを設定するには」
# *2.* 任意波形を作成するには

# **2.1** 基本的な事柄

任意波形を作成する方法には,主に次の 2 通りがあります。

- 附属の任意波形作成ソフトウエアを使って PC 上で作成する。
- パネル面から波形データを入力する。

ここでは,本体パネル面の操作で任意波形を作成する方法について説明します。 その前に,この製品の任意波形についていくつかの点を理解しておく必要があります。

### ■ 2 種類のデータフォーマット

この製品の任意波形のデータには次の 2 種類があります。

• 配列形式

波形メモリのアドレスに対応したデータ列そのものです。 オシロスコープで取り込んだ波形をそのまま任意波形とするような場合です。 オシロスコープで取り込んだ波形は,附属の任意波形作成ソフトウエアを使って,この製 品に転送することができます。 配列形式のデータはパネル面から作成・編集することはできません。 配列形式の波形長は、4K ~ 512K ワードです (2<sup>n</sup>, n=12 ~ 19)。 • 制御点形式 指定の点(制御点)の間を直線補間して波形を生成します。

個々のメモリアドレスのデータ値を直接指定することはできません。 比較的単純な任意波形なら,パネル面から手作業で作成・編集することができます。 制御点形式の制御点数は,2 ~ 10,000 点です。 作成する波形の時間軸方向は 1 周期を 0 ~ 1 に,振幅方向は± 1(波形メモリの± FS に相 当)に固定されています。

### ■任意波形の保存場所

任意波形のデータの保存場所は、次の2つがあります(512K ワード長の出力波形メモリとは別 です)。各メモリは,WF1974 では 2 チャネル共用です。

• 保存用メモリ

任意波形を保存しておくための不揮発性メモリです。 最大 128 波,総量 4M ワード (8192K バイト)の任意波形を保存することができます。 配列形式,制御点形式のいずれでも保存することができます。 保存に必要なメモリ容量については、● [P.32](#page-40-0)

• エディットメモリ

制御点形式の任意波形を作成するための揮発性メモリです。制御点の個数は,2 ~ 10,000 点まで変えることができます。

パネル面から任意波形を作成・編集するときは,このエディットメモリ上のデータを操作 することになります。エディットメモリ上で扱える波形は,ひとつのみです。

#### ■出力する任意波形の選択

Oscillator 設定画面で,出力波形に任意波形を選択すると,保存されている任意波形の中から出 力する波形を選択することができます。このとき選択できる波形は,上記の保存用メモリに保 存されている波形のいずれか,またはエディットメモリに入っている波形です。

選択した波形は,最大 512K ワード長の出力波形メモリに書き込まれます。 エディットメモリを出力波形に選択しているときは,作成・編集中の波形がそのまま出力に現 れます。

# **2.2** 任意波形の作成・編集画面の表示手順と画面の概要

任意波形の作成・編集は,ARB Edit 画面で行います。

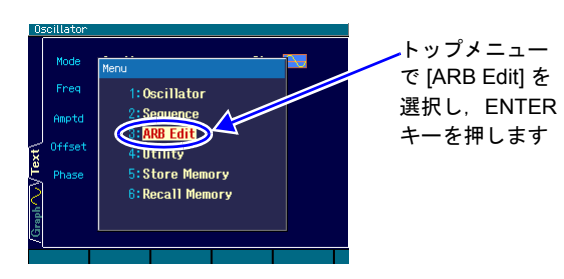

1. MENU キーMENDを押すとトップメニュー のウインドウが開きます。そこで [ARB Edit] を選択し,ENTER キー $\overline{\textrm{\tiny{ENTEB}}}\,$ を押し てください。これで,ARB Edit 画面が開 きます。

*2.* ARB Edit 画面には,2 種類の表示フォーマットがあります。

値が並んで表示されるリスト表示と,グラフ表示です。画面左端のタブで切り換えるこ とができます。

[Index] は制御点の番号で,先頭が 0 です。先頭は X=0.000000 に固定されています。ま た,末尾は X=1.000000 に固定され,先頭と末尾の Y 値は同一値になります(同一の点 です)。

出力波形がエディットメモリの任意波形に設定されている場合は,作成中の波形がその まま出力に現れます。他の波形に設定されている場合は,[Apply] ボタンを選択して ENTER キー[ENTER)を押すと,出力波形の設定がエディットメモリの任意波形になり,作 成中の波形が出力されます。

### ■リスト表示

リスト表示では,作成中の波形と制御点の一覧が表示されます。 各制御点の X 値と Y 値を設定して波形の形を作ります。

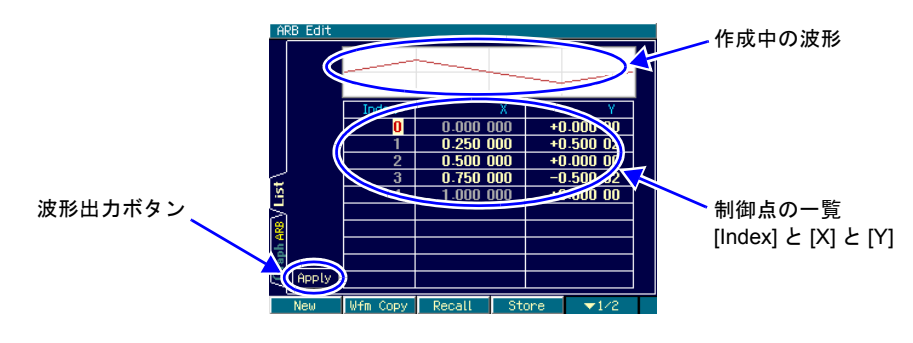

### ■グラフ表示

グラフ表示では,作成中の波形が大きく表示されます。選択したひとつの制御点の X 値と Y 値 が表示されます。

リスト表示同様に,各制御点の X 値と Y 値を設定して波形の形を作ります。 波形表示は,横軸,縦軸共,選択した制御点を中心に拡大することができます。

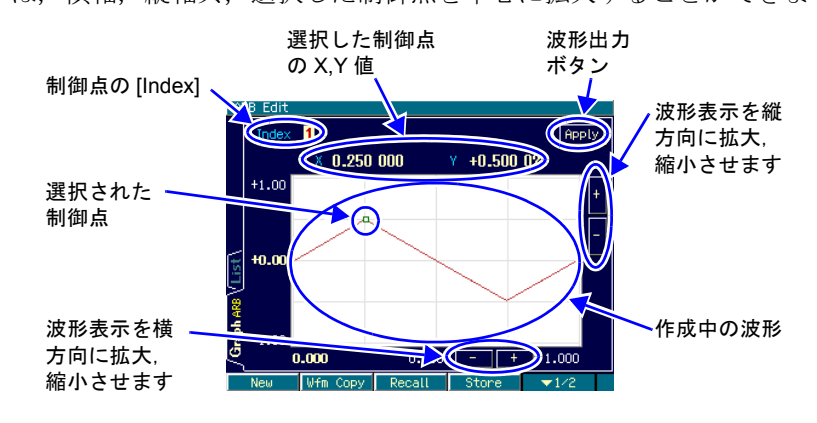

### ■ソフトキー

1段目 (右端に [ ▼ 1/2] と表示されています) [New]:エディットメモリをクリアし,初期状態にします。 [Wfm Copy]:標準波形をエディットメモリにコピーします。 [Recall]:既に保存されている制御点形式の任意波形をエディットメモリにコピーします。 [Store]:エディットメモリ上の波形を保存します。

2段目(右端に [ ▼ 2/2] と表示されています) [Index -1]:[Index] の値をひとつ減らします。 [Index +1]:[Index] の値をひとつ増やします。 [Delete]:選択された制御点を削除します。 [Insert]:選択された制御点とそのひとつ前の制御点の間の中央に,新たな制御点を挿入しま す。

# **2.3** 新しく任意波形を作るには

新しく任意波形を作る方法は、次の3通りがあります。

• 全く新規に作成する

まず, ソフトキー [New] を押して, エディットメモリをクリアします。それから, 制御点 の入力を行います。次の項で作成例を説明します。

• 標準波形を元にして,それを修正して作成する

まず、ソフトキー [Wfm Copy] を押して、標準波形をエディットメモリにコピーします。そ れから,制御点の修正を行います。制御点の操作方法は,全く新規に作成する場合と同じ です。

ただし,標準波形のノイズ,DCはコピーすることができません。また,方形波,パルス波 は,デューティを維持した理想的な方形波としてコピーされます。

• 保存されている任意波形を元にして,それを修正して作成する まず,ソフトキー [Recall] を押して,保存されている制御点形式の任意波形をエディット メモリにコピーします。それから,各制御点の修正を行います。制御点の操作方法は,全 く新規に作成する場合と同じです。

# **2.4** 簡単な任意波形の作成例

ここでは,簡単な任意波形を実際に作成してみます。リスト形式の表示で説明します。

作成する任意波形は、次のような三角波です。この波形の制御点数は 3 点ですが、ここでは、制御 点数を最初 2 点から始め,途中で追加して 3 点に増やします。

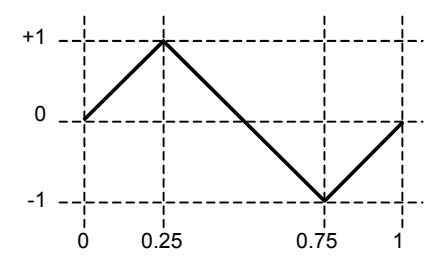

1. ソフトキー [New] を押し, 制御点数を2に設定すると, 次のような設定になります。

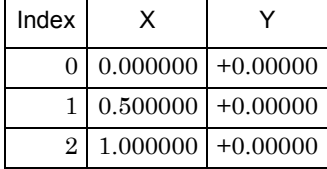

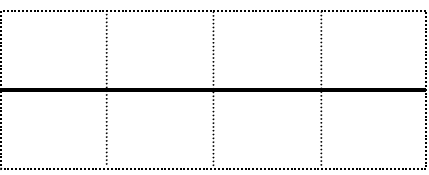

*2.* Index=1の設定を,X=0.25,Y=+1に変更します。

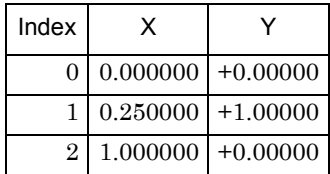

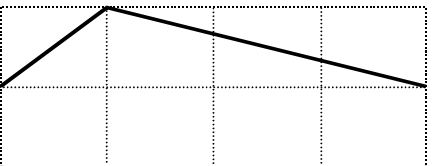

**3.** 末尾の行 (Index=2, X = 1) の Y 値の欄を選択し, ソフトキー [Insert] を押します。 新たに, X=0.625000, Y=+0.49998 の制御点が作られます。Y の値は± 32767 を± 1 と する 16 ビット分解能で丸められた値が表示されます。

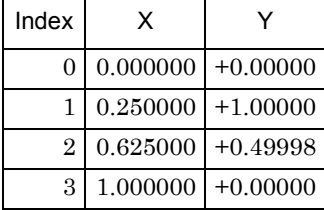

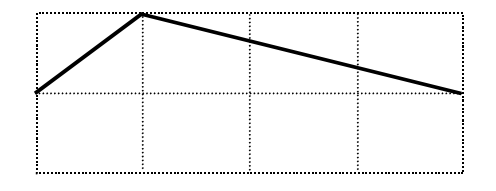

**4.** Index=2 の設定を, X = 0.75, Y= - 1 に変更します。これで完成です。

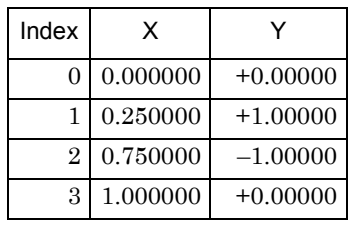

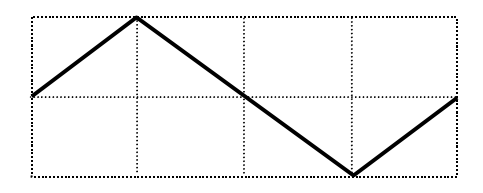

# $\blacktriangledown$  Check

・X 値は,その前後の制御点に挟まれた範囲を超えて変更することはできません。

・Y 値は 16 ビット分解能で丸められた値になります。

・Y 値をステップ状に変化させたい場合は,隣り合う X 値の変化幅を最小の 0.000001 に設定してください。

# **2.5** 作った任意波形を出力するには

画面上の [Apply] ボタン (WF1974 では、CH 別) を選択して、ENTER キーを押してください。 出力波形の設定がエディットメモリの任意波形になり,作成中の波形が出力されます。 出力波形がエディットメモリの任意波形に設定されている場合は,作成中の波形がそのまま出力に 現れます。

# **2.6** 作った任意波形を保存するには

ソフトキー [Store] を押すと,保存のためのウインドウが開きます。1 ~ 128 の間の適当なメモリ番 号を選択し,保存操作を行ってください。波形に名前を付けることもできます。

# <span id="page-40-0"></span>**2.7** 任意波形の保存に必要なメモリ容量を知るには

不揮発性メモリに保存できる最大容量は,最大 128 波形または最大 4M ワード(8192K バイト)です。 配列形式,制御点形式それぞれを保存するときに必要なメモリ容量は,次式で求められる K バイト 数になります。

配列形式: (2 ×波形長 (ワード) + 768) / 1024 (小数点以下切上げ)

制御点形式: (8 ×制御点数+ 768) / 1024 (小数点以下切上げ)

配列形式の任意波形の保存に必要なメモリ容量を次表に示します。

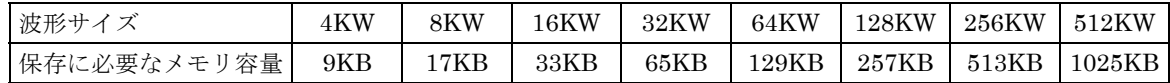

制御点形式の任意波形の保存に必要なメモリ容量の例を次表に示します。

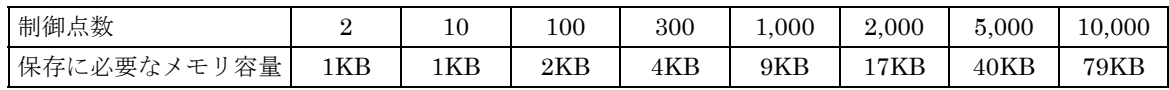

任意波の選択画面(呼び出し、保存時も共通です)では、波形の番号 [No.] と名前 [Name] の他に次 の項目が表示されています。

- ・データ形式 [Type]: 配列形式の波形は [RAW], 制御点形式の波形は [Point] と表示されてい ます。0 番のエディットメモリは制御点形式なので,[Point] と表示されています。
- 保存メモリ容量 [Size]:1 ~ 128 番の任意波については,保存に使用されているメモリ容量が K バイト単位で表示されています。0番のエディットメモリについては,保存した場合に必要 なメモリ容量が K バイト単位で表示されています。
- 総保存メモリ容量 [Total Size]:1 ~ 128 番の任意波の保存に現在使用されている総メモリ容 量が K バイト単位で表示されています。0 番のエディットメモリのサイズは総容量には含ま れません。

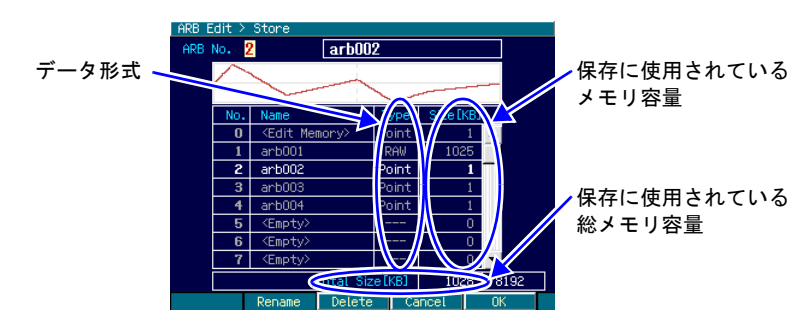

# *3.* **<sup>2</sup>** チャネル器の便利な使い方(**WF1974** のみ)

2 チャネル器である WF1974 は、各チャネルをそれぞれ独立した 2 つの発振器としても使用できます が,設定や動作を連動させて使用することもできます。

2 チャネル器特有の機能として次のものがあります。

#### • パラメタコピー機能

片方のチャネルの設定をもう一方のチャネルにコピーすることができます。 または、各チャネルの設定を入れ換えることができます。● [P.34](#page-42-0)

•2 チャネル同値設定機能

振幅や DC オフセットなどの各種値を 2 チャネル同じ値に設定することができます。出力オン/ オフ操作などもいっしょに行うことができます。 & [P.36](#page-44-0)

• 位相同期機能

各チャネルの発振位相を初期化することができます。2 チャネル独立動作で連続発振モードのとき に使用します。● [P.37](#page-45-0)

•2 チャネル連動 2 相機能

同一周波数と同期関係を維持することができます。周波数変調,周波数スイープ時も同一周波数 と同期関係を維持するよう制御されます。 · [P.38](#page-46-0)

•2 チャネル連動 周波数差一定機能

周波数差を一定に保ったまま,周波数を変えることができます。周波数変調,周波数スイープ時 も周波数差を維持するよう制御されます。● [P.40](#page-48-0)

•2 チャネル連動 周波数比一定機能

周波数比と同期関係を一定に保ったまま,周波数を変えることができます。周波数変調,周波数 スイープ時も周波数比を維持するよう制御されます。● [P.42](#page-50-0)

•2 チャネル連動 差動出力機能

同一周波数,振幅,DC オフセットで逆相波形を出力することができます。変調,スイープ時も逆 相波形を維持するよう制御されます。● [P.44](#page-52-0)

# <span id="page-42-0"></span>**3.1** チャネル間で設定をコピーするには

チャネル間の設定のコピーは Utility 画面で行います。

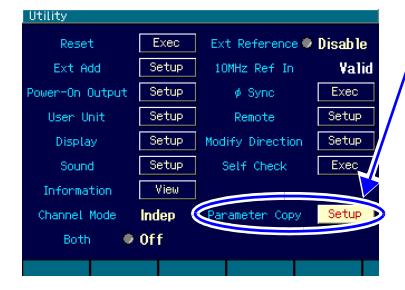

Utility 画面で [Parameter Copy] を選択し, ENTER キーを押 します

*1.* Utility 画面で [Parameter Copy] を選択し, ENTER キーENTER を押します。

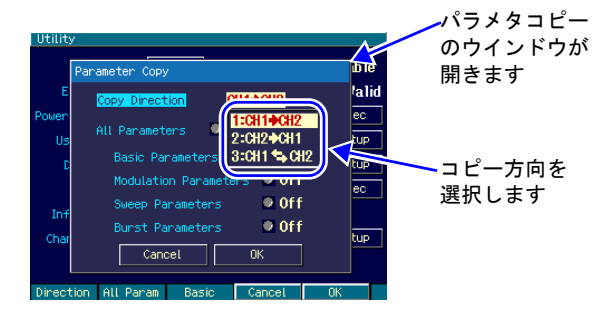

*2.* パラメタコピーのウインドウが開きます ので,[Copy Direction] 欄を選択し,ENTER キーENTER)を押します。 コピー方向の選択肢リストが開きます。

コピー方向は,CH1 から CH2 へ [CH1 ⇒ CH2], CH2 から CH1  $\sim$  [CH2  $\Rightarrow$  CH1], CH1 と CH2 の入れ換え [CH1 ⇔ CH2] の 3 通りから選べます。 希望の方向を選択し, ENTER キー ENTER を 押します。

変調とバーストのパラ

*3.* 次に,コピーするパラメタの種類を選択します。

コピーするパラメタの種類は、総てのパラメタ [All Parameters] とするか, 個々の発振 モードのパラメタから選択します。個々の発振モードのパラメタには,連続発振モード のパラメタ [Basic Parameters], 変調発振モードのパラメタ [Modulation Parameters], ス イープ発振モードのパラメタ[Sweep Parameters],バースト発振モードのパラメタ[Burst Parameters] の 4 種類があります。

希望のパラメタの種類を選び, ENTERキー を押すと, コピー対象に設定され, [Copy] と表示されます。もう一度,ENTER キー@wrepを押すと,コピー対象から外され,[Off] と表示されます。

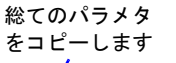

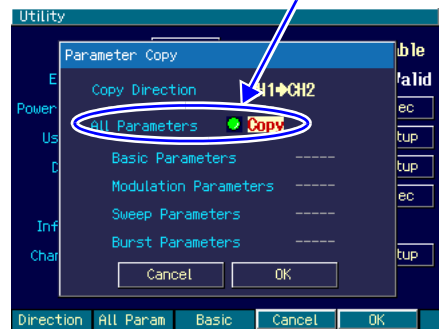

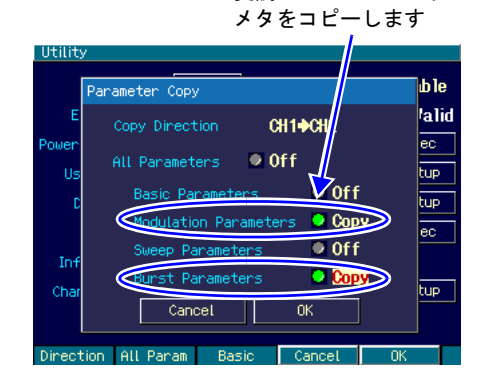

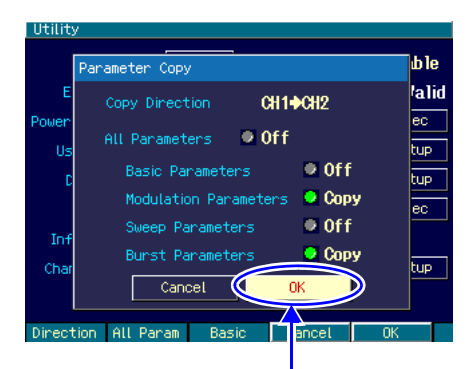

[OK] を選択し ENTER キーを押すと コピーが行われます

*4.* 以上の設定が終わったら,ウインドウ下部 の [OK] を選択し, ENTER キー ENTER を押 します。コピーが実行されます。

コピーを行わない場合は,ウインドウ下部 の[Cancel]を選択してENTERキー ENTER)を 押すか,または CANCEL キー @MCELを押し ます。

# ■備考

[Basic Parameters], [Modulation Parameters], [Sweep Parameters], [Burst Parameters] を総てコピーしても,[All Parameters] のコピーとは同じにはなりません。 以下の項目は、[All Parameters] のコピーのときのみコピーされます。

- 出力オン / オフ状態
- 発振モード
- 外部加算設定
- ユーザ単位定義
- 起動時出力オン / オフ設定
- 総ての波形の波形パラメタ設定([Basic Parameters] のコピーでは,現在コピー元で使用中 の波形についてのみ,波形パラメタ設定がコピーされます)
- 振幅 /DC オフセット設定かハイレベル / ローレベル設定か

# <span id="page-44-0"></span>**3.2 2** チャネルに同じ設定を行うには

### ■手順と動作

まず,Utility 画面で 2 チャネル同値設定機能をオンに設定します。

次に、同じ設定を行いたい項目の設定を行います。片方のチャネルに対して設定を行うと、他 方のチャネルの同じ項目が同じ設定になります。周波数,位相,振幅,DC オフセットの他,発 振モード,波形などにも適用されます。また、出力オン/オフ,バーストのトリガ,スイープ の開始/停止操作などにも適用されます。

2 チャネル同値設定機能をオフに戻すまで,この機能は有効です。

### ■ 2 チャネル同値設定機能をオン /オフするには

2 チャネル同値設定機能のオン/オフは Utility 画面で行います。

Utility 画面で [Both] を選択し, ENTER キー [ENTER を押すと, [Off] から [On] に切り換わります。 これで 2 チャネル同値設定機能がオンになります。

[Off]に戻すときは、もう一度 ENTER キーENTERを押してください。

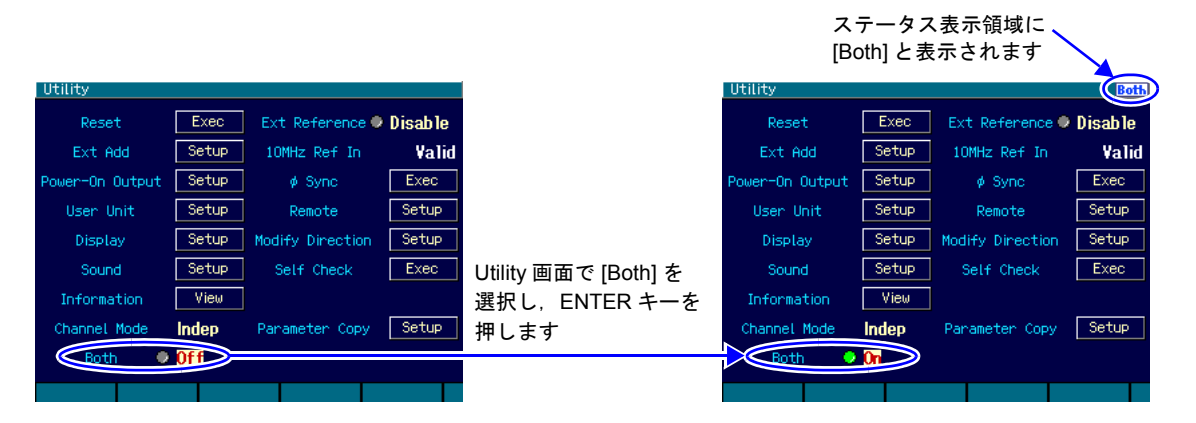

Utility 画面以外では、CH1/CH2 キーを 2 秒以上押すことによって、オン/オフを切り換える ことができます。

# <span id="page-45-0"></span>**3.3** チャネル間で位相同期を行うには

2 チャネル同値設定機能によって,周波数,位相を同じ値に設定しても,二つのチャネルの出力波形の 位相関係はその都度変わります。位相を揃えるためには,位相同期操作が必要です。 この同期操作は、2 チャネル独立動作(チャネルモード設定が独立 [Indep])のときに使用するための ものです。

常に同一周波数または周波数比を保ち,位相同期状態を必要とする場合は,2 チャネル連動機能を使用 してください。 · [P.38](#page-46-0), [P.42](#page-50-0)

複数台同期については、 $\in$  [P.45](#page-53-0)。

# ■同期操作を行うには

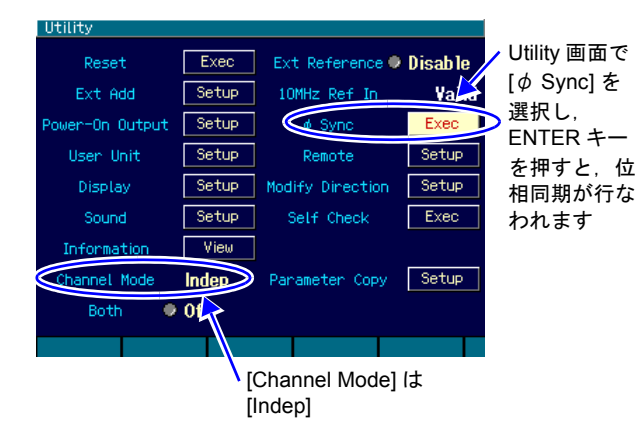

まず、チャネルモードを独立にし、両チャ ネルの周波数設定を同じにしてください。

同期操作は Utility 画面で行います。 Utility 画面で [  $\phi$  Sync] を選択し, ENTER キーENTER)を押します。 これで,位相同期が実行されます。 このとき, 両チャネル共, 発振を一旦停止 しますので,位相は一時的に不連続になり ます。

### ■同期操作後の位相関係

同期操作によって,各チャネルの発振位相が初期化されます。出力波形の位相差は,各チャネ ルの位相設定の差になります。

同期操作を行っても,その後,周波数を変更すると,同期関係は失われます。必要ならその都 度,同期操作を行ってください。

### ■動作の制約

同期操作には次表に示す制約があります。同期操作は,2 チャネル独立動作のときに使用しま す。無効の場合でも,同期操作の行うと両チャネル共,発振を一旦停止します。

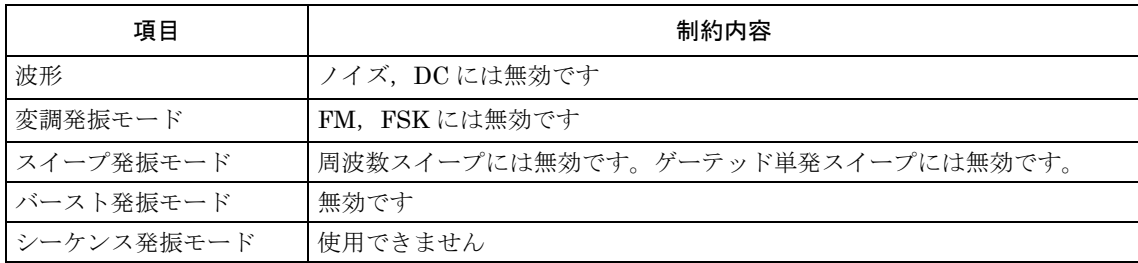

# <span id="page-46-0"></span>**3.4** 両チャネルの周波数を同じ値に保つには(**2** チャネル連動 **2** 相)

チャネルモードが2相[2Phase]のときは、両チャネルの周波数を同じ値に保ったまま、同期関係を維 持しながら,周波数を変えることができます。チャネル 1 の周波数変更に連動してチャネル 2 の周波 数が自動的に変更されます。周波数変調,周波数スイープ時も連動します。ただし,バースト発振, ゲーテッド単発スイープは行えません。

### ■ 2 チャネル連動の選択は

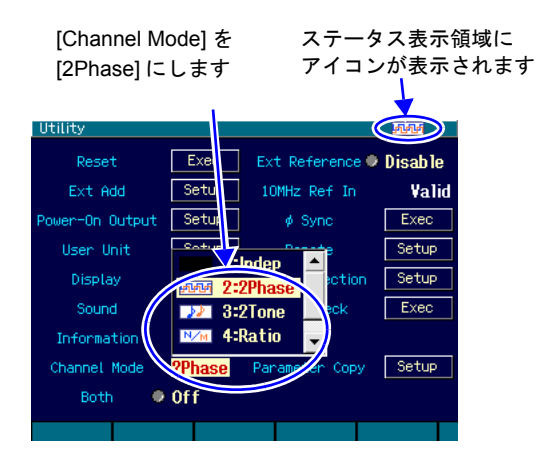

Utility 画面でチャネルモード [Channel Mode] を,2 相 [2Phase] に設定します(通 常は独立 [Indep] になっています)。 これで,2 相発振になります。

両チャネルの周波数は等しくなり,自動的 に位相同期が行われます。周波数を変更し ても同期関係は保たれます。

周波数変調,周波数スイープ中も同一周波 数と同期関係が保たれるよう制御されま す。

2相発振では、チャネル1のみ、周波数に 関わる設定を行うことができます。

### ■チャネル間の位相差を変えるには

Oscillator 設定画面で,各チャネル別に位相を設定できます。チャネル間の位相は,各位相設定 の差になります。

通常は、位相の基準とするチャネル,例えばチャネル 1 の位相を 0°に設定し、チャネル 2 の 位相設定のみを変更します。このとき,チャネル 2 の位相設定が,チャネル 1 を基準としたチャ ネル 2 の位相になります。次図のように,チャネル 2 の位相設定が正ならば,チャネル 2 はチャ ネル 1 より先行し,負ならばチャネル 1 より遅れます。

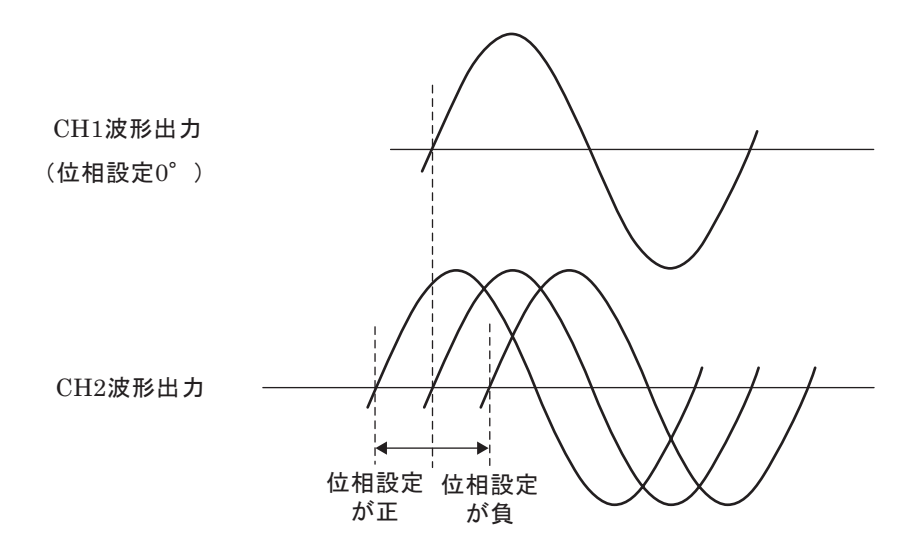

# ■動作の制約

同一周波数と同期関係を維持するために,次表に示す制約があります。

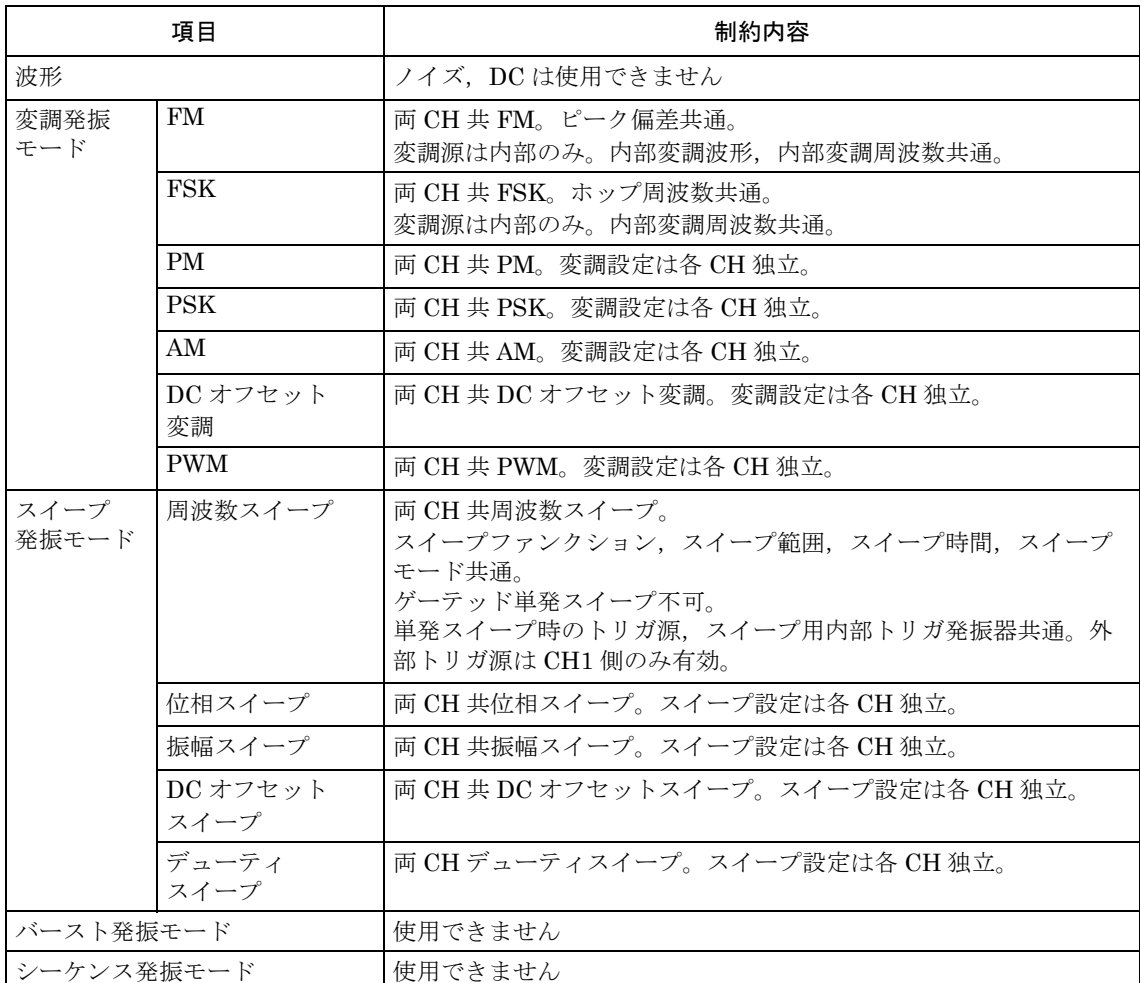

変調,スイープ時は,両チャネルが同じタイプの変調,スイープになります。他方のチャネル が変調(FM,FSK 以外),スイープ(周波数スイープ以外)を必要としない場合は,そのチャ ネルの変調幅,スイープ幅をゼロに設定して使用してください。

# <span id="page-48-0"></span>**3.5** 周波数の差を一定に保つには(**2** チャネル連動 ツートーン)

チャネルモードがツートーン [2Tone] のときは、両チャネルの周波数差を一定に保ったまま、周波数 を変えることができます。チャネル 1 の周波数変更に連動してチャネル 2 の周波数が自動的に変更さ れます。周波数変調,周波数スイープ時も連動します。ただし,バースト発振,ゲーテッド単発スイー プは行えません。

## ■ 2 チャネル連動の選択は

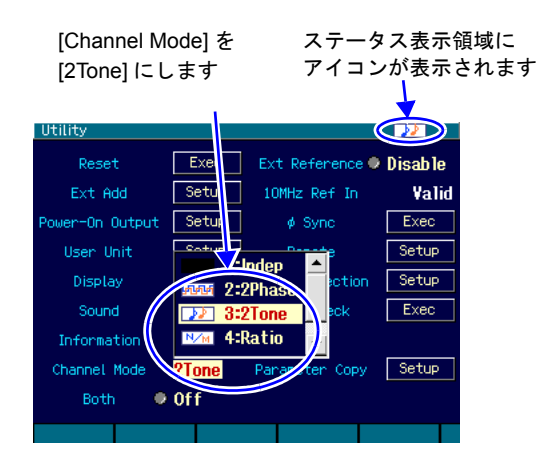

Utility 画面でチャネルモード [Channel Mode] を、ツートーン [2Tone] に設定しま す(通常は独立 [Indep] になっています)。 これで,周波数差一定発振になります。

両チャネルの周波数差が一定に保たれま す。

周波数変調,周波数スイープ中も周波数差 が一定に保たれるよう制御されます。 周波数差一定発振では,チャネル 2 の周波 数を直接設定することはできません。

#### ■周波数差を設定するには

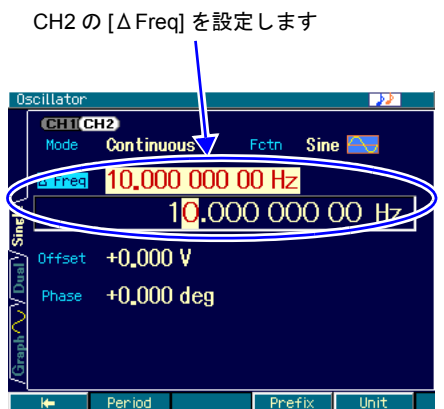

Oscillator 画面で, チャネル 2 の [△Freq] で周波数差を設定します。

チャネル 2 の周波数は,チャネル 1 の周波 数に,この周波数差を足した値になりま す。

# ■動作の制約

周波数差を維持するために,次表に示す制約があります。

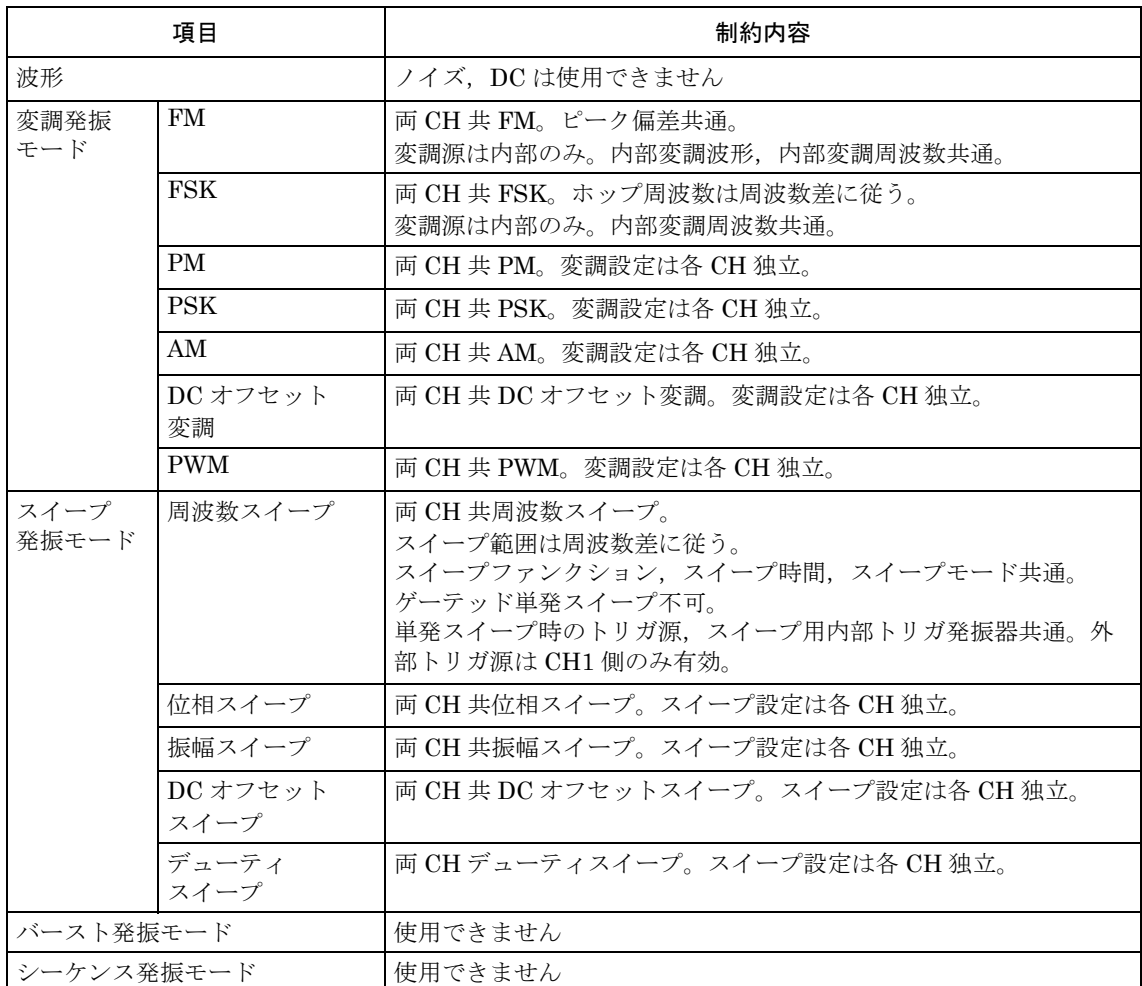

変調,スイープ時は,両チャネルが同じタイプの変調,スイープになります。他方のチャネル が変調(FM,FSK 以外),スイープ(周波数スイープ以外)を必要としない場合は,そのチャ ネルの変調幅,スイープ幅をゼロに設定して使用してください。

FSK におけるホップ周波数の周波数差は,ホップ周波数の設定分解能に制約されます。

周波数スイープで対数スイープを選んだ場合,チャネル 1 は対数スイープを行いますが,チャ ネル 2 は周波数差一定で追従しますので,対数スイープにはなりません。

# <span id="page-50-0"></span>**3.6** 周波数の比を一定に保つには(**2** チャネル連動 レシオ)

チャネルモードがレシオ [Ratio] のときは、両チャネルの周波数比を一定に保ったまま、周波数を変え ることができます。チャネル 1 の周波数変更に連動してチャネル 2 の周波数が自動的に変更されます。 周波数変調,周波数スイープ時も連動します。ただし,バースト発振,ゲーテッド単発スイープは行 えません。

### ■ 2 チャネル連動の選択は

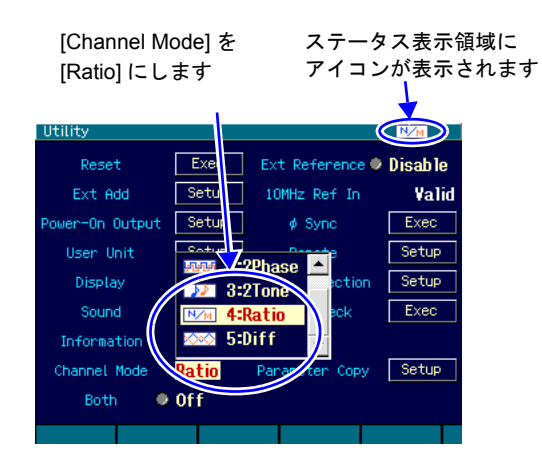

Utility 画面でチャネルモード [Channel Mode] を,レシオ [Ratio] に設定します(通 常は独立 [Indep] になっています)。 これで,周波数比一定発振になります。

両チャネルの周波数比が一定に保たれま す。

周波数変調,周波数スイープ中も周波数比 が一定に保たれるよう制御されます。 周波数比一定発振では,チャネル 2 の周波 数を直接設定することはできません。

### ■周波数比を設定するには

CH2 の [Ratio(N)], [Ratio(M)] を設定します

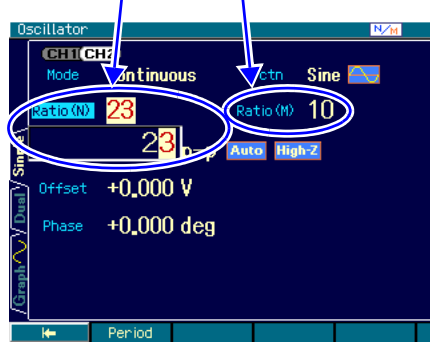

Oscillator 画面で,チャネル 2 の [Ratio(N)], [Ratio(M)] で周波数比を設定します。 チャネル 2 の周波数:チャネル 1 の周波数 が,N:M になります。 周波数比を変更すると,両チャネル共,発

振を一旦停止しますので,位相は一時的に 不連続になります。

# ■動作の制約

周波数比を維持するために,次表に示す制約があります。

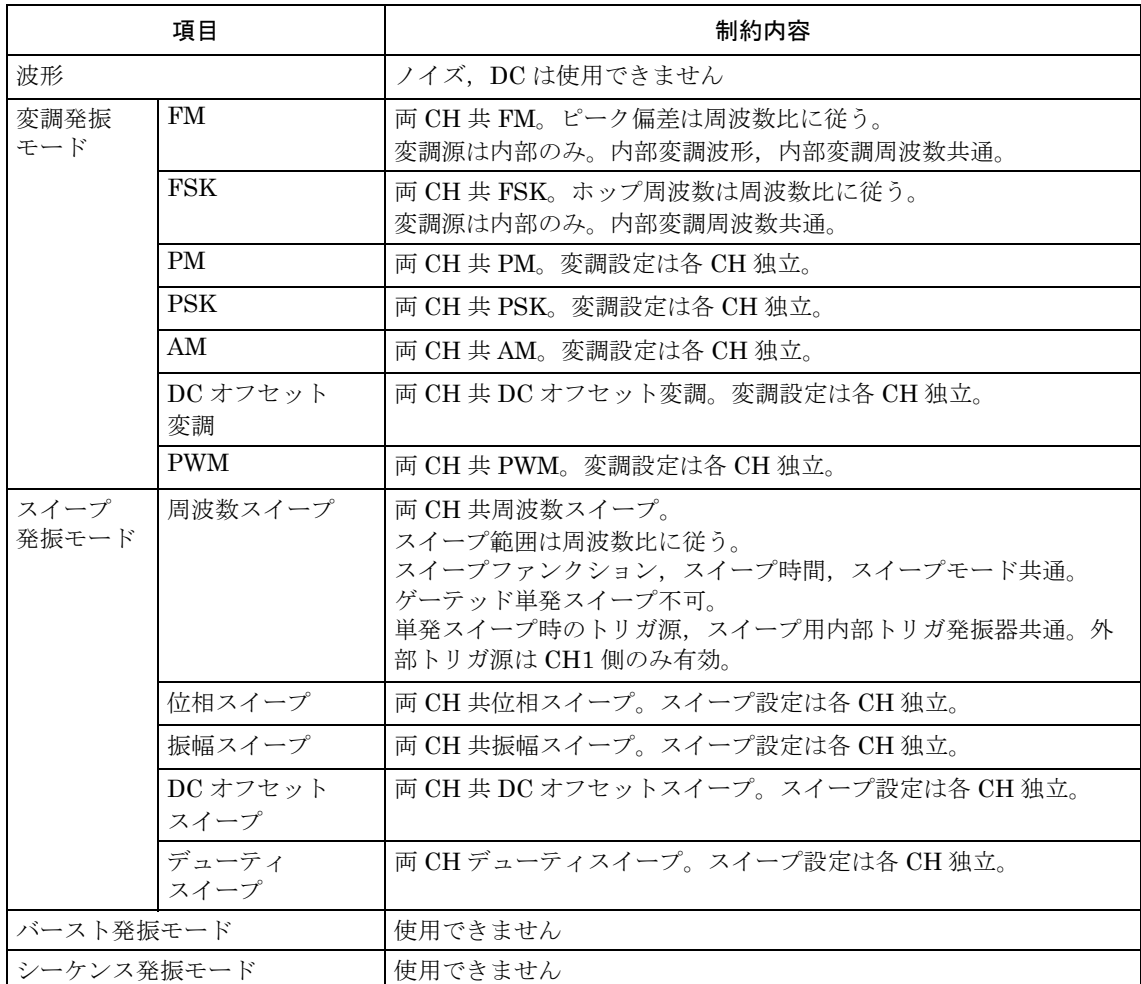

変調,スイープ時は,両チャネルが同じタイプの変調,スイープになります。他方のチャネル が変調(FM,FSK 以外),スイープ(周波数スイープ以外)を必要としない場合は,そのチャ ネルの変調幅,スイープ幅をゼロに設定して使用してください。

FM におけるピーク偏差および FSK におけるホップ周波数の周波数比は,それぞれの周波数設 定分解能に制約されます。

# <span id="page-52-0"></span>**3.7** 差動出力を得るには(**2** チャネル連動 差動)

チャネルモードが差動 [Diff] のときは、両チャネルが差動出力を保ったまま、設定を変えることがで きます。チャネル 1 の設定変更に連動してチャネル 2 の設定が自動的に変更されます。各種変調, ス イープ時も連動します。ただし,バースト発振,ゲーテッド単発スイープは行えません。

## ■ 2 チャネル連動の選択は

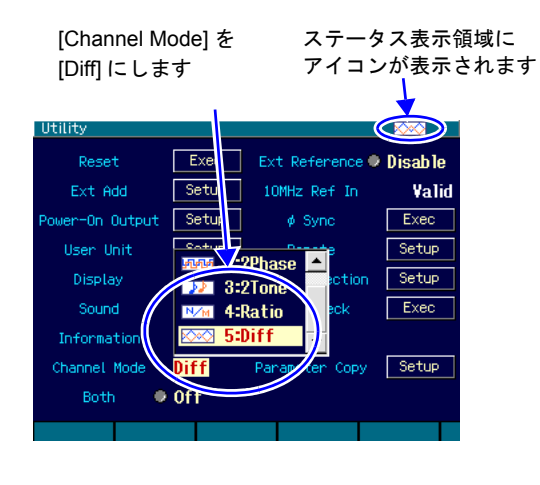

Utility 画面でチャネルモード [Channel Mode] を, 差動 [Diff] に設定します(通常 は独立 [Indep] になっています)。 これで,差動出力発振になります。

両チャネルの周波数,位相,振幅,DC オ フセット設定は等しくなり,逆相波形を出 力します。各種設定を変更しても差動出力 関係は保たれます。 各種変調,各種スイープ中も差動出力関係 が保たれるよう制御されます。 差動出力発振では,チャネル1のみ,設定 を行うことができます(1 チャネルの発振 器として振舞います)。

### ■動作の制約

差動出力を維持するために,次表に示す制約があります。

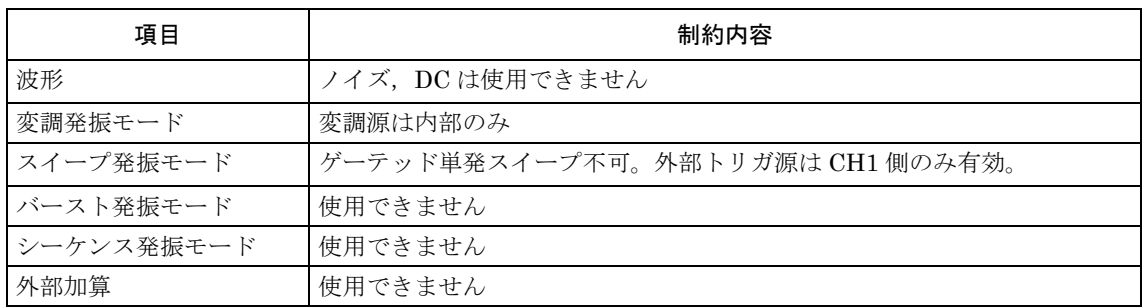

### $\blacktriangledown$  Check

出力の DC オフセットは、両チャネル,同一値,同極性です。AC 分について は差動出力になりますが,DC 分については,差動出力にはなりません。

<span id="page-53-0"></span>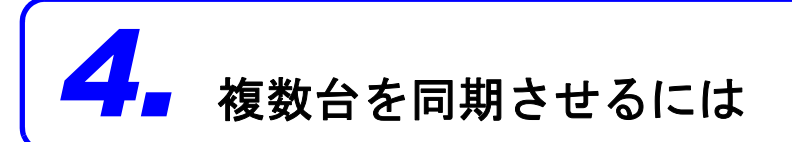

複数台の WF1973, WF1974 を同期させると, 最大で 12 相発振器 (WF1974 が 6 台のとき) を構成 することができます。各相は独立して位相や振幅を変えることができます。 周波数は全器,全チャネル共通の値に設定してください。

# **4.1** 接続方法は

同期の基準となる WF1973 または WF1974 をマスタ器と呼びます。その他の WF1973 または WF1974 をスレーブ器と呼びます。

### ■使用するコネクタ

背面パネルの外部 10MHz 周波数基準入力 (10MHz REF IN)と周波数基準出力 (REF OUT) を使用します。

### ■接続に使うケーブル

ケーブルの種類:特性インピーダンス 50Ω の BNC コネクタ付き同軸ケーブル(RG-58A/U 等) ケーブル長の制限:機器間 1m 以下,総延長 3m 以下

#### ■接続方法

2 通りの接続方法(接続方法 1 と接続方法 2)があります。

台数が多い場合は、接続方法 1 の方が、スレーブ器間の時間差を小さくできます。ただし、同 軸ケーブルの他に,T 型デイバイダ,50Ω 終端抵抗器が必要です。

接続方法 2 は,同軸ケーブルだけで接続できますので簡単です。ただし,スレーブ器間の時間 差が接続方法 1 よりも大きくなります。また,最大接続台数も接続方法 1 より少なくなります。 マスタ器の周波数基準は,内蔵の水晶発振器または,外部の 10MHz クロックのいずれでも使 用できます。外部の 10MHz を基準として使用すると,スレーブ器の周波数も外部の基準と同 じ確度になります。

**•** 接続方法1

マスタ器の基準出力をスレーブ器の基準入力に T 型ディバイダを用いて並列に接続します。 末端のスレーブ器の基準入力には,50Ω の終端抵抗器を使用します。 スレーブ器間の時間差は接続ケーブル長(約 6ns/m)に依存します。 マスタ器,スレーブ器を合わせて,最大 6 台を接続することができます。

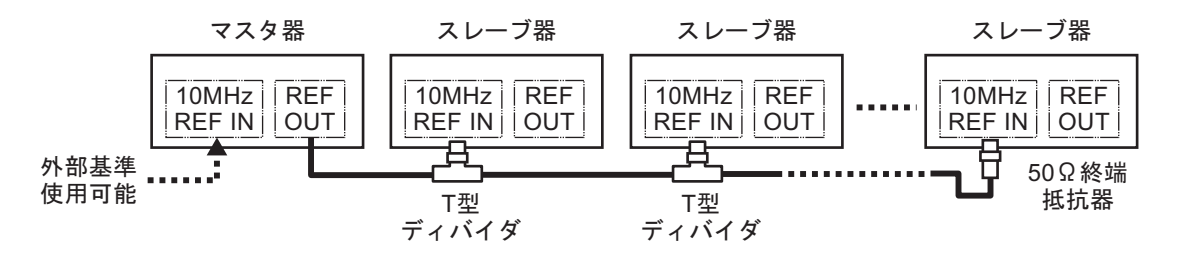

### **•** 接続方法 **2**

マスタ器,スレーブ器の基準出力を次段のスレーブ器の基準入力に接続します。 スレーブ器間の時間差は機器内部の遅延(約 25ns)と接続ケーブル長(約 6ns/m)に依存し ます。

マスタ器,スレーブ器を合わせて,最大 4 台を接続することができます。

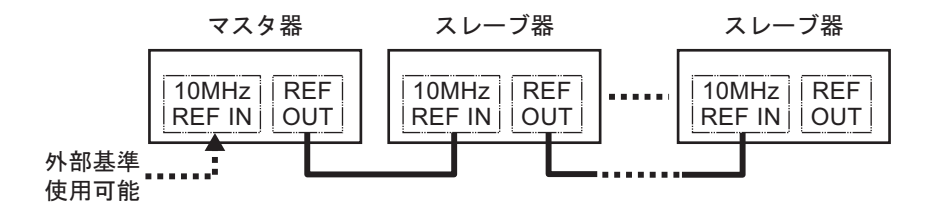

# **4.2** 同期操作を行うには

### ■同期操作を行う前に

マスタ器とスレーブ器の接続が終わったら,次のように設定します。

### マスタ器

- 2 チャネル独立動作または 2 相動作(Utility 画 面でチャネルモード設定が独立 [Indep] または [2Phase]) にします (WF1974のみ)。
- マスタ器の周波数基準を外部とする場合は,外部 周波数基準を有効に設定します(Utility 画面で 外部基準を [Enable] に設定します)。 & [P.49](#page-57-0)
- 各チャネルの周波数を複数台同期動作で使用す る周波数(全器,全チャネル共通)に設定します。

### スレーブ器

- 2 チャネル独立動作または 2 相動作(Utility 画 面でチャネルモード設定が独立 [Indep] または [2Phase]) にします (WF1974 のみ)。
- 外部周波数基準を有効に設定します(Utility 画 面で外部基準を [Enable] に設定します)。
- 各チャネルの周波数を複数台同期動作で使用す る周波数(全器,全チャネル共通)に設定します。

[Channel Mode] は [Indep] または [2Phase] に設定 (WF1974 のみ)

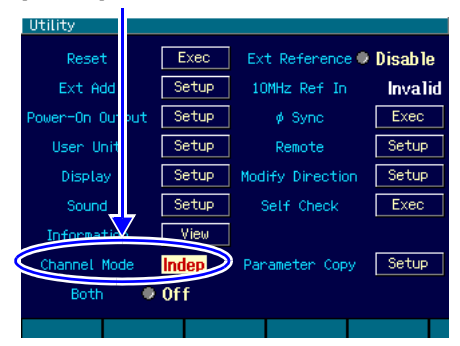

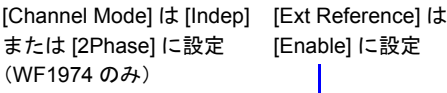

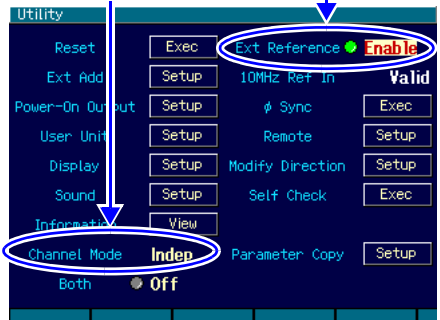

総てのスレーブ器が,外部周波数基準で動作していることを確認してください。画面上部のス テータス表示領域に [Ref] アイコンが点滅せずに表示されていれば,外部周波数基準で動作して います。

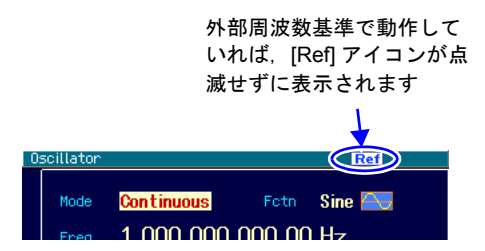

### ■同期操作を行うには

同期操作は,マスタ器で行います。

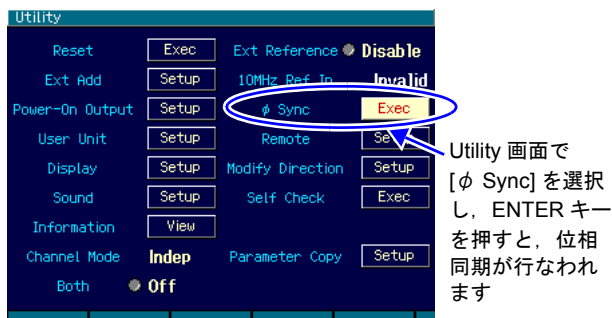

同期操作はマスタ器のUtility画面で行いま す。

Utility 画面で [φ Sync] を選択し, ENTER キーENTER)を押します。

これで,位相同期が実行されます。

このとき、総てのチャネルが、発振を一旦 停止しますので,位相は一時的に不連続に なります。

位相同期が行われると,各器にメッセージが表示されます。

#### ■同期操作後の位相関係

同期操作によって,各チャネルの発振位相が初期化されます。出力波形の位相差は,各チャネ ルの位相設定の差になります。

同期操作を行っても,その後,周波数を変更すると,同期関係は失われます。同期関係が失わ れても,何もメッセージは表示されません。必要ならその都度,同期操作を行ってください。

マスタ器とスレーブ器,スレーブ器同士を接続しているケーブルを外すと同期関係は失われま す。また,チャネルモード,外部周波数基準の設定を変更しても同期関係は失われます。

#### ■動作の制約

同期操作には次表に示す制約があります。無効の場合でも,同期操作を行うと全チャネルが発 振を一旦停止します。

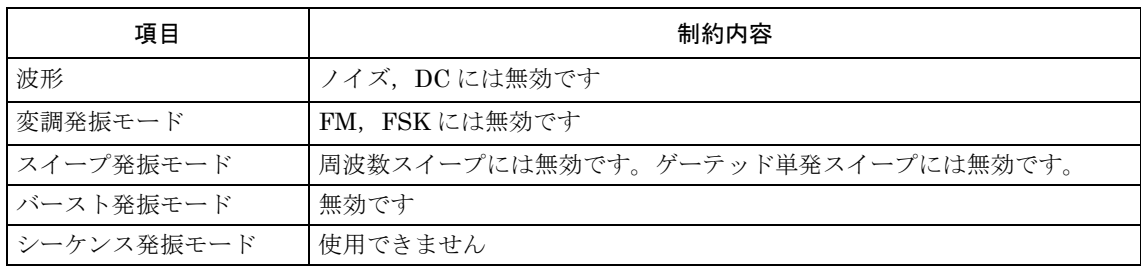

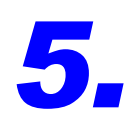

# <span id="page-57-0"></span>*5.* 外部周波数基準を使うには

# **5.1** 外部周波数基準を使う目的

この製品は内蔵された水晶発振器を周波数の基準にしていますが,外部の 10MHz クロックを周波 数の基準とすることもできます。

一般に,外部の周波数基準は次のような目的で使用されます。

- この製品に内蔵された周波数基準より精度の高い周波数基準(例えばルビジュームの周波数 標準器など)を使って,周波数の確度,安定度を向上させたい。
- 他の機器と共通の周波数基準を用いて,周波数確度を共通にしたい。
- 他の WF1973 または WF1974 と同期を取りたい。この複数台同期動作については 。● [P.45](#page-53-0)。

# **5.2** 外部周波数基準信号の接続と利用方法

### ■ 10MHz 信号を接続するには

背面パネルの外部 10MHz 周波数基準入力(10MHz REF IN)BNC 端子に, 外部の 10MHz の 信号を接続します。

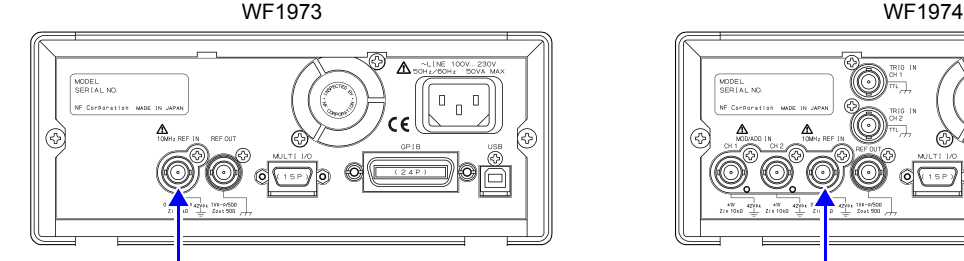

入力特性は、次の通りです。

 $\mathbb{I}$   $\mathbb{I}$ (0) – 00 GP

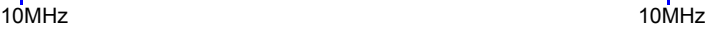

入力電圧  $0.5Vp-p \sim 5Vp-p$ 最大許容入力  $10Vp-p$ 入力インピーダンス lkΩ, AC 結合 入力周波数  $10MHz$  (± 0.5% (± 50kHz)) 入力波形  $E$  正弦波または方形波(デューティ 50 ± 5%) 信号 GND <br />
| 筐体および各 CH 波形出力から絶縁されています(最大 42Vpk)

入力インピーダンスは 50Ω ではありませんので,もし反射が問題になるようであれば,終端抵 抗器をご使用ください。

外部 10MHz 周波数基準入力の信号グラウンドは筐体から絶縁されています。このため、周波 数標準器との接続においてグラウンドループによるノイズの影響を受けません。 WF1973,WF1974 を複数台同期接続する場合も,グラウンドループよるノイズの影響を受けま せん。

ただし、いずれの場合も、感電を避けるためフローティング電圧は最大 42Vpk (DC+AC ピー ク)以下に制限されます。

フローティンググラウンド接続時の注意については、☞基本編「3.3 フローティンググラウン ド接続時の注意」。

- △ 警 告 感電を避けるため, 筐体から絶縁された BNC コネクタのグラウンドと筐体間に 42Vpk(DC+AC ピーク)を超える電圧を加えないでください。 また,同様に感電を避けるため,筐体から絶縁された BNC コネクタ群相互のグラ ウンド間に 42Vpk(DC+AC ピーク)を超える電圧を加えないでください。ここで BNC コネクタ群とは,共通のグラウンドに接続された複数の BNC コネクタを指 します。 この電圧を超えると、内部の電圧制限素子が働き電圧を抑えようとしますが、加 えられた電圧が大きいと,この製品を焼損する場合があります。
- ∕ ヘ注 意 ○筐体から絶縁された BNC コネクタのグラウンドと筐体間に電位差がある場合. BNC コネクタのホット側と筐体間を短絡しないでください。この製品を破損する 場合があります。
- 注 意 BNC コネクタのグラウンド間に電位差がある場合,BNC コネクタのグラウンド間 を短絡しないでください。この製品を破損する場合があります。

### ■外部周波数基準を有効にするには

外部周波数基準は,Utility 画面で有効/無効を切り換えることができます。

Utility 画面で [Ext Reference] を選択し, ENTER キー ENTER を押すと, [Disable] から [Enable] に切り換わります。これで,外部周波数基準が有効になります。

[Disable] に戻すときはもう一度 ENTER キーENTERを押してください。

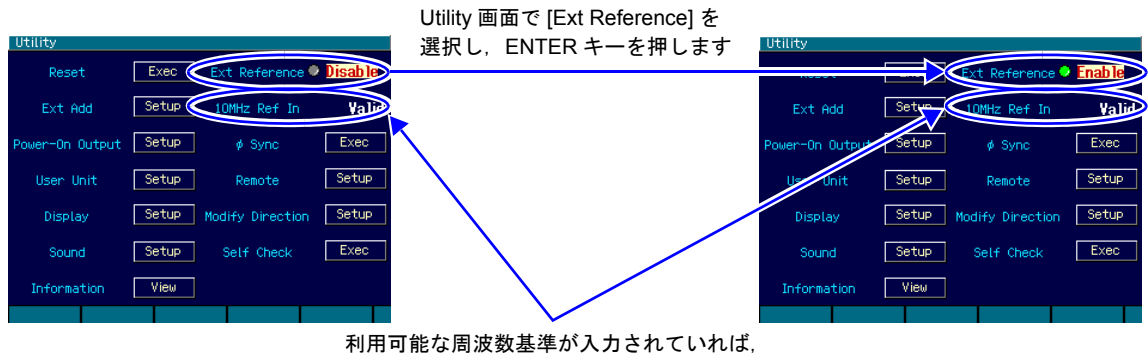

[10MHz Ref In] の欄に [Valid] と表示されます。 そうでない場合は [Invalid] と表示されます。

[Ext Reference] の設定が [Enable] で,[10MHz Ref In] の状態が [Valid] であれば,この製品は外部 10MHz 周波数基準端子に入力された信号を,周波数の基準として動作しています。

ただし,もし途中で外部周波数基準信号が途切れると,自動的に内蔵の周波数基準に切り換わりま す。その後,外部周波数基準信号が復帰すれば再び外部を周波数の基準として動作します。

周波数基準として何を使用しているかは,画面上部のステータス表示領域に常に表示されています。

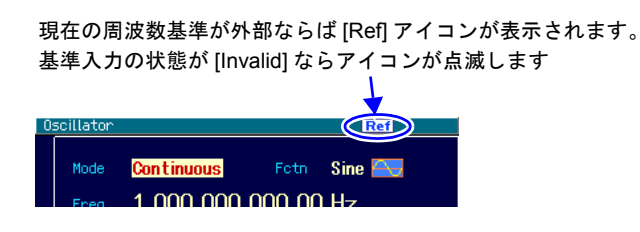

*6.* シーケンス発振を使うには

# **6.1** シーケンス発振の例

シーケンス発振の簡単な例として,直流電圧を次図のように段階的に変えるシーケンスを組んでみ ましょう。

(最初に Utility 画面で初期設定に戻してください。)

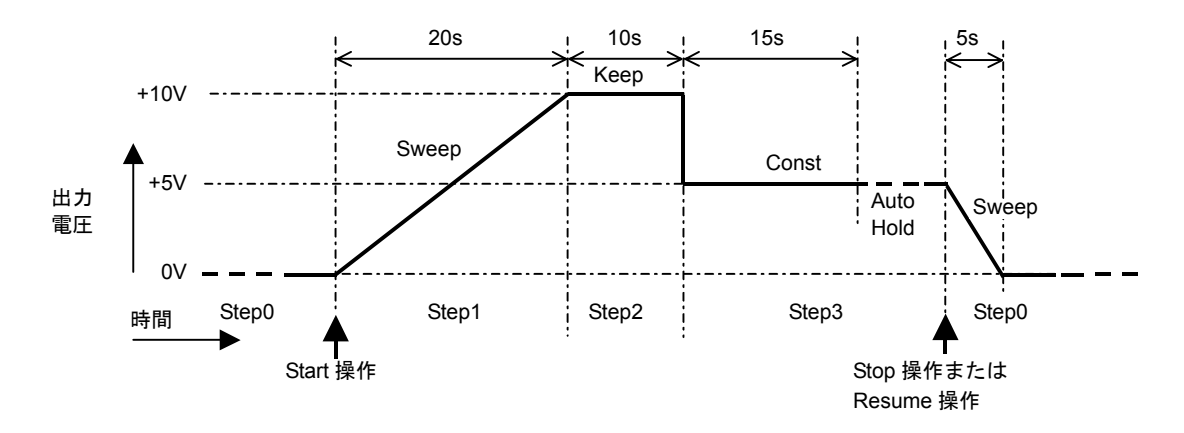

シーケンスは次のように設定します。

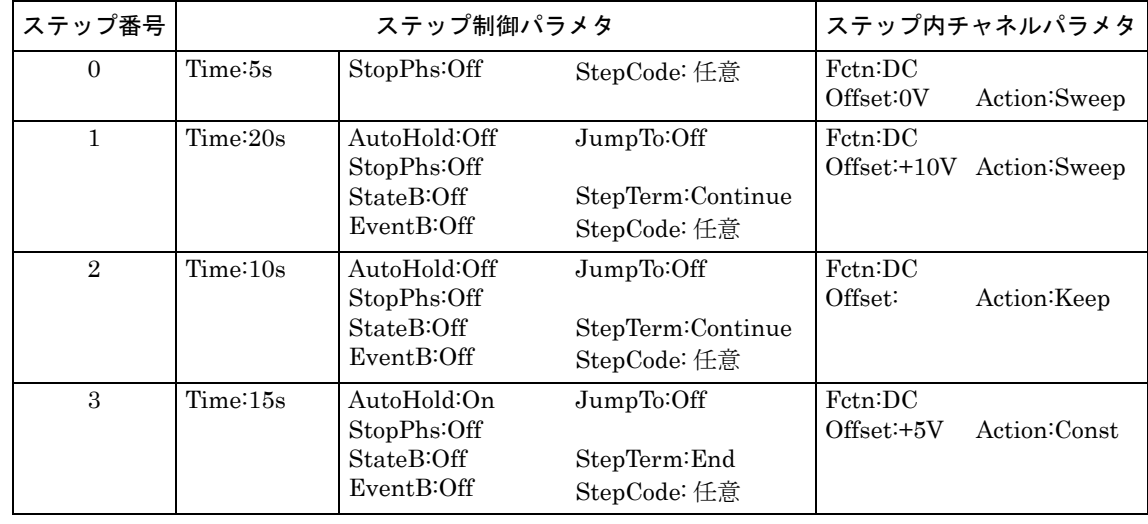

ステップ遷移順に動作を説明します。

Step 0

シーケンスが開始される前とシーケンスが終了したときの出力設定です。 この場合, DC OV の状態で、シーケンスが開始されるのを待つことになります。 [Time] と [Action] はシーケンス停止時のみに有効ですので、後の方で説明します。

Step 1

シーケンスが開始されると, Step1 に移行します。[Time] が 20s, [Offset] が +10V, [Offset]

の [Action] が [Sweep] なので,20s の時間をかけて,0V から +10V まで直線的に出力電圧を上 げて行きます。 20s 経過し +10V まで上がると,[StepTerm] が [Continue] なので,次の番号の Step 2 に移行 します。

# Step 2

[Time] が 10s,[Offset] の [Action] が [Keep] なので,10s の間,前の Step1 の最終値つまり +10V を保持します。

10s 経過すると,[StepTerm] が [Continue] なので,次の番号の Step 3 に移行します。

# Step 3

[Time] が 15s,[Offset] が +5V,[Offset] の [Action] が [Const] なので,15s の間,一定値つま り +5V を維持します。Step2 から Step3 に移行するときに,出力電圧は +10V から +5V に急変 することになります。

15s 経過すると, [AutoHold] が [On] なので, そのままの状態で待機します。

その後,停止操作が行われると, Step0 に移行します。

[StepTerm] が [End] に設定されているので,リジューム操作でも Step0 に移行します。

もし,[StepTerm] が [Continue] に設定されていると,リジューム操作で Step4 に移行してし まうので注意してください。

# Step 0

[Time] が 5s,[Offset] が 0V,[Offset] の [Action] が [Sweep] なので,5s の時間をかけて,+5V から 0V まで直線的に出力電圧を下げて行きます。

5s 経過し OV まで下がると、その状態で待機します。このとき、開始操作を行えば、また同じ シーケンスを繰り返すことになります。

# **6.2** 基本的な事柄

シーケンス発振を使用する上で、知っておく必要がある事柄について説明します。

### **a)** シーケンス発振と通常の発振の違い

シーケンス発振は,通常の発振(連続,変調,スイープ,バースト)とは独立した,別個の波 形や周波数,振幅設定で動作します。シーケンス発振と通常の発振では,それぞれ別々の発振 器として動作すると考えてください。

# **b)** ステップ制御パラメタとステップ内チャネルパラメタ

シーケンス発振には,大きく分けて次の 2 種類のパラメタがあります。

• ステップ制御パラメタ

シーケンス発振は,複数のステップの連なりで構成されます。ステップの流れを制御する のがステップ制御パラメタです。ステップの続行時間や次に移行するステップを定めます。 便宜上,ステップ同期コード出力の設定も,ステップ制御パラメタに含まれています。

• ステップ内チャネルパラメタ

各ステップ内の出力状態を定めるパラメタです。波形,周波数や振幅などの基本的なパラ メタと共に,それらがステップ内でどのように変化するかを定めます。

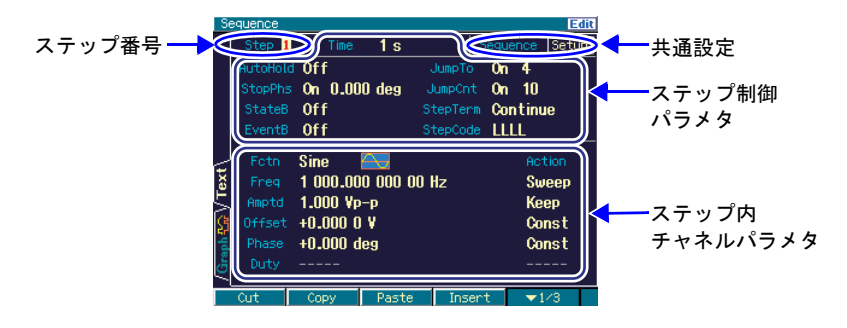

# **c)** ステップ内のパラメタ変化パターン

波形以外のステップ内チャネルパラメタは、ステップ内での値の変化に、次の三つのパターン があります。これを Action 設定と呼んでいます。波形には Action 設定はなく,常にそのステッ プで設定されたものになります。

• 一定 [Const]

そのステップで設定された値に固定されます。

• 保持 [Keep]

そのステップに移行する直前の値を保持します。つまり,前のステップの状況によって,値 が変わります。

Action 設定が [Keep] になっていても、パラメタ値の設定を行うことができますが、シーケ ンス実行時には無効です。

## <span id="page-62-0"></span>• スイープ [Sweep]

そのステップに移行する直前の値から,そのステップで設定された値まで,ステップ時間 をかけて直線的に変化します。つまり,そのステップ内でステップ時間経過後に,設定さ れた値に到達します。開始値は,前のステップの状況によって変わります。

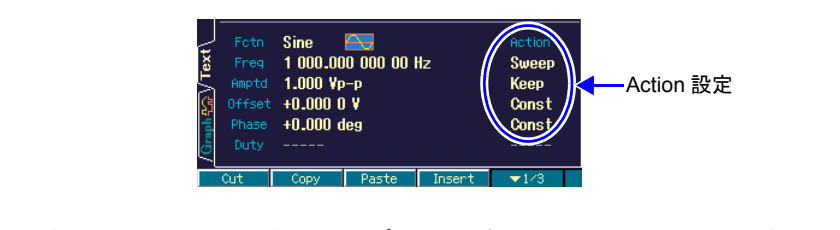

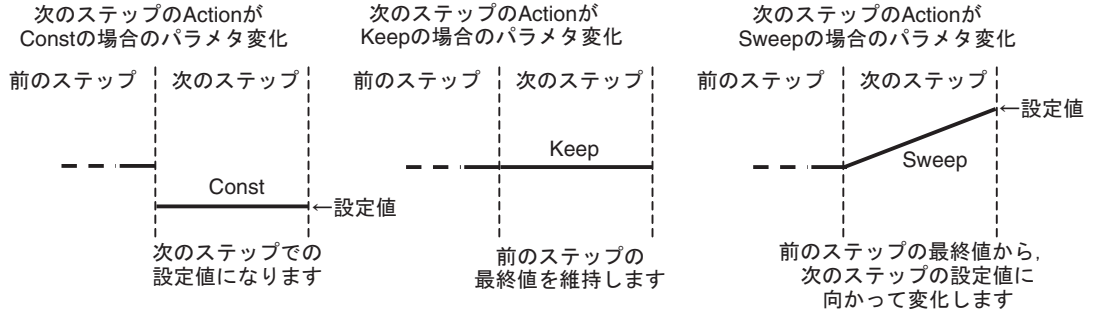

### **d)** ステップ終了時の位相 **[StopPhs]**

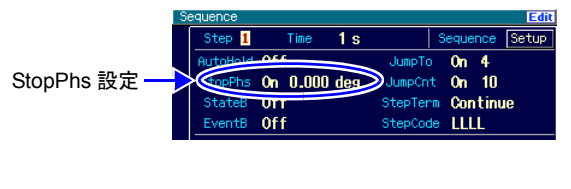

通常は,所定のステップ時間が経過すると,発振位 相とは無関係に次のステップに移行します。しかし, 例えば波形を 1 周期完結させてから次のステップに 移行したい場合,終了時の位相(ストップ位相)を 指定することができます。

ただし,WF1974 ではチャネル 1 の位相に対しての み有効です。チャネル 2 のストップ位相を指定する ことはできません。

ストップ位相を指定すると,所定のステップ時間経過後,出力設定を保持したまま(この間は スイープを行いません),指定の位相に達してから次のステップに移行します。結果的に、実際 のステップ時間は,指定のステップ時間よりも長くなります。次のステップとの間は,ストッ プ位相の設定に関わらず位相連続で繋がります。

ステップ間で振幅を急変させる場合,ストップ位相を指定したときと,しなかったときの例を 次図に示します。ストップ位相を指定した場合の位相設定値とストップ位相設定値は共に 0°の 例です。いずれの場合も,ステップの変り目で位相は連続しています。

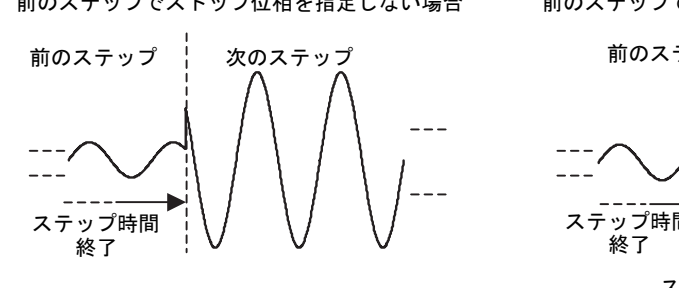

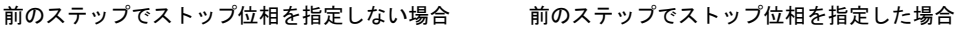

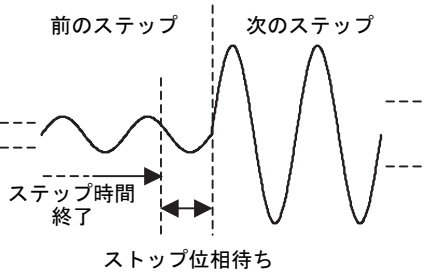

ここで指定するストップ位相は、発振の基準位相(DDS の発振位相)における位相値です。実 際の出力に現れる終了位相は,そのステップの位相設定値をストップ位相設定値に加えたもの になります。通常は、どちらも 0°に設定しておけば、1周期完結してから次のステップに移行 します。このとき,波形の末尾の振幅値で終わるのではなく,波形の先頭(0°位置)の振幅値 で終わります。

なお,波形が方形波の場合は、ストップ位相の設定はできますが、ストップ位相を待たずに,次 のステップに移行します。また、波形がノイズ,DCの場合も、ストップ位相の設定はできます が,無効です。

### $\blacktriangledown$  Check

・ストップ位相設定は,方形波,ノイズ,DC には無効です。 ・指定ストップ位相を約 200ns(1kHz で 0.072°相当)過ぎてから次のステッ  $\mathcal{O}$ に切換わります。WF1974 のチャネル2は、そこからさらに約3.7μs 遅れ て次のステップに切換わります。 ・ストップ位相指定が有効なステップを一度でも通過すると,それ以降,

WF1974 のチャネル 2 のステップ変化は,チャネル 1 より約 3.7μs 遅れたま まになります(シーケンスが終了するまで,解消も累積もされません)。

# **e)** ステップ開始時の位相

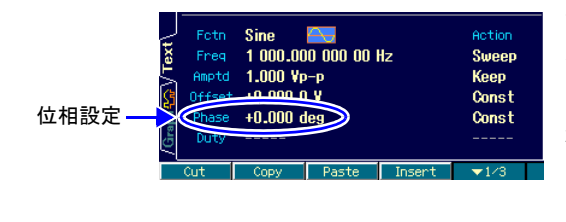

前のステップの波形が DC またはノイズだった場合, 次のステップは位相 0°から発振を開始します。 この位相 0°は、ステップ終了時の位相(ストップ位 相)と同じく発振の基準位相(DDS の発振位相)に おける位相値です。実際の出力に現れる開始位相は, そのステップの位相設定値になります。通常は、位 相を 0°に設定しておけば,0°から発振が開始しま す。

DC の次のステップが正弦波で、位相設定が 0°のときと 90°のときの例を次図に示します。

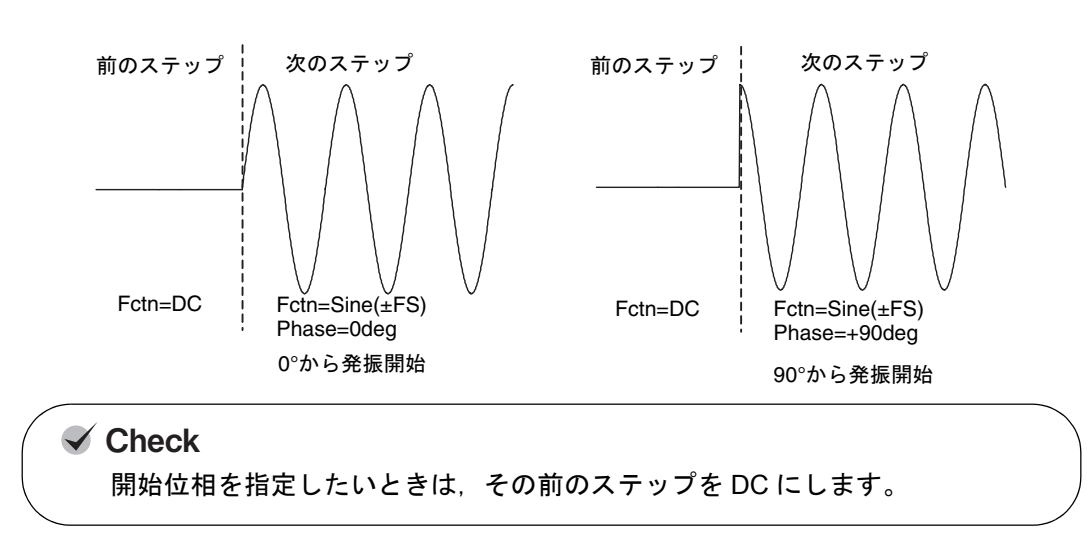

#### 90°=ቯ⋧⸳ߩࡊ࠶࠹ࠬߩᰴ 0°=ቯ⋧⸳ߩࡊ࠶࠹ࠬߩᰴ

**WF1973/WF1974** 55

### **f)** ふたつのブランチ

パネルからの操作や外部の信号に依って制御の流れを変えることができ,これをブランチと呼 んでいます。例えば,被試験器の状態変化によって別のステップに移行するといった使い方が できます。

ブランチには、次の二つがあります。

• ステートブランチ [StateB]

マルチ入出力コネクタ(pin14)からの信号により,指定先のステップに分岐します。&[P.58](#page-66-0) ただし,マルチ入出力コネクタからの信号をチェックするのは,そのステップの指定のス テップ時間経過後(ホールドさせられていた時間は除く)のみです。©[P.59](#page-67-0)

• イベントブランチ [EventB]

ソフトキーまたはマルチ入出力コネクタ (pin11)からの信号により、直ちに指定先のス テップに分岐します。ストップ位相が設定されていても無視します。 例えば,異常検出時の退避処理などに利用することができます。

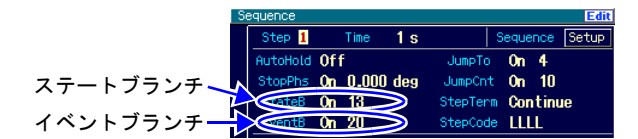

### **g)** 開始前と終了時のステップ **0** 番

シーケンスを開始する前の待機状態のステップを 0 番ステップとしています。また,0 番ステッ プはシーケンス終了時の状態でもあります。通常の発振モードからシーケンス発振モードに移 行したときには,0 番ステップの出力状態になります。

特別なステップなので,ステップ制御パラメタに設定できる項目と意味が他のステップと異な ります。

ステップ制御パラメタに設定できるのは,以下の 3 項目のみです。

- ステップ時間:シーケンス開始時には,この時間を待つことなく,次のステップ(通常は Step1)に移行します。この時間は,シーケンス終了時に,パラメタをスイープさせて終わる 場合に有効になります。0 番ステップのステップ内チャネルパラメタの設定にスイープがある 場合,この時間をかけてスイープを行います。©[P.54](#page-62-0)
- ストップ位相:シーケンス開始時,ここで指定された位相になるまで待ってから,次のステッ プ(通常は Step1)に移行します。方形波,ノイズ,DC に対しては無効です。
- ステップ同期コード出力:0 番ステップのステップ同期コード出力です。

ステップ内チャネルパラメタの Action 設定は,一定 [Const] とスイープ [Sweep] のみで,保持 [Keep] はありません。つまり,開始時と終了時は必ず同じ出力設定になります。

#### **h)** 使える波形の制限

シーケンス発振で使用できる波形は、正弦波、方形波(デューティ可変範囲は標準、拡張いず れでも可),ノイズ,DC,任意波形に限定されます。

ランプ波,パラメタ可変波形を使用したい場合は,ARB Edit 画面で,任意波形にコピーし,事 前に任意波形として保存しておいてください。シーケンス発振の中で,ランプ波のシンメトリ やパラメタ可変波形の各パラメタを指定することはできません。

パルス波形状の波形を使用したい場合は,パラメタ可変波形のハーフサインエッジパルスを任 意波形として保存して使用してください。

#### **i)** 波形のサイズ

シーケンスで使用する波形は,ステップ実行の度に波形メモリに書き込まれる訳ではありませ ん。シーケンス実行に先立ち,コンパイルを行った時に 512KW の波形メモリ(チャネル当り) に展開されます。したがって,使用する波形の種類が多いと,ひとつの波形に割り当てられる メモリサイズは必然的に小さくなります。ただし,DC と方形波(デューティ可変範囲が標準, 拡張に依らず)は、ステップ実行時に生成されますので、波形メモリを使用しません。また、同 じ波形は何回使っても必要なメモリサイズに変化はありません。使用する波形の種類は、最大 128 に制限されます。

次の点にご注意ください。

- 割り当てられるメモリサイズが小さくなると,制御点形式の任意波形で急峻な変化が多い波 形では,その特徴が失われる場合があります。
- 配列形式の任意波形でサイズが大きい波形を使用すると,他の波形に割り当てられるメモリ サイズが減少します。

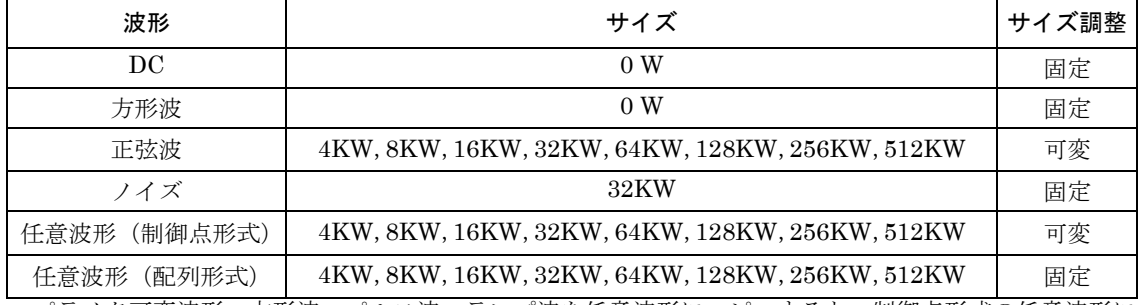

各波形に割り当てられるメモリサイズは次表のようになります。

パラメタ可変波形,方形波,パルス波,ランプ波を任意波形にコピーすると,制御点形式の任意波形に なります。

ノイズは常に 32KW で使用され,サイズは固定です。ただし,出力するときに同じパターンを 繰り返す訳ではありません。

配列形式の任意波形は,USB または GPIB から転送された波形サイズのまま使用され,サイズ は固定です。

正弦波と制御点形式の任意波形は,512KW から上記固定長の波形サイズ総量を引いた,残りの メモリに割り付けられます。メモリの空き加減と波形の数に応じて,波形サイズは調節されま す。ただし,可変長の波形各々に割り付けられるメモリサイズは総て同一になります。

制御点形式の任意波形は,単純に間引かれるのではなく,できるだけ波形の特徴が残るように メモリに展開されます。

ご注意:初期設定では総てのステップの波形が正弦波,ステップ終端が [Continue] になってい ます。そのまま,任意のステップで 512KW の配列形式の任意波形を指定すると, 波形メモリ に正弦波を割り当てる余裕がないため,コンパイル時にエラーになります。512KW の配列形式 の任意波形を使用する場合は、他に波形メモリを必要とするステップを経由しないように,シー ケンスを組んでください。

# **j)** チャネル連動(**WF1974** のみ)

ステップ制御パラメタは,2 チャネル共通です。2 チャネル共,同じステップを遷移して行きま す。ただし,ストップ位相はチャネル 1 側でのみ制御しますので,チャネル 2 のストップ位相 は必ずしも希望の値にはなりません。また,ストップ位相指定が一度でもあると,それ以降の チャネル 2 のステップ切換わり時間は,チャネル 1 より約 3.7μs 遅れたままになることに注意 してください。

一方,ステップ内チャネルパラメタは各チャネル独立して設定できます。

# **k)** シーケンスに共通の設定

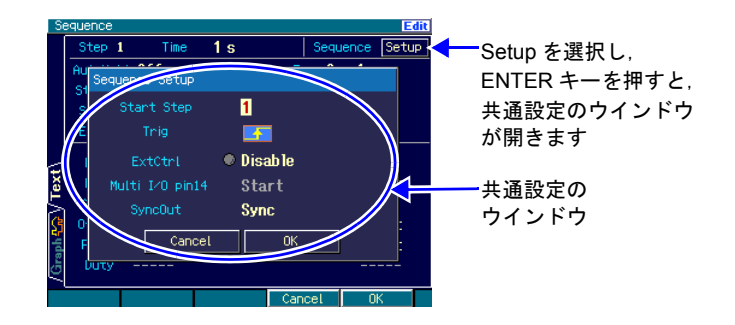

以下の項目は,ひとつのシーケンスの中で共通の設定になります。

• 開始ステップ [Start Step]

0 番ステップの次に何番のステップに移行するかを指定できます。通常は,1 番に設定しま す。

<span id="page-66-2"></span>• 外部トリガ極性 [Trig]

外部トリガ入力(BNC 端子)をシーケンス開始トリガに使用する場合,その極性を指定し ます。使用しない場合は,Off に設定します。

WF1974 では,チャネル 1 側のトリガ入力端子のみが有効です。

<span id="page-66-1"></span>• 外部制御 [ExtCtrl]

マルチ入出力コネクタからの信号で,シーケンスの開始,停止,ホールド/リジューム,ブ ランチを制御したい場合に許可します(Enable に設定)。マルチ入出力コネクタを使用し ない場合は、禁止に設定します (Disable に設定)。&[P.62](#page-70-0)

- <span id="page-66-0"></span>• マルチ入出力コネクタの pin14 割り当て [Multi I/O pin14] マルチ入出力コネクタの pin14 は、シーケンスの開始(Start に設定)またはステートブラ ンチ(StateBranchに設定)のどちらかの機能に割り当てることができます。で[P.62](#page-70-0)
- 同期出力 [SyncOut]

同期/サブ出力端子に,波形同期信号を出すか(Sync に設定),ステップ同期コードの LSB を出すか(StepCode(LSB)に設定)を選択します。ステップ同期コードについては, ☞[P.66](#page-74-0)。 適当なステップの同期コードの LSB を H に設定して出力させると,それをトリガ源にし て,オシロスコープでシーケンスの簡易チェックを行うことができます。

マルチ入出力コネクタについては,) 基本編「3.2.7 マルチ入出力(MULTI I/O)」。

### **l)** その他の制限

- 振幅レンジは,シーケンス全体の最大出力レベルによって自動的に決定されます。シーケン ス実行中にレンジ切り替えは発生しません。
- 外部加算機能は強制的にオフに設定されます。
- 振幅,DC オフセットの負荷インピーダンス条件は,Oscillator 画面で設定した値が使用され ます。

<span id="page-67-0"></span>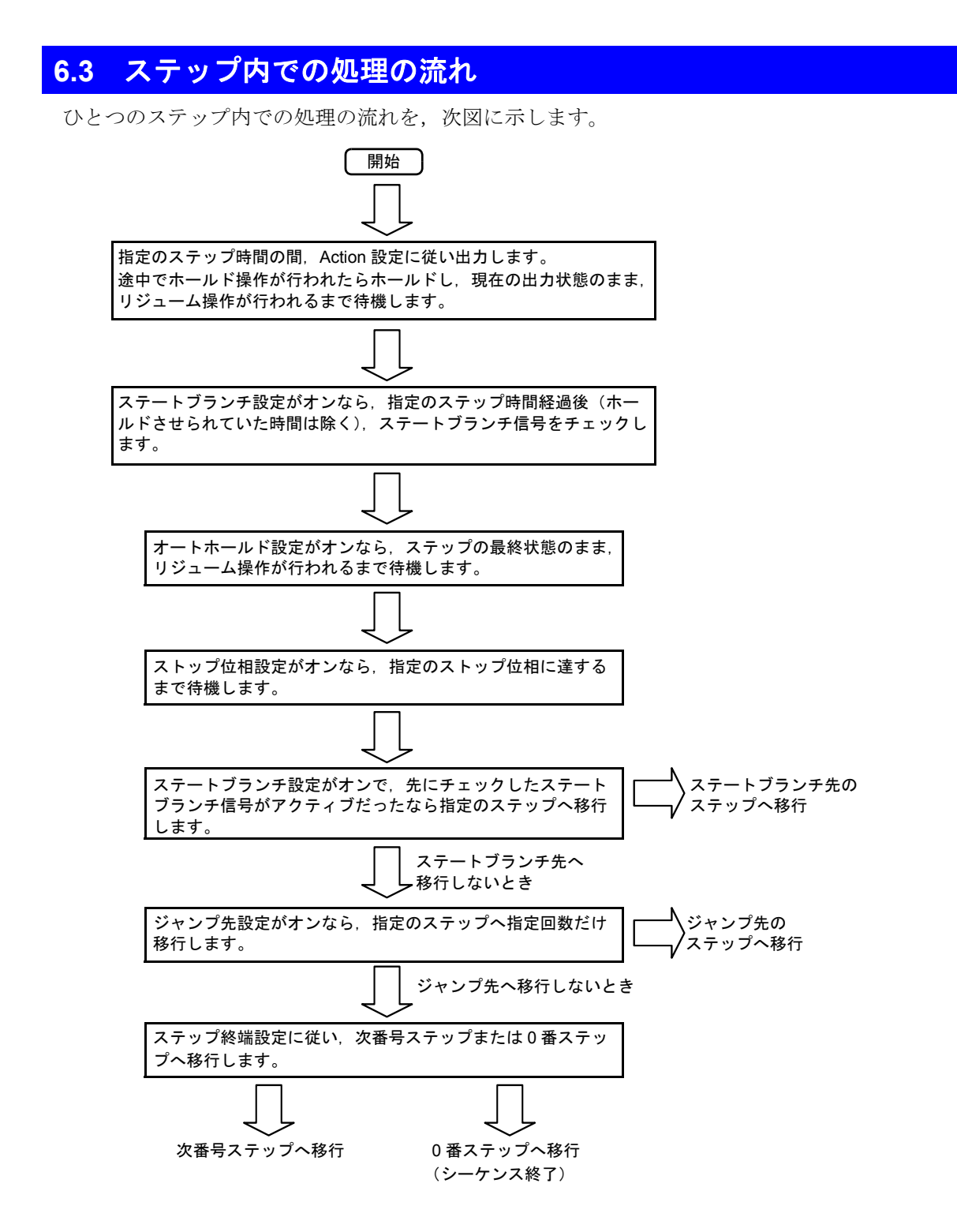

ステップ内での流れに依らず,イベントブランチ,終了操作により,次のような遷移が発生します。

(シーケンス終了)

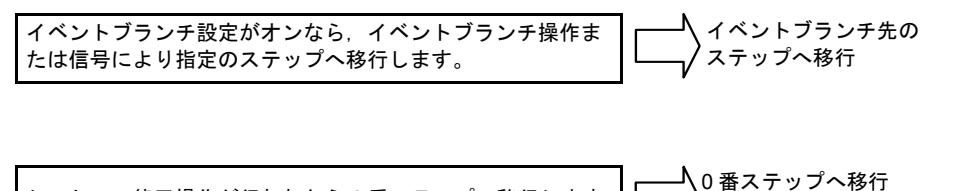

シーケンス終了操作が行われたら 0 番ステップへ移行します。

# **6.4** 設定と操作の手順

### **a)** シーケンス発振モードへ移行するには

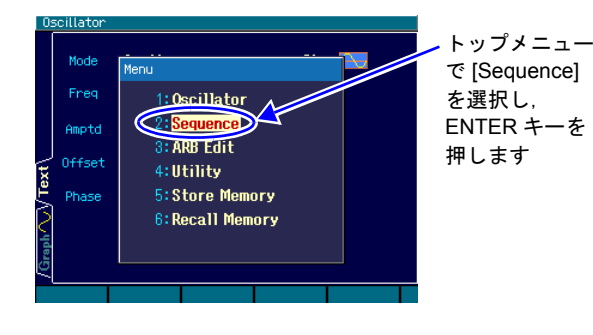

- 1. MENU キーMENU を押すとトップメニュー のウインドウが開きます。そこで [Sequence] を選択し, ENTER キー ENTER を 押してください。
- *2.* シーケンス発振モードへの移行を確認す るダイアログが表示されますので,[OK] を 選択して ENTER キー $\overline{\textrm{\tiny{ENTED}}}$ を押してくだ さい。これで,シーケンス発振モードへ移 行します。 シーケンスの作成・編集画面が表示され, 0 番ステップの出力設定になります。

### **b)** シーケンスの作成・編集を行うには

既に保存してあるシーケンスを利用する場合は、ソフトキー [Recall] を押して、使用するシー ケンスを選択します。

新規に作成する場合は,1 ステップずつ設定を行って行きます。

設定内容を流用したい場合は,ステップ制御パラメタとステップ内チャネルパラメタの設定を 丸ごとコピー,ペーストしたり,ステップ内チャネルパラメタだけをコピー,ペーストするこ とができます(ソフトキーを使用します)。

編集中は、選択したステップの内容が出力されます。

シーケンスの作成・編集画面では,画面右上隅に [Edit] と表示されています。シーケンスの作 成・編集画面でのソフトキーの項目は次のようになります。

### **[Edit]** 状態におけるソフトキー

1 段目

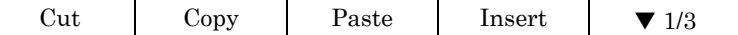

現在表示中のステップ番号のステップパラメタ(ステップ制御パラメタとステップ内チャネ ルパラメタの両方)をコピー,ペースト,あるいはステップそのものをカット,インサート することができます。ステップをカット,インサートしても,各ステップで参照しているス テップ番号(ジャンプ先,ブランチ先)は変更されません。

2段目 (Text 画面または, WF1974の Single, Dual 画面)

|                                        | Step-1   Step+1   CH Copy   CH Paste |  |  | $\blacktriangledown$ 2/3 |
|----------------------------------------|--------------------------------------|--|--|--------------------------|
| [Step +1], [Step -1] で、ステップ番号の増減を行います。 |                                      |  |  |                          |

[CH Copy], [CH Paste] で、現在表示中のステップ番号のステップ内チャネルパラメタをコ ピー,ペーストすることができます。WF1974 では,アクティブなチャネルに対して機能し ます。

2 段目 (Graph 画面)

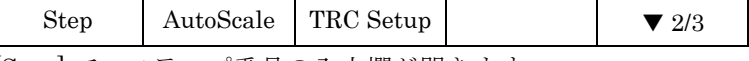

[Step] で,ステップ番号の入力欄が開きます。

[AutoScale] で,グラフ表示の縦軸スケールが飽和しないように調整します。 [TRC Setup] で、表示項目、表示スケールの設定画面が開きます。

3 段目

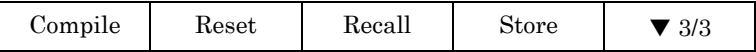

[Store], [Recall] で、シーケンスの保存, 呼び出しを行います。

[Reset] で,シーケンス設定を総て初期値に戻します。

[Compile] で,シーケンスを実行可能な状態にします。

### **c)** シーケンスの実行準備を行うには

シーケンスを呼び出したり,作成・編集を行っただけでは,まだシーケンスを実行できる状態 になっていません。

[Edit] 状態でのソフトキー[Compile](コンパイル)を押すと,設定内容が適切かどうかがチェッ クされ,波形データの割り付けや最適な出力レンジ設定が行われ,シーケンスが実行可能な状 態(Ready)に移行します。

コンパイルの結果,実行上不都合な設定が発見されると,エラーメッセージが表示されます。 コンパイルが正常に終了し,シーケンスが実行可能な状態になると,画面右上隅に [Rdy] と表 示されます。この状態でのソフトキーの項目は次のようになります。

#### **[Rdy]** 状態におけるソフトキー

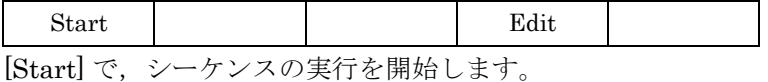

[Edit] で,シーケンスの作成・編集画面に戻ります。

なお,作成・編集したシーケンスは,電源を切ると消えてしまいますので,必要に応じて保存 しておいてください。[Edit] 状態でのソフトキー [Store] を押すと保存設定のウインドウが開き ます。保存は [Compile] 操作を行う前でも後でも行うことができます(ただし [Edit] 状態にお いてのみ)。

### **d)** シーケンスを実行するには

[Rdy] 画面でのソフトキー [Start] を押すと,シーケンスの実行が開始されます。 シーケンスが始まると,画面右上隅に [Run] と表示されます。この状態でのソフトキーの項目 は次のようになります。

### **[Run]** 状態におけるソフトキー

Stop Hold EventBra ImmedStop

### **e)** シーケンスを途中で一時停止するには

[Run] 状態でのソフトキー [Hold] を押すと,シーケンスが一時停止し,そのときの出力状態の まま待機します。[Hold] 状態でのソフトキー [Resume] を押すと,再開します。

ホールド中は,画面右上隅に [Hold] と表示されます。この状態でのソフトキーの項目は次のよ うになります。

#### **[Hold]** 状態におけるソフトキー

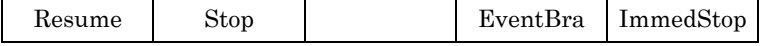

# **f)** イベントブランチを行うには

[Run]. [Hold] 状態でのソフトキー [EventBra] を押すと、イベントブランチが発生します。そ のとき実行中のステップでイベントブランチがオンに設定されているならば、指定のステップ に移行します。

### **g)** シーケンスを終了するには

[Run],[Hold] 状態でのソフトキー[Stop] を押すと,シーケンスが終了し,Step0 に移行します。 画面右上隅には [Rdy] と表示され,いつでもシーケンスを再スタートできます。

### **h)** ストップ位相やスイープを待たず,シーケンスを直ちに強制終了するには

[Run],[Hold] 状態でのソフトキー [ImmedStop] を押すと,ストップ位相待ちやスイープを行 うことなく、直ちにシーケンスが終了し、Step0の設定に切り換わります。

### **i)** 再度,シーケンスを編集するには

[Run],[Hold] 状態でのソフトキー [Stop] を押すと,シーケンスが終了します。終了後,[Rdy] 状態でのソフトキー [Edit] を押すと、再びシーケンスの作成、編集を行うことができます。 シーケンスを実行するためには,再度,[Edit] 状態でのソフトキー [Compile] を押す必要があ ります。

### **j)** 通常の発振モードに戻るには

トップメニューで [Sequence] 以外(例えば,[Oscillator])を選択し,ENTER キー ENTER を押 してください。シーケンス発振モードから抜けることを確認するダイアログが表示されますの で,[OK] を選択して ENTER キー を押してください。これで,通常の発振モードへ移行 ENTERします。

シーケンス発振モードにおいては,トップメニューの他の項目を表示させることは,通常の発 振モードへ移行することを意味します。

### <span id="page-70-0"></span>**k)** 外部ロジック信号でシーケンスの開始,停止,一時停止を制御するには

共通設定にある外部制御 [ExtCtrl] を許可 [Enable] に設定すると,背面パネルのマルチ入出力 コネクタへの TTL レベルロジック入力でシーケンス操作を行うことができます。©[P.58](#page-66-1)

外来ノイズによる誤動作を防ぐため,外部信号による制御を使用しないときは禁止 [Disable] に 設定しておくことをお勧めします。

マルチ入出力コネクタおよびそのピン割り当てについては、☞ 基本編「3.2.7 マルチ入出力  $(MULTI I/O)$ 

外部トリガ入力(BNC 端子)では、シーケンス開始操作のみが行えます。©[P.58](#page-66-2)

以下の操作を行うことができます。

#### ■シーケンスの開始

[Rdy] 状態での立ち下がり入力で,シーケンスを開始します。[Run],[Hold] 状態では,無効です。

#### ■シーケンスの停止

[Run], [Hold] 状態での立ち下がり入力で, シーケンスが終了し, Step0 に移行します。

#### ■シーケンスのホールド/リジューム

[Run] 状態での立ち下がり入力で,シーケンスが一時停止します。一時停止中つまり [Hold] 状 態での立ち上がり入力により,一時停止したところからシーケンスが再開されます。

### ■シーケンスのイベントブランチ

[Run],[Hold] 状態で,イベントブランチがオンのステップにおいて,立ち下がり入力で,イベ ントブランチが発生します。指定のイベントブランチ先ステップに移行します。

#### ■シーケンスのステートブランチ

[Run],[Hold] 状態で,ステートブランチがオンのステップにおいて,ローレベル入力で,ス テートブランチが発生します。指定のステートブランチ先ステップに移行します。ローレベル 入力をチェックするタイミングについては、 T[P.59](#page-67-0)。

マルチ入出力コネクタから,シーケンスの開始とステートブランチの両方の制御はできません ()[P.58](#page-66-0))。マルチ入出力コネクタをステートブランチに使用する場合は,シーケンスの開始操 作には外部トリガ入力(BNC 端子)を使用してください。

# $\blacktriangledown$  Check

・マルチ入出力コネクタからの,開始,停止,イベントブランチ操作は,約 0.2ms ~ 2ms の遅れとバラツキが発生します。

 $\cdot$ 外部トリガ入力からの開始操作は、波形出力に対しては約 4.5 $\mu$ s ±数 10ns, DC出力に対しては約 6µs ~ 7µs の遅れとバラツキが発生します。マルチ入 出力コネクタからの開始操作よりも高速に動作します。
## <span id="page-72-0"></span>**6.5** 画面の概要

#### ■テキスト表示 **[Text](WF1973)** または **[Single](WF1974)**

1 ステップ分のステップ制御パラメタと 1 チャネル分のステップ内チャネルパラメタを同時に 表示します。

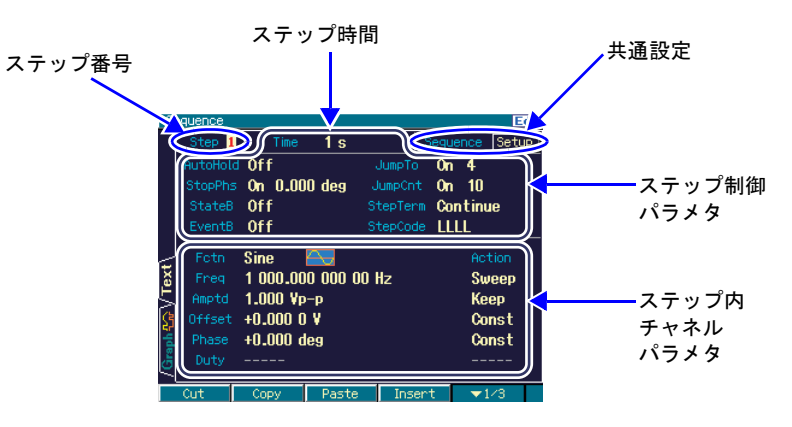

#### ■ **2** チャネル同時表示 **[Dual](WF1974** のみ **)**

1 ステップ分のステップ内チャネルパラメタを 2 チャネル同時に表示します。ステップ制御パ ラメタはステップ時間のみが表示されます。

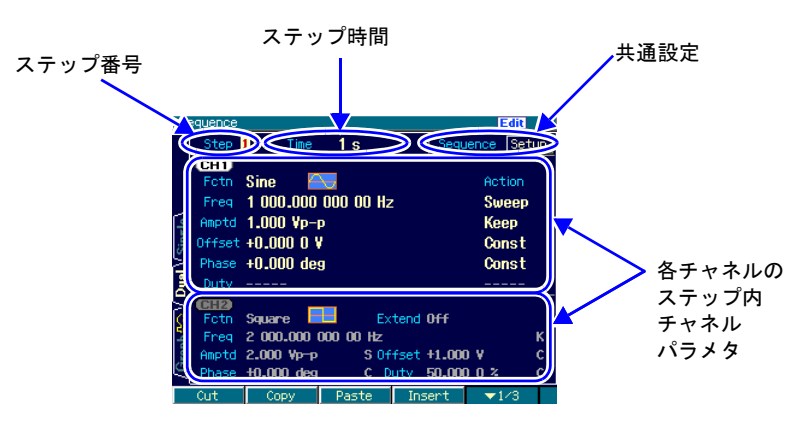

#### <span id="page-73-0"></span>■グラフ表示 **[Graph]**

4 つのステップ内チャネルパラメタについて,ステップ進行に伴うトレンドを表示します。ただ し,ステップが 0 番から番号順に進行した場合のトレンドです。ジャンプやブランチにより番 号順に進行しない場合の状況は表示されません。

どのトレースにどのパラメタを表示するかは,トレース設定で変更できます。

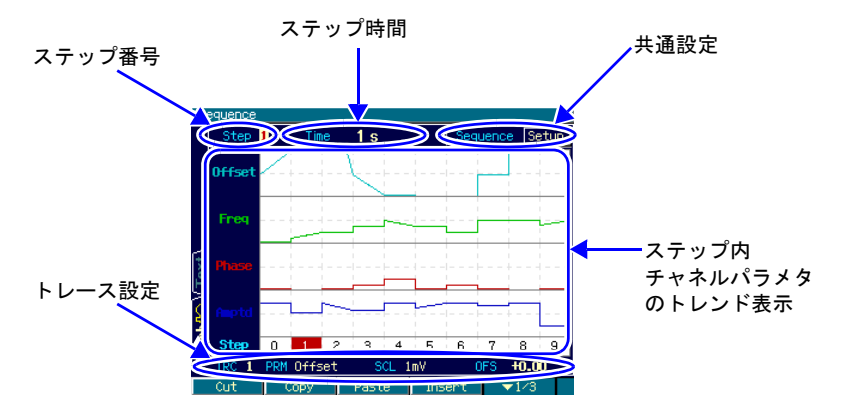

トレース設定として表示される [PRM] は表示項目,[SCL] はトレース枠の縦幅です。[OFS] は, 周波数・振幅・デューティについては,トレース枠の下側位置の値を示し,オフセット・位相 については,トレース枠の中央の値を示します。

2 段目のソフトキー [TRC Setup] では、4 つのトレースの設定とグラフの配色をまとめて変更 することができます。

2段目のソフトキー [AutoScale] は、グラフ表示の縦軸スケールが、未使用ステップも含めて飽 和しないように調整します。

# <span id="page-74-7"></span>**6.6** ステップ制御パラメタの個別説明

<span id="page-74-4"></span>ステップ時間 [Time]

ステップの続行時間を設定します。

<span id="page-74-1"></span>オートホールド [AutoHold]

通常はオフに設定します。

指定のステップ時間経過後,次のステップに移行せずに待機するなら,オンに設定します。被試 験器の状態をステップごとに確認しながら次に進みたいときなどに便利です。 リジューム操作またはリジューム信号を受け付けると,処理が再開されます。

<span id="page-74-6"></span>ストップ位相 [StopPhs]

オンに設定すると,そのステップの終了時の位相を指定することができます。 指定のステップ時間経過後,指定の位相に達してからこのステップを終了します。  $\in \mathbb{P}$ .54

#### <span id="page-74-2"></span>ジャンプ先 [JumpTo]

オンに設定すると,そのステップの終了後に移行するステップを指定することができます。 ジャンプ回数 [JumpCnt] を指定することにより,同じステップを繰り返すループを構成すること ができます。

#### ジャンプ回数 [JumpCnt]

オンに設定すると,ジャンプ先 [JumpTo] で指定したステップに何回ジャンプするかを指定する ことができます。[Inf] に設定すると,無限回の繰返しになります。 なお,同じステップが繰り返される回数は,ジャンプ回数+1になることに注意してください。

<span id="page-74-3"></span>ステートブランチ [StateB]

オンに設定すると,マルチ入出力コネクタ(pin14)のステートブランチ信号をチェックし,信号 がアクティブならば指定のステップに移行します。ただし,ステートブランチ信号をチェックす るのは,そのステップの指定のステップ時間経過後(ホールドさせられていた時間は除く)のみ です。

 $\in$  [P.56](#page-64-0), [P.59](#page-67-0)

<span id="page-74-0"></span>イベントブランチ [EventB]

オンに設定すると、ソフトキーまたはマルチ入出力コネクタ (pin11)のイベントブランチ信号を チェックし,信号がアクティブならば指定のステップに移行します。 )[P.56](#page-64-1), [P.59](#page-67-0)

<span id="page-74-5"></span>ステップ終端 [StepTerm]

そのステップの終了後,次番号のステップに移行 [Continue] するか,0 番ステップに移行してシー ケンスを終了 [End] するかを指定します。

<span id="page-74-8"></span>ステップ同期コード出力 [StepCode]

そのステップにいる間,マルチ入出力コネクタに出力する 4-bit のロジック信号を設定します。右 端を D0(LSB) とします。

マルチ入出力コネクタについては,) 基本編「3.2.7 マルチ入出力(MULTI I/O)」。

 $D0(LSB)$ は、同期/サブ出力端子に出力することができます。

# **6.7** シーケンス作成のヒント

#### **a)** 同じパターンを **1000** 回以上繰り返すには

ジャンプ回数の最大設定値は 999 ですので,同じステップパターンの繰返しは最大 1000 回に なります。繰返しを 1000 回より大きくするためには,例えば次のような方法があります。ここ では,3000 回繰返しを行う場合について説明します。

#### ■同じパターンを並べる

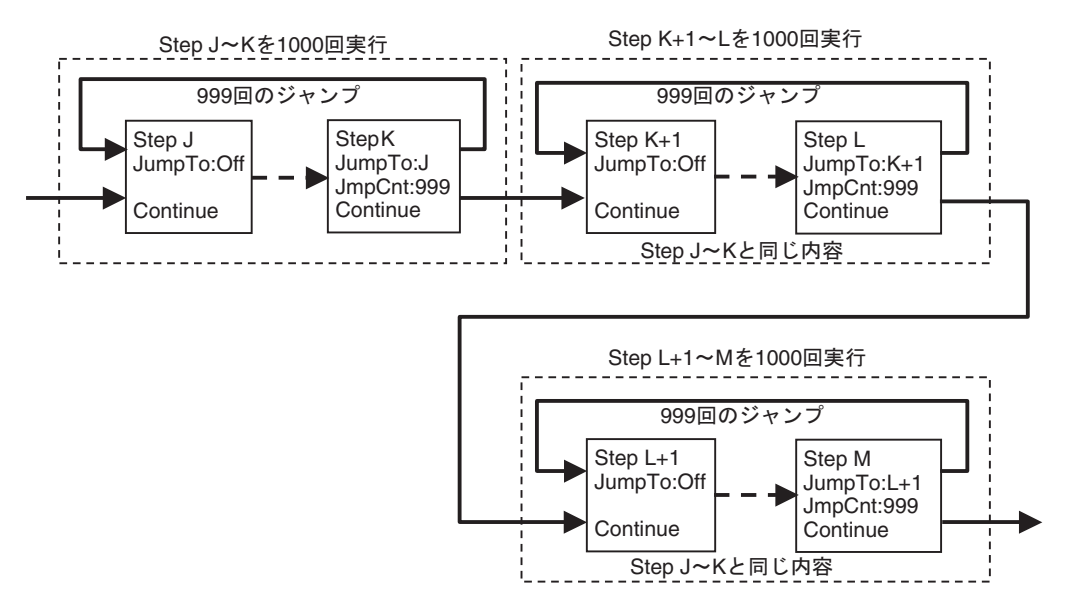

同じ内容のステップは、ソフトキー [Copy], [Paste] を使用すると簡単に作成することができま す。同じ内容のステップを作成後,必要個所のみを変更します。

#### <span id="page-75-0"></span>■つなぎのステップを入れて多重ループを構成する

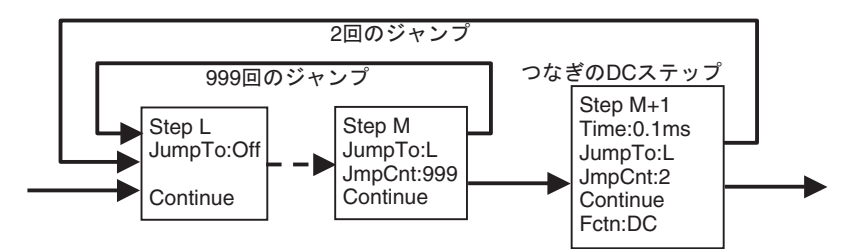

適当な直流の休止期間を間に挟んでも問題ない場合,最短時間である 0.1ms のステップを入れ て多重のループを構成します。これによって,内側のループの整数倍の繰返しを行うことがで きます。このようなつなぎのステップを追加することにより,何重にもループを構成すること ができます。ただし、次の点に注意してください。

· DC の次のステップは、位相が初期化されます。●[P.55](#page-63-0)

・つなぎのステップの繰返し分だけ,全体のステップ時間が延びます。

#### <span id="page-76-0"></span>**b)** 片極性波形の応用(振幅とオフセットの両方を同時に変えるとき)

<span id="page-76-1"></span>波形の振幅範囲が± FS に設定されている場合,ステップ間で振幅と DC オフセットの両方を変 更すると,ステップの変り目で意図しないグリッチが発生することがあります。これは,振幅 と DC オフセットの変更を完全に同時には行えないからです。通常,振幅の変更が先に発生し, これがグリッチになります。

このような場合,片極性波形を使用(振幅範囲を, 0/+FS または-FS/0 に設定)すると,問題 を解決できる場合があります。

次図のように波形の下側の電圧が固定されている場合のシーケンスを例にとって説明します。 波形は、正弦波を-90°から1周期ずつ,振幅を変えて出力するものとします。正弦波の前のス テップを DC にしておけば、正弦波のステップは指定した位相から始まります。また, 1 周期で 完結させるには,ステップ時間を 1 周期より短く設定して,ストップ位相 0°に設定しておき ます。

正弦波の振幅範囲を Norm ± FS にした場合の波形とステップ内チャネルパラメタを以下に示 します。振幅,オフセット,位相はいずれも一定値指定 (Const) です。ステップ制御パラメタの 記述は省略しています。

正弦波の振幅範囲が± FS の場合

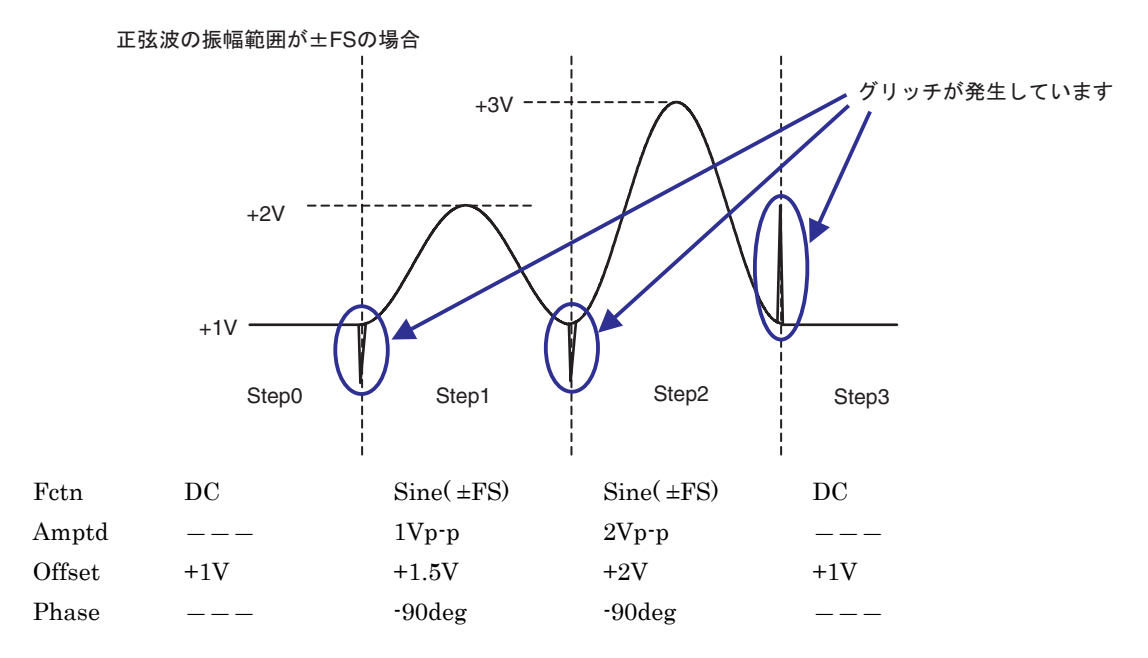

この場合, ステップの変り目で振幅と DC オフセットの両方が変化しますので, グリッチが発 生してしまいます。

次に、正弦波の振幅範囲を Norm 0/+FS にした場合の波形とステップ内チャネルパラメタを以 下に示します。振幅,オフセット,位相はいずれも一定値指定 (Const) です。ステップ制御パラ メタの記述は省略しています。

正弦波の振幅範囲が 0/+FS の場合

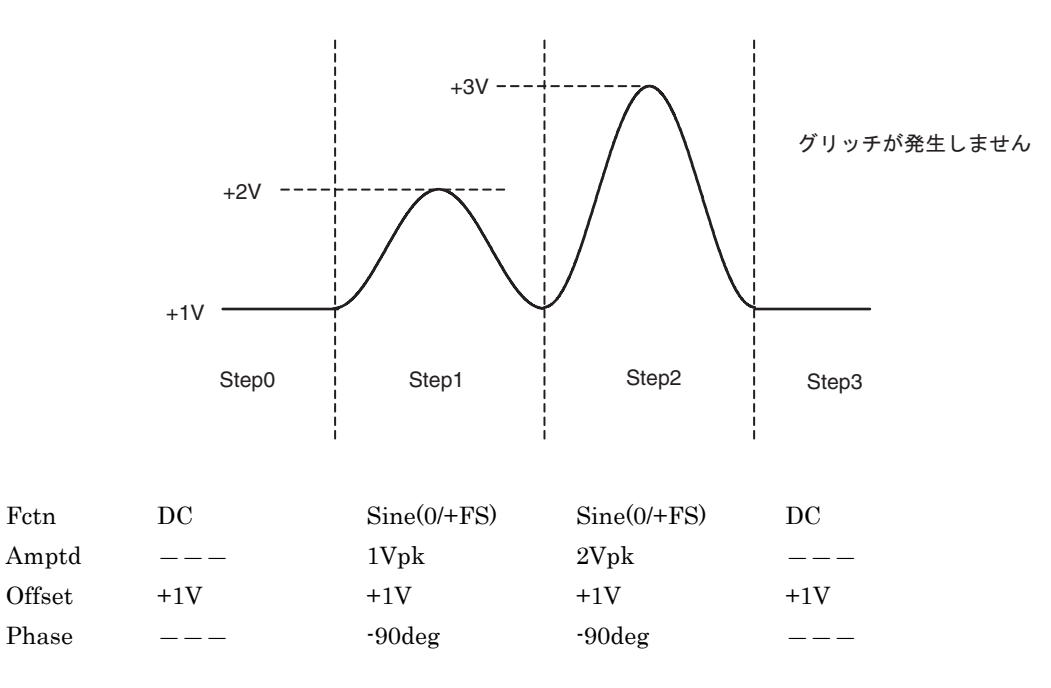

この場合,ステップの変り目で振幅のみが変化しますので,グリッチは発生しません。

波形の振幅範囲が± FS であっても,次図のような場合は,ステップ間で振幅と DC オフセット の両方を変えても問題になりません。これは,波形のレベルがゼロのタイミングで振幅と DC オフセットを変更しているからです。

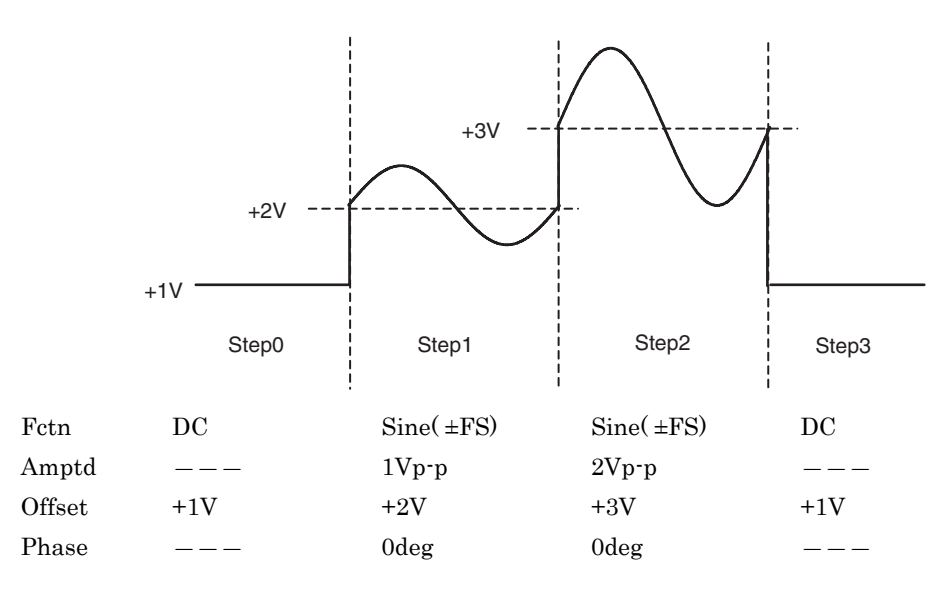

<span id="page-78-0"></span>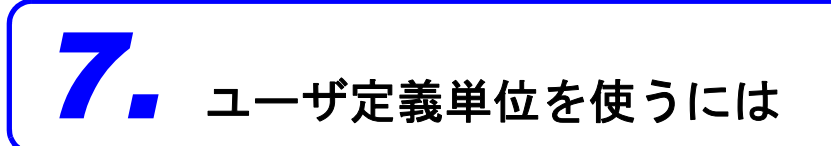

# **7.1** ユーザ定義単位とは

例えば、周波数を Hz で設定する代わりに、rpm (1 分間あたりの回転数)で設定することができま す。あるいは,電圧の代わりに機械的な偏移量,パワーアンプ出力後の出力電圧などに換算して設 定したりすることができます。

これらの相互換算式を定義すれば,後は一般の単位と同じように使用することができます。この製 品では,これらの単位をユーザ定義単位と呼びます。

ユーザ定義単位を使用できるのは、次の6個のパラメタです。

周波数,周期,振幅,DC オフセット,位相,デューティ

## <span id="page-78-1"></span>**7.2** ユーザ定義単位で表示,設定するには

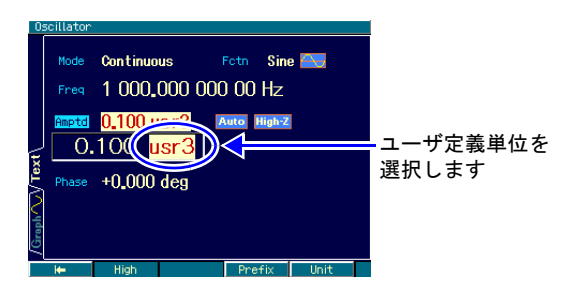

各パラメタの入力欄が開いたときに,右端 の単位にカーソル置くと、上下キー ∩□またはモディファイノブ◎により 単位を変更できます。ここに表示される単 位名称は任意に設定することができます。 単位を変更しても表示単位が変わるだけ で,実際の出力値は変化しません。

# <span id="page-79-0"></span>**7.3** ユーザ定義単位を定義するには

#### ■設定画面

設定は Utility 画面で行います。

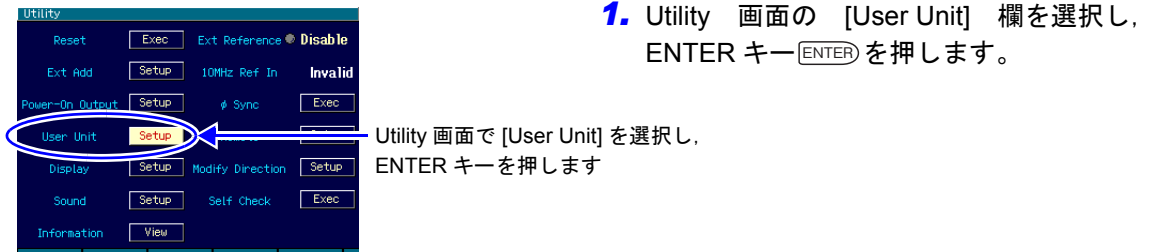

 $2.$  ユーザ定義単位設定のウインドウが開きます。各項目を選んで, ENTER キー $\overline{\textrm{\text{even}}}$ を押す と設定を行うことができます。対応するソフトキーを押して入力欄を開くこともできま す。

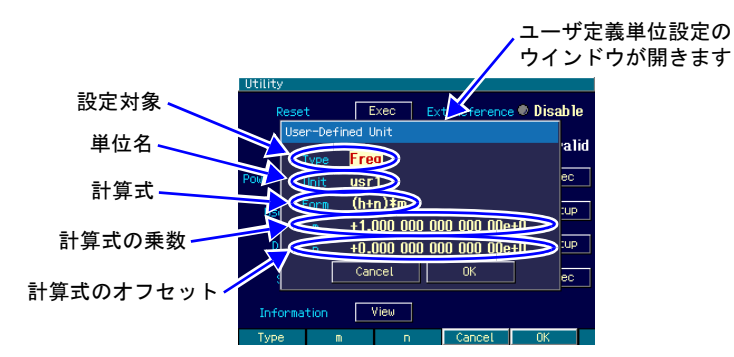

このウインドウで設定できるのは、次の項目です。

設定対象 [Type]

周波数,周期,振幅,DC オフセット,位相,デューティから選択します。

単位名 [Unit]

単位の名称を最大4文字で設定します。カーソル位置に1文字ずつ、上下キー△□またはモ ディファイノブ◎,またはテンキーにより入力します。

計算式 [Form]

単位換算の計算式を,  $[(h+n)*m] \geq [(log(h)+n)*m]$ のいずれかから選択します。ここで, h は 設定対象の元の値です。この式で換算された値が,実際にユーザ定義単位を使用するときに 画面上に現れる設定値になります。

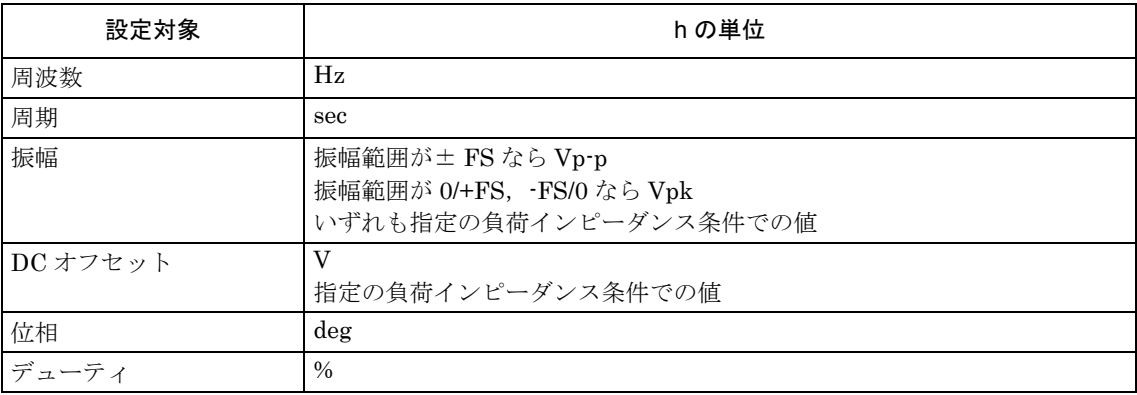

h の単位は設定対象によって、次の表に示すように定められています。

log は底が 10 の常用対数です。DC オフセット,位相のように負になり得る値に log の計算式 を使用する場合は注意が必要です。ユーザ定義単位に変更する前の値がゼロだと,log を使用 したユーザ定義単位に切り換えたとき, "-Inf"と表示されます。同様に, ユーザ定義単位に 変更する前の値が負だと, log を使用したユーザ定義単位に切り換えたとき, "Over" と表示 されます。

計算式の乗数とオフセット [m], [n]

選択した計算式での乗数 m とオフセット n を設定します。

各パラメタを設定したら,ウインドウ下部の [OK] を選択し, ENTER キー ENTER を押してくだ さい。

Check ユーザ定義単位を使用しているときは,乗数,オフセットの設定によっては, 設定分解能が粗くなることがあります。

#### ■周波数を **rpm** で設定するには

例として、周波数 1Hz が 60rpm として表示,設定できるようにするには、次のように設定し て,[OK] とします。

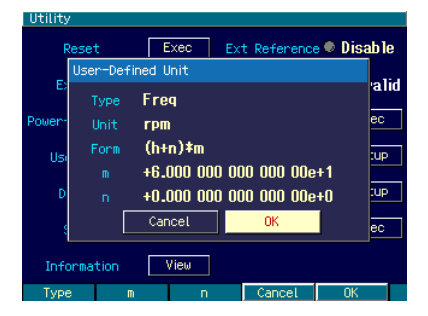

Type: Freq Unit: rpm Form:(h+n)\*m m:60 n:0

次に,Oscillator 画面で周波数の入力欄を開き,単位を Hz から rpm に変更します。

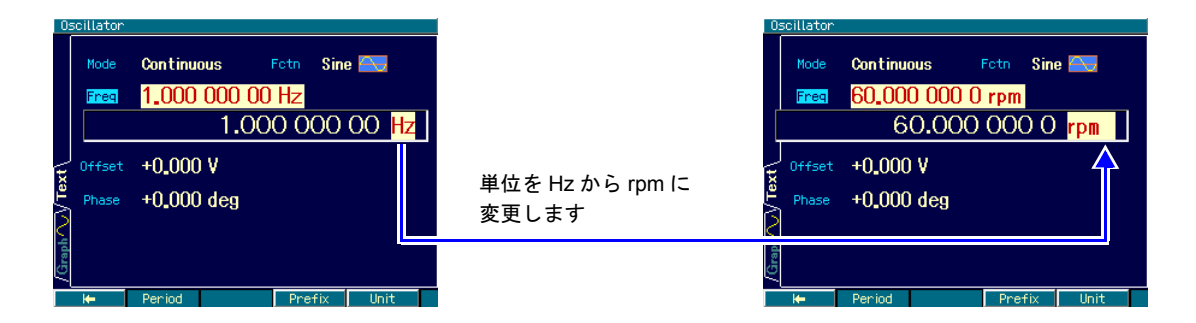

これで、rpm 値で表示,設定できるようになりました。

# 8. ユーティリティのその他の設定

# <span id="page-81-0"></span>8.1 リモートインタフェースの選択 [Remote]

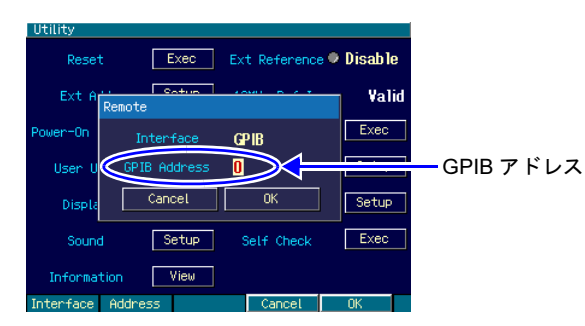

<span id="page-81-2"></span><span id="page-81-1"></span>外部制御のインタフェースを USB または GPIB から選択します。 USB を選択した場合は,USB ID が表示さ

れます。 GPIB を選択した場合は,GPIB アドレス を 0 ~ 30 の範囲で設定します。

### <span id="page-81-4"></span>8.2 表示の設定 [Display]

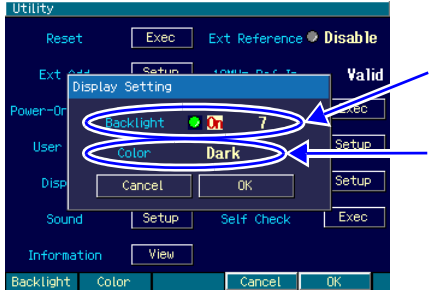

バックライト のオン/オフ と明るさ 表示色調

バックライトのオン/オフと,オンのとき の明るさを設定します。

表示色調は,暗い地に明るい色の文字で表 示するか,明るい地に暗い色の文字で表示 するかを切り換えられます。

バックライトをオフにして表示が見えな くなったときは[MENU]キーを長押しする と、強制オンにできます。

# <span id="page-81-5"></span>8.3 モディファイノブと項目移動方向の設定 [Modify Direction]

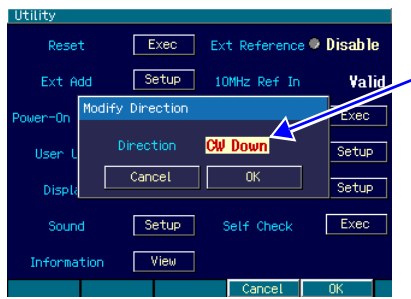

<span id="page-81-3"></span>時計方向回しで の項目移動方向

発振モードや波形の選択肢リストが表示 されている状態で,モディファイノブを時 計方向(CW)に回したときに、項目の選 択が下方向に移動するか,上方向に移動す るかを選択します。

# <span id="page-82-2"></span>**8.4** 操作音の設定 **[Sound]**

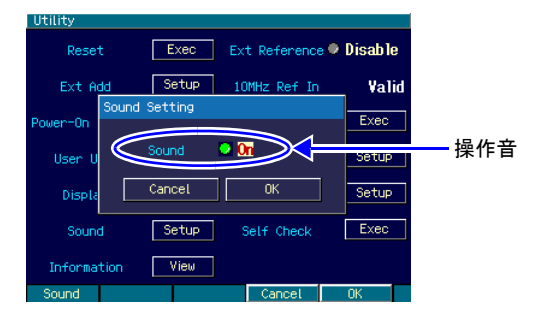

キー操作やモディファイノブ操作,エラー 時などに発生するビープ音を出すか出さ ないかを設定します。

# <span id="page-82-0"></span>**8.5** 自己診断 **[Self Check]**

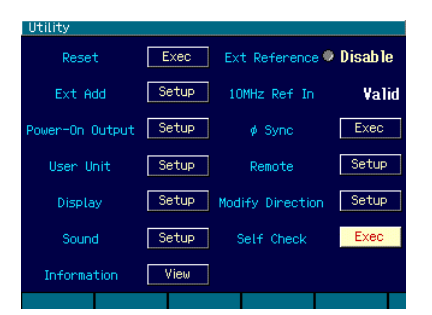

内部状態のチェックを行います。実行する 前に,電源ケーブル以外の総てのケーブル をこの製品から外してください。 もし,問題があるようでしたら,当社また は販売店までお問合せください。

# <span id="page-82-1"></span>**8.6** 製品情報の表示 **[Information]**

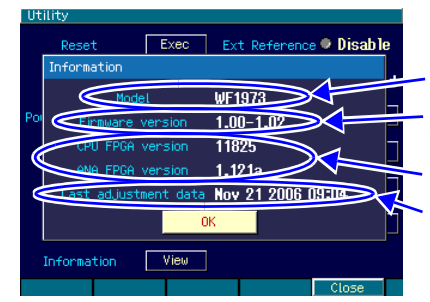

型名 ファームウエアの Ver. 内部部品の Ver. 最終校正日

この製品の情報の表示のみで,設定する項 目はありません。

# <span id="page-83-1"></span><span id="page-83-0"></span>*9.* トラブルシューティング

# <span id="page-83-2"></span>**9.1** 電源投入時のエラーメッセージ

電源投入時には自己診断が行われ,異常があるとエラーメッセージが表示されます。故障の場合は, 当社または販売店までご連絡ください。過熱でシャットダウンした旨の表示が出る場合は、設置環 境に無理がないか(この製品が過熱するような周囲温度環境にないかどうか)ご点検ください。

#### Hardware initialization failed

内部のエラーです。本器の故障です。

#### OSC-Block error

内部のエラーです。本器の故障です。

#### RAM error

内部のメモリエラーです。本器の故障です。

#### ROM error

内部のメモリエラーです。本器の故障です。

#### Last shutdown caused by overheat

前回の電源オフは,内部の過熱のために発生しました。 使用環境,本器の状態を確認してください。

#### Output not turned on due to overload

起動時の出力設定はオンでしたが,同期/サブ出力の過負荷を検出したので,出力はオンにな りませんでした。

出力端子が外部の電圧源に接続されている可能性がありますので,接続を確認してください。過 負荷状態を解除してから,出力をオンにしてください。

#### Output overload detected; Output turned off

起動時の出力設定に従い出力は一旦オンになりましたが,波形出力または同期/サブ出力の過 負荷を検出したので,出力はオフになりました。

出力端子が外部の電圧源に接続されている可能性がありますので,接続を確認してください。過 負荷状態を解除してから,出力をオンにしてください。

## <span id="page-84-0"></span>**9.2** 実行時のエラーメッセージ

実行時のエラーメッセージは,主に設定が出力可能範囲を超えている場合に表示されます。例えば, 方形波を出力しているときに,周波数を 30MHz に設定しようとすると,エラーが表示され,周波 数は方形波の最高周波数に設定されます。

また,内部の過熱や出力の過負荷に対してもエラーメッセージが表示されます。

ここでは、ダイアログウインドウに表示されるエラー番号順に説明します。

#### 12005:Internal overheat detected

内部が過熱しています。 周囲温度が高過ぎるか,本器が故障している可能性があります。本器の電源をオフされること を推奨します。

#### 14006:Internal temperature too high; Auto-shutdown will occur

内部の過熱が限界に達しましたので,本器の電源は自動的にオフされます。 周囲温度が高過ぎるか,本器が故障している可能性があります。

#### 22017:Function changed to Sine by changing Channel Mode

波形がノイズまたは DC のときに 2 チャネル連動モードを選択したので、該当チャネルの波形 は正弦波に切り換わりました。

#### 22018: Mode changed to Continuous by changing Channel Mode

バーストモードにおいて 2 チャネル連動モードを選択したので,連続発振モードに切り換わり ました。

2 チャネル連動モードではバーストモードは使用できません。

#### 22019:Modulation Source changed to Internal due to Channel Mode

2 チャネル連動モードの都合により,変調源が内部に切り換わりました。

2 チャネル連動モードを選択すると,変調のタイプに依らず,変調源は一旦内部に設定されます。 チャネルモードが 2 相,周波数差一定,周波数比一定の場合,FM,FSK の変調源は内部に制 限されます。他のタイプの変調源に制約はありませんので,再度設定を行ってください。チャ ネルモードが差動の場合,変調の種類に依らず変調源は内部に制限されます。

#### 22020:External addtion turned off by changing Channel Mode

外部加算を使用しているときに,チャネルモードに差動を選択したので,外部加算はオフにな りました。

差動モードでは外部加算を使用することはできません。

#### 22021:SwpMode changed to Single by changing Channel Mode

スイープ発振のモードがゲーテッド単発のときに、チャネルモードに 2相,周波数差一定,周 波数比一定,差動を選択したので,単発スイープに切り換わりました。 2 チャネル連動モードでは,ゲーテッド単発スイープは使用できません。

#### 22022:Mode changed to Continuous by changing Function

変調,スイープ,バーストモードにおいて,現在の発振条件に適合しない波形を選択したので, 連続発振モードに切り換わりました。

例えば,正弦波で FM 中に,波形をパルスに変更すると,パルスでは FM ができないため, 連 続発振に切り換わります。パルスで PWM を行いたい場合は、変調モードに変更した後で、変 調タイプを PWM に変更してください。

22024: Start-locked occurred due to setting conflict

変調,スイープ,バーストモードにおいて,動作設定が不適切なために所定の発振を開始でき ません。

左端のソフトキー [ ? ] を押すと,不適切な項目に関するメッセージが表示されます。

22025:SyncOut selection changed to Sync by selection of external modulation

内部変調から外部変調に切り換えたので,同期 / サブ出力には基準位相同期 [Sync] が割り当て られました。

同期 / サブ出力に,変調同期 [ModSync],変調波形 [ModFctn] が選択できるのは,内部変調の ときだけです。

 $22028$ : Edge time changed due to Width

現状のエッジ時間(LE, TE)では指定のパルス幅時間が実現できないので、エッジ時間を小さ くしました。

パルス幅時間はエッジ時間よりも優先度が高くなっています。

22029: Edge time changed due to Duty

現状のエッジ時間(LE,TE)では指定のパルス幅デューティが実現できないので、エッジ時間 を小さくしました。

パルス幅デューティはエッジ時間よりも優先度が高くなっています。

#### 22030:Edge time and/or Width changed due to Frequency

現状のエッジ時間(LE, TE), パルス幅時間では、指定の周波数が実現できないので、エッジ 時間,パルス幅時間を変更しました。 周波数は,エッジ時間,パルス幅時間よりも優先度が高くなっています。

22031:Edge time and/or Duty changed due to Frequency

現状のエッジ時間 (LE, TE), パルス幅デューティでは、指定の周波数が実現できないので, エッジ時間,パルス幅デューティを変更しました。 周波数は,エッジ時間,パルス幅デューティよりも優先度が高くなっています。

#### 22032:Selected ARB is missing; Edit Memory ARB assigned

指定の任意波は存在していないので,代わりにエディットメモリの任意波が割り当てられまし た。

以前使用していた任意波が,使用していない間に削除されてしまったときに起こります。なお, 任意波は番号によってのみ識別されます。

22033:Too narrow or too wide Duty specified; Amplitude may decrease or pulse may be lost

デューティの設定が非常に小さいかまたは大きいので、振幅が小さくなったり、パルスが消失 する恐れがあります。

デューティ可変範囲が拡張の方形波において、ハイ側またはロー側のパルス幅が約 8.4ns より 狭くなると,このような現象が発生します。

22034:Frequency reduced due to Function

波形に合せて,周波数が低い値に変更されました。 波形によって周波数の上限は異なります。

#### 22035:Duty changed due to Extend-Off

方形波のデューティ可変範囲を標準に変更したので,デューティが周波数で制限される値に変 更されました。

デューティ可変範囲が標準の場合,周波数によってデューティの可変範囲が変化します。

#### 22036:Duty changed due to Frequency

方形波のデューティ可変範囲が標準なので,デューティが周波数で制限される値に変更されま した。

デューティ可変範囲が標準の場合,周波数によってデューティの可変範囲が変化します。

#### 22037:High level changed due to Low level

出力可能範囲の都合により,ローレベルの変更によってハイレベルも変更されました。

#### 22038:Low level changed due to High level

出力可能範囲の都合により,ハイレベルの変更によってローレベルも変更されました。

#### 22039:Not acceptable due to another CH limitation

2 チャネル同値設定において,他方のチャネルの制約のため,指定の設定は行えませんでした。

#### 22040: Frequency and/or DeltaFreq changed due to Function

チャネルモードが周波数差一定のとき,波形の上限周波数に合せて,周波数,周波数差が変更 されました。

#### 22041:Frequency of CH1 changed due to DeltaFreq

チャネルモードが周波数差一定のとき,周波数差を維持するため CH1 の周波数が変更されまし た。

周波数差は,CH1 の周波数よりも優先度が高くなっています。

#### 22042:Frequency changed due to Function

チャネルモードが周波数比一定のとき,波形の上限周波数に合せて,周波数が変更されました。

#### 22043:Frequency of CH1 changed due to Ratio

チャネルモードが周波数比一定のとき,周波数比を維持するため CH1 の周波数が変更されまし た。

周波数比は,CH1 の周波数よりも優先度が高くなっています。

#### 22044: Output not turned on due to overload

同期/サブ出力の過負荷を検出したので,出力はオンになりませんでした。 出力端子が外部の電圧源に接続されている可能性がありますので,接続を確認してください。過 負荷状態を解除してから,出力をオンにしてください。

#### 22149:Modulation Source of CH2 changed to Internal by changing CH1 or CH2 setting

FSK または PSK において CH2 の変調源が CH1 外部に設定されていましたが,CH1 または CH2 の設定変更に伴い、CH2 の変調源が内部に切り換わりました。

CH2 の変調源を CH1 外部に設定できるのは,CH1 と CH2 が同じ変調タイプで,CH1 の変調 源に外部が選択されている場合のみです。

#### $22150$ : Trigger of CH2 changed to Internal by changing CH1 or CH2 setting

スイープまたはバーストにおいて CH2 のトリガ源が CH1 外部に設定されていましたが,CH1 または CH2 の設定変更に伴い、CH2 のトリガ源が内部に切り換わりました。

CH2 のトリガ源を CH1 外部に設定できるのは,以下の条件において,CH1 のトリガ源に外部 が選択されている場合のみです。

- CH1 と CH2 が同じスイープタイプ。CH1 と CH2 が同じスイープモード(連続スイープは 除く)。
- CH1 と CH2 が同じバーストモード(オートバーストは除く)。

#### 23045:Data out of range; Data discarded

設定範囲外の値を設定しようとしたので,入力された値は破棄されました。

#### 23129:MOD/ADD IN connector used by external addition now

外部変調 / 加算入力コネクタは現在,外部加算用に使われています。外部変調と同時に使用する ことはできません。

#### 23130 : MOD/ADD IN connector used by external modulation now

外部変調 / 加算入力コネクタは現在,外部変調用に使われています。外部加算と同時に使用する ことはできません。

#### 23133:Output overload detected; Output turned off

波形出力または同期/サブ出力の過負荷を検出したので,出力はオフになりました。 出力端子が外部の電圧源に接続されている可能性がありますので,接続を確認してください。過 負荷状態を解除してから,出力をオンにしてください。

#### 23134:Self Check failed; Auto-shutdown will occur

セルフチェックが不合格でした。電源をオフします。 本器が故障している可能性があります。

#### 32004 : Not able to delete this ARB; This ARB is in current use

現在出力中あるいは使用中の任意波を削除することはできません。 変調発振モードにおいては,内部変調波形として使われている任意波も削除することはできま せん。

#### 35005:File-system error

内部のエラーです。本器の故障です。

#### 60001:Sequence under editing not stored; Shutdown?

編集中のシーケンスはまだ保存されていません。 電源を切ると消えてしまいますので,必要なら保存を行ってください。

#### 60002:ARB waveform under editing not stored; Shutdown?

編集中の任意波はまだ保存されていません。 電源を切ると消えてしまいますので,必要なら保存を行ってください

#### 61056:Data beyond lower limit; Value clipped to lower limit 下限値を下回る値を設定しようとしたので,下限値に設定されました。

61057 : Data beyond upper limit; Value clipped to upper limit 上限値を上回る値を設定しようとしたので,上限値に設定されました。

#### 61058:Zero data not allowed

ゼロ値が設定できないパラメタです。

#### 61059: Invalid operation

無効な操作です。任意波の編集で,制御点を挿入できないところに挿入しようとしています。

#### 61060:Invalid operation

無効な操作です。任意波の編集で,削除できない制御点を削除しようとしています。

## <span id="page-88-1"></span><span id="page-88-0"></span>**9.3** 変調のコンフリクトメッセージ

設定が不適切なために指定の変調が実行できない状態(コンフリクト状態)のとき,ソフトキー [ ? ] を押すと表示されるメッセージです。不適切な設定内容について説明しています。

#### HopFreq beyond upper limit for current Function

FSK において、ホップ周波数が、現在の波形で出力可能な範囲を超えています。 ホップ周波数を低くしてください。

#### MOD/ADD IN connector used by external addition now

外部変調 / 加算入力コネクタは現在,外部加算用に使われているので,外部変調に使用すること ができません。 外部加算をオフにしてください。

#### Modulated peak or bottom value out of range

FM, PM, OFSM, PWM において, [キャリアの値+偏差]または, [キャリアの値-偏差] が,出力可能な範囲を超えています。

キャリアの値を変更するか,または偏差を小さくしてください。

#### Modulated peak or bottom phase out of range

PSK において, [キャリアの値+偏差]が, 出力可能な範囲を超えています。 キャリアの値または偏差を小さくしてください。

#### Modulation Type not compatible with current Function

変調タイプが現在の波形に適合していません。例えば、正弦波に PWM を指定しているような 場合です。

変調タイプを変更してください。

# <span id="page-89-1"></span><span id="page-89-0"></span>**9.4** スイープのコンフリクトメッセージ

設定が不適切なために指定のスイープが実行できない状態(コンフリクト状態)のとき,ソフトキー [ ? ] を押すと表示されるメッセージです。不適切な設定内容について説明しています。

#### Frequency beyond upper limit for Gated sweep

周波数がゲーテッドスイープの上限周波数を超えています。 周波数を低くしてください。

#### Gated sweep not available for DC

DC 波形でゲーテッドスイープはできません。 スイープモードを連続か単発に変更してください。

#### Start value out of range

スタート値が出力可能な範囲を超えています。 出力可能な範囲に変更してください。

#### Stop value out of range

ストップ値が出力可能な範囲を超えています。 出力可能な範囲に変更してください。

#### Sweep Type not compatible with current Function

スイープタイプが現在の波形に適合していません。例えば,正弦波にデューティスイープを指 定しているような場合です。

スイープタイプを変更してください。

# <span id="page-90-1"></span><span id="page-90-0"></span>**9.5** バーストのコンフリクトメッセージ

設定が不適切なために指定のバーストが実行できない状態(コンフリクト状態)のとき,ソフトキー [ ? ] を押すと表示されるメッセージです。不適切な設定内容について説明しています。

#### BrstMode not compatible with current Function

バースト発振のモードが現在の波形に適合していません。例えば,ノイズにトリガバーストを 指定しているような場合です。 バースト発振のモードを変更してください。

#### Frequency beyond upper limit for current Function

周波数が現在の波形の上限周波数を超えています。 周波数を低くしてください。

# <span id="page-91-0"></span>**9.6** シーケンスのコンパイルエラーメッセージ

シーケンスをコンパイルした結果,実行不可能な設定が見つかったときに表示されるメッセージで す。

#### Amptd-Offset conflict CH:N Step:M

Amptd (Step K) - Offset (Step L)

チャネル N のステップ M で、振幅とオフセットが相互制約を満たしていません。振幅はステッ プ K で, オフセットはステップ L で設定されています。

振幅またはオフセットを小さくしてください。

#### Fctn-Freq conflict CH:N Step:L-M

チャネル N のステップ L と M の間で, 周波数が波形の上限を超えています。 周波数を低くしてください。

#### Fctn-Freq-Duty conflict CH:N Step:M

#### Freq (Step K) - Duty (Step L)

チャネル N のステップ M で,方形波の周波数とデューティが相互制約を満たしていません。周 波数はステップ K で,デューティはステップ L で設定されています。 周波数を低くするか,デューティを 50% に近付けてください。

#### Selected ARB is missing CH:N Step:M

チャネル N のステップ M で指定された任意波は存在していません。 別の任意波を指定してください。

#### Selected ARB loading failed CH:N Step:M

チャネル N のステップ M で,任意波の読み込みが出来ませんでした。 内部のエラーです。本器の故障です。

#### Too complex to check

複雑過ぎてチェックを行うことができませんでした。 シーケンス構造の単純化を行ってください。

#### Too many or too large Functions used

使用されている波形の数が 128 を超えているか,総量が 512KW を超えています。 波形の数を減らしてください。あるいは,配列形式の任意波のデータ点数を減らしてください。  $P.57$ 

# <span id="page-92-0"></span>9.7 故障と思われる場合

異常と思われるときは、下記の処置を行ってみてください。それでも回復しないときは、当社また は販売店にご連絡ください。

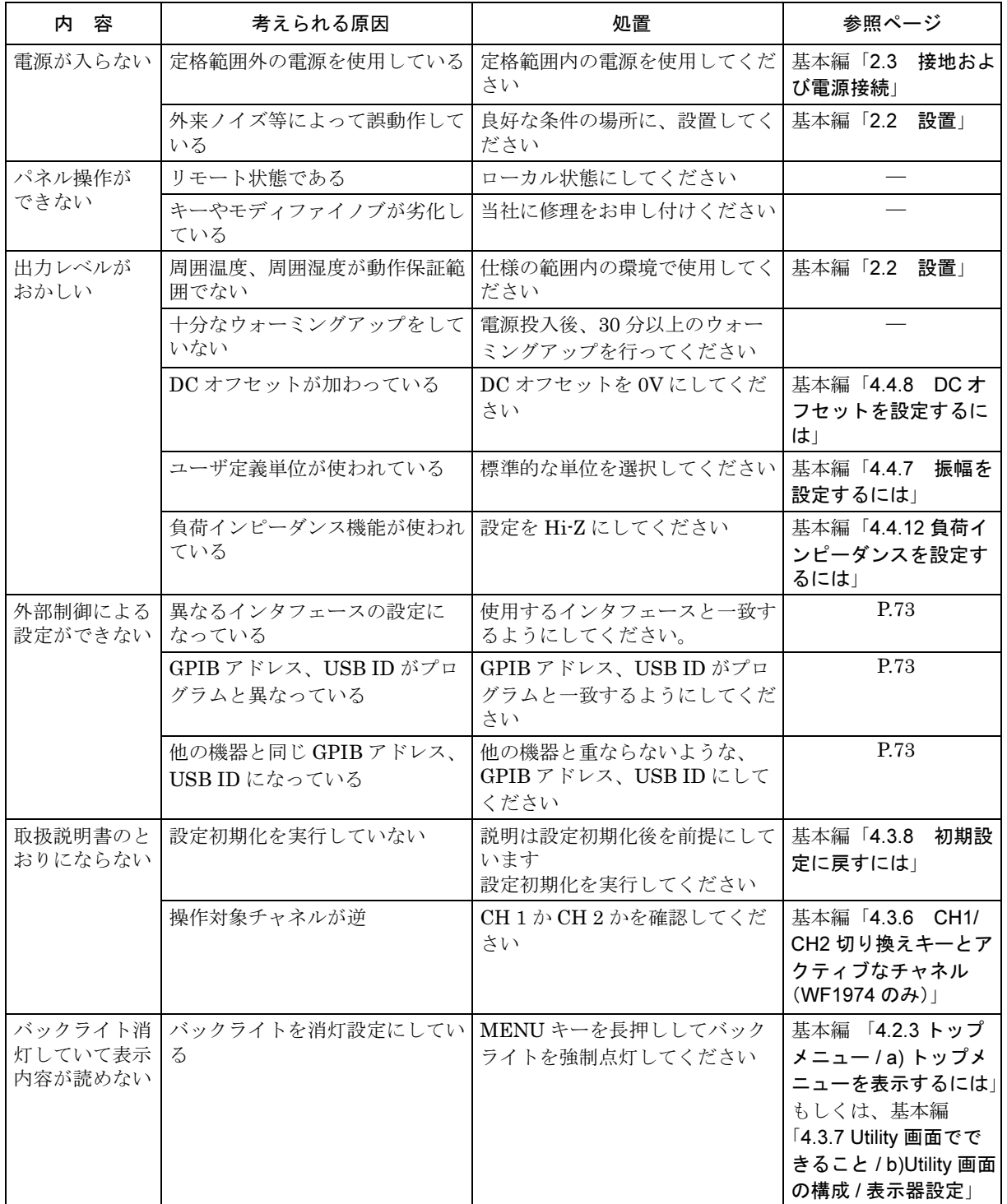

<span id="page-93-0"></span>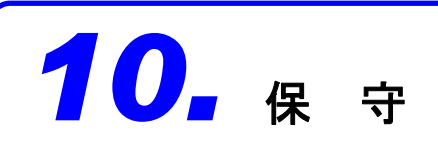

### **10.1** 概 要

#### ■作業内容

機器を最良の状態でご使用いただくためには,下記のような保守が必要です。

- ●動作点検 機器が正しく動作しているかをチェックします。
- ●性能試験 機器が定格を満足しているかをチェックします。

●調整, 校正 定格を満足していないときは、当社で調整または校正を行い、性能を回復させ ます。

●故障修理 それでも改善されないときは、当社で故障の原因や故障箇所を調べ、修理しま す。

この取扱説明書には,容易に行うことができる動作点検,性能試験の方法を記載しています。 より高度な点検,調整,校正や故障修理については,当社または販売店までお問い合わせくだ さい。

▲ 警告 機器の内部には高電圧の箇所があります。カバーは取り外さないでください。 機器内部の点検は,危険防止に精通している訓練されたサービス技術者以外の方 は行わないでください。

### <span id="page-94-0"></span>■使用機器

動作点検,性能試験には,下記の測定器が必要です。

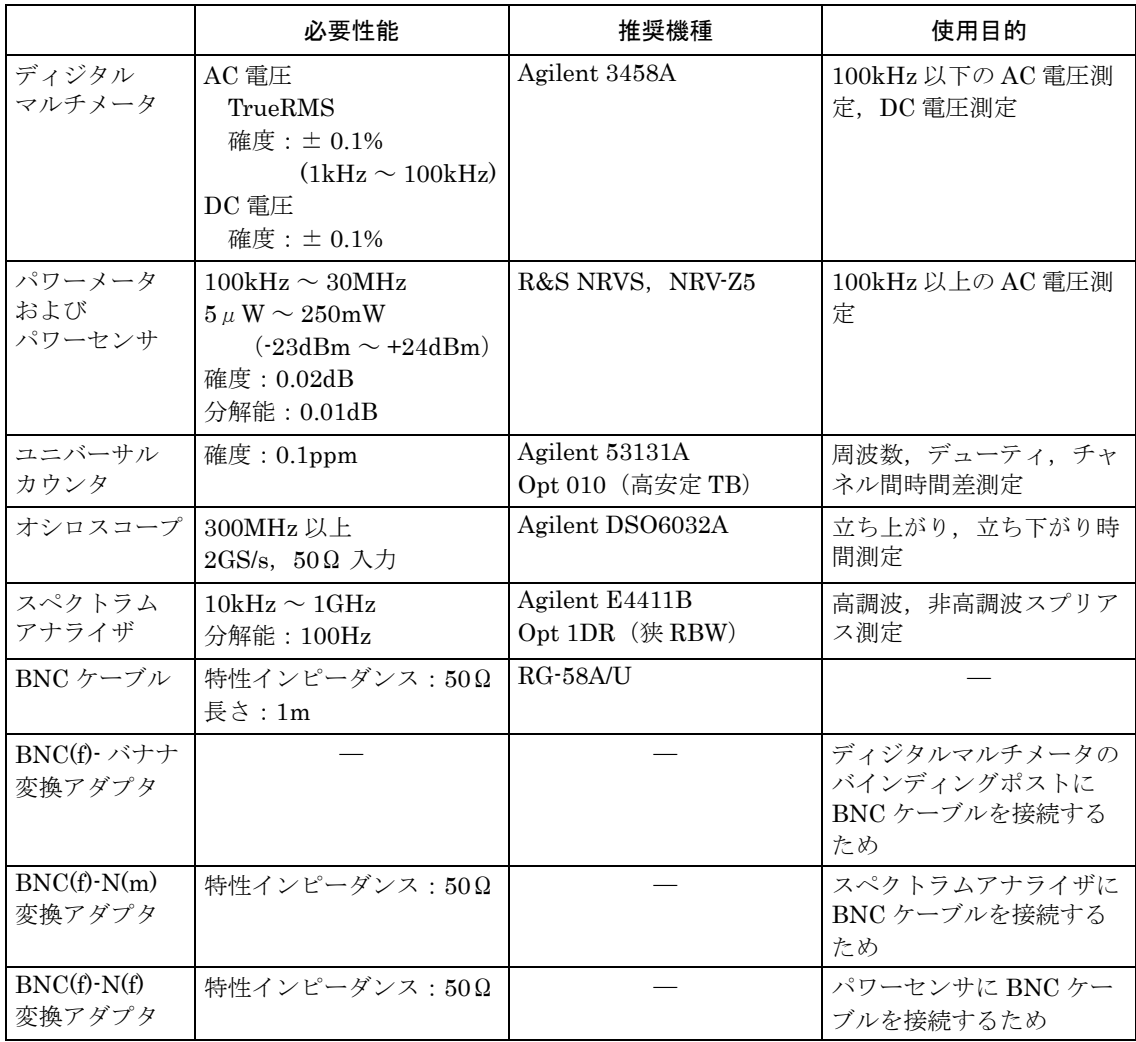

# <span id="page-95-0"></span>**10.2** 動作点検

#### ■動作点検前の確認

動作点検の前には,下記の事項を確認してください。

- ●電源電圧は, 定格範囲内か。
- ●周囲温度は,**0** ~ **+40** ℃の範囲内か。
- ●周囲の相対湿度は,**5** ~ **85**%**RH**(ただし,絶対湿度 **1** ~ **25g** / **m3**)の範囲内か。

●結露していないか。

#### ■機能チェック

#### ●電源投入時のチェック

電源投入時に,エラー表示が出ないことを確認してください。

エラー表示が出たとき ☞ [P.75](#page-83-0)

また,電源投入時に異常な表示になったときは,一度電源を切り,5 秒以上待った後,再度電 源を投入してください。

#### ●自己診断

Utility 画面で [Self Check] を実行してください。  $P.74$ 

#### ●主要機能のチェック

誤設定を防ぐために,最初に設定初期化を行ってください(Utility 画面で [Reset] を実行)。 次に,FCTN OUT を,特性インピーダンス 50Ω の同軸ケーブルを使用してオシロスコープ に接続し,出力を観測してください。

この状態で,下記の項目について設定を何回か変更してみて,正常に機能しているかをチェッ クしてください。周波数など,数値を設定する項目では,テンキー,モディファイノブの両 方で操作を行えば,より確実なチェックになります。

- ・ 波形(ショートカットキー FCTN キー(FCTN)
- 周波数(ショートカットキー FREQ キー(FREQ)
- ・ 振幅(ショートカットキー AMPTD キー (AMPTD )
- ・DC オフセット(ショートカットキー OFFSET キー OFFSET)
- 出力のオン/オフ(⑩)

#### ●**GPIB**,**USB** のチェック

主要機能のチェックの項で実施した設定変更の一部を GPIB, USB から行い,同じ出力変化 になることを確認してください。

この際,画面上部のステータス表示領域に [GPIB] または [USB] と表示されることを確認し てください。

また,ステータス表示領域に [GPIB]または[USB]と表示されている状態でソフトキー[Local] を押すと、先のステータス表示が消え、ローカル状態に戻ることを確認してください(ロー カルロックアウトでないとき)。

### <span id="page-96-1"></span>**10.3** 性能試験

#### ■性能試験

性能試験は,この製品の性能劣化を未然に防止するため,予防保守の一環として行います。 性能試験は,この製品の受入検査,定期検査,修理後の性能確認などが必要なときに実施して ください。

性能試験の結果,仕様を満足しないときは修理が必要です。当社または販売店にご連絡くださ い。

#### ■性能試験前の確認

性能試験の前には,下記の事項を確認してください。

- ●電源電圧は, 定格範囲内か。
- ●周囲温度は,**+20** ~ **+30** ℃の範囲内か。
- ●周囲の相対湿度は,**20** ~ **70**%**RH** の範囲内か。
- ●結露していないか。
- ●**30** 分以上のウォーミングアップを行ったか。

#### ■性能試験前の準備

- ●使用する信号ケーブルは,特性インピーダンス **50**Ω,**RG-58A/U** 以上の太さ,長さ **1m** 以下 で,両端に **BNC** コネクタが付いている同軸ケーブルを使用してください。
- ●**50**Ω 終端が指定されている項目では,接続する測定器の入力インピーダンスを **50**Ω に設定 してください。
- ●**50**Ω 入力に設定できない機器は,測定器の入力に **50**Ω 終端器(フィードスルーターミネー タ)を取り付けてください。
- ●最大約 **24dBm**(振幅設定が **20Vp-p** /開放のとき)の信号を測定します。測定器の許容入力 を超えないように,必要に応じて別途同軸アッテネータを使用してください。特にパワーメー タ(パワーセンサ),スペクトラムアナライザは破損し易いので注意してください。
- <span id="page-96-0"></span>**●各試験項目の設定内容には、設定初期化を行い (Utility 画面で [Reset] を実行), 出力をオン** (◎□によって LED を点灯)にした上で,さらに変更する項目を記載してあります。

#### **10.3.1** 周波数確度の試験

- 接 続 :FCTN OUT → ユニバーサルカウンタ入力 (50Ω 終端) 同軸ケーブルを使用してください。
- 設 定 :設定初期化の後, 周波数 1MHz, 振幅 10Vp-p /開放に設定します
- 測 定 :ユニバーサルカウンタを周波数測定モードにして,周波数を測定します。
- 判 定 :下記の範囲内であれば,正常です。

ただし,最大± 1ppm /年まで経年変化することがありますので,出荷時より 1 年 経過したものは,± 4ppm 以内(999.996kHz ~ 1.000004MHz)まで劣化している 可能性があります。

定格範囲  $0.999997MHz \sim 1.000003MHz$ 

#### **10.3.2** 正弦波 振幅確度の試験

- <span id="page-97-1"></span>接 続 :FCTN OUT → ディジタルマルチメータ(AC 電圧 TrueRMS 測定) 同軸ケーブルを使用してください。
- 設 定 :設定初期化の後,振幅は下表によります(周波数は 1kHz に設定されています)。
- 測 定 :各波形における出力電圧を,実効値で測定します。
- 判 定 :下記の表の範囲内であれば,正常です。

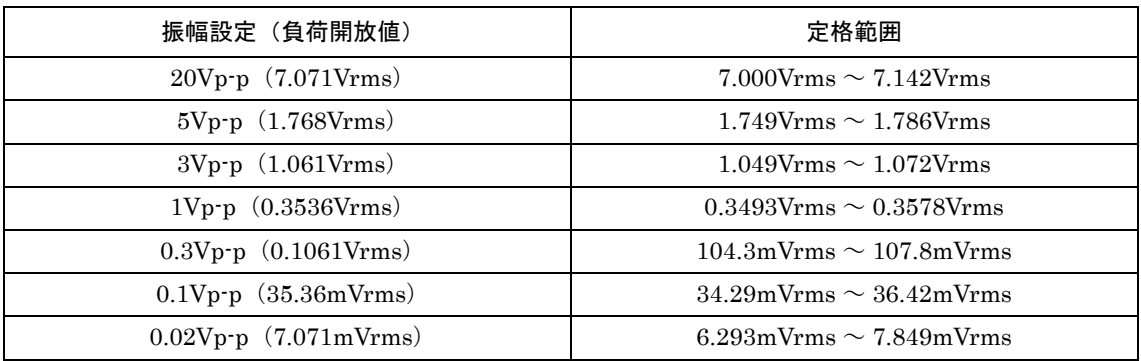

#### **10.3.3 DC** オフセット確度の試験

#### <span id="page-97-0"></span>■ **DC** のみ

- 接 続 :FCTN OUT → ディジタルマルチメータ(DC 電圧測定)
- 設 定 :設定初期化の後,波形を DC に設定します。DC オフセット設定は下表によります。
- 測 定 :出力電圧を,直流で測定します。
- 判 定 :下記の表の範囲内であれば,正常です。

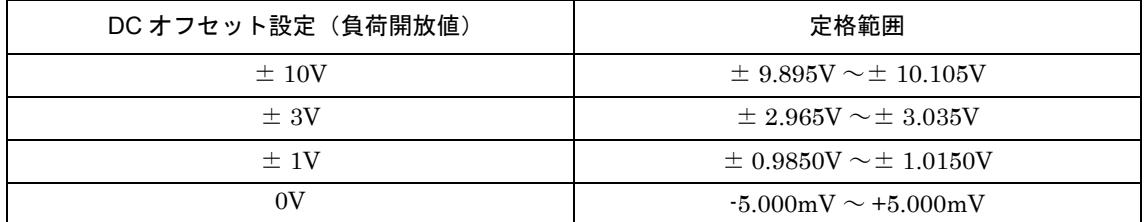

#### ■ **AC+DC**

- 接 続 :FCTN OUT → ディジタルマルチメータ (DC 電圧測定)
- 設 定 :設定初期化の後,発振モードをバースト発振,バーストモードをゲート,トリガを 外部の Off に設定します(正弦波の発振が 0 度で停止しています)。振幅設定は下表 によります。DC オフセット設定は 0V のままです。
- 測 定 :出力電圧を,直流で測定します。
- 判 定 :下記の表の範囲内であれば,正常です。

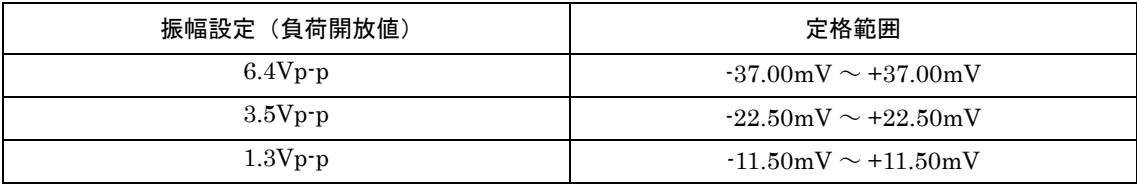

#### **10.3.4** 正弦波 振幅周波数特性の試験

#### <span id="page-98-0"></span>■ 100kHz 以下

- 接 続 :FCTN OUT → ディジタルマルチメータ (AC 電圧 TrueRMS 測定,50Ω 終端) 同軸ケーブルを使用してください。
- 設 定 :設定初期化の後,振幅設定と周波数設定は下表によります。
- 測 定 :各周波数における出力電圧を,実効値で測定します。
- 判 定 :各振幅設定について,1kHzでの測定値を基準にした各周波数での誤差分が下記の表 の範囲内であれば,正常です。

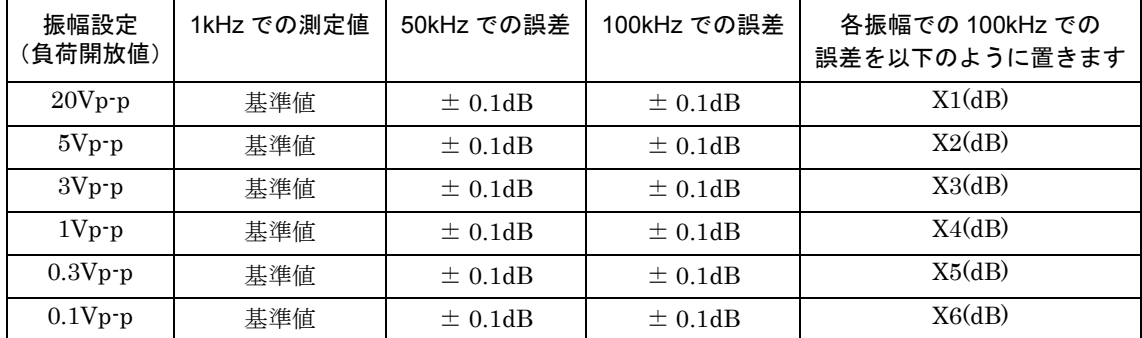

#### ■ 100kHz 以上

- 接 続 :FCTN OUT → パワーメータ(パワーセンサ) 同軸ケーブルを使用してください。最大約 24dBm の信号を測定します。パワーセン サの許容入力を超えないように,別途同軸アッテネータを使用してください。
- 設 定 :設定初期化の後,振幅設定と周波数設定は下表によります。
- 測 定 :各周波数における出力電圧または電力を測定します。

判 定 :各振幅設定について,100kHz での測定値を基準にした各周波数での誤差分が下記の 表の範囲内であれば,正常です。ディジタルマルチメータで先に測定した 100kHz での誤差分 Xn (n=1 ~ 6) を判定範囲に加味します。 例えば,X1=-0.05dB のとき,20Vp-p,5MHz での判定範囲は,-0.1dB ~ 0.2dB に なります。

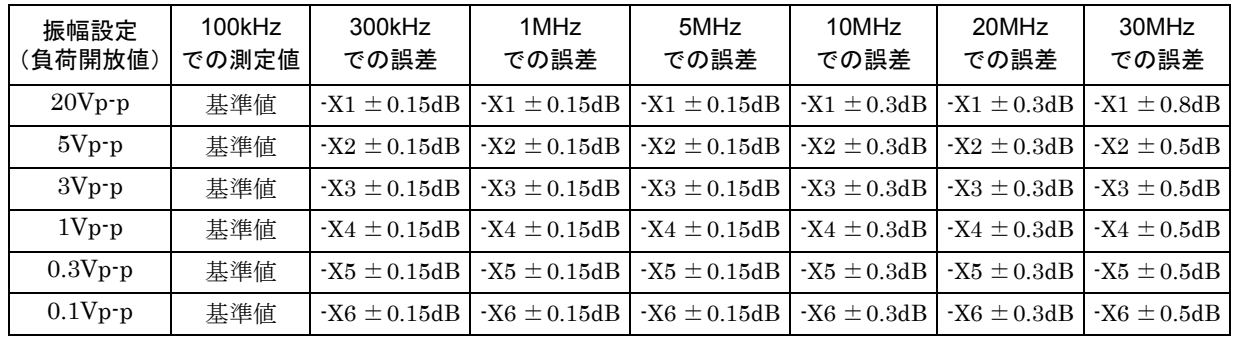

#### **10.3.5** 正弦波 全高調波歪率の試験

- <span id="page-99-1"></span>接 続 :FCTN OUT → スペクトラムアナライザ 同軸ケーブルを使用してください。最大約 24dBm の信号を測定します。スペクトラ ムアナライザの許容入力を超えないように,別途同軸アッテネータを使用してくだ さい。
- 設 定 :設定初期化の後,周波数を 20kHz に設定します。振幅設定は下表によります。

測 定 :7 次までの高調波スプリアスを測定し,全高調波歪率を計算で求めます。 基本波 20kHz を基準にした,7 次までの高調波スプリアスの相対値を,X2 ~ X7(dBc) とおくと,全高調波歪率 THD は次式で求まります。

$$
\text{THD} = \sqrt{10^{10} + 10^{10} + 10^{10} + 10^{10} + 10^{10} + 10^{10} + 10^{10}}
$$

X2 ~ X7 は、それぞれ 40kHz, 60kHz, 80kHz, 100kHz, 120kHz, 140kHz の相 対レベルです。

基本波との相対レベルが安定するまで,スペクトラムアナライザの入力アッテネー タを大きくしてください。

判 定 :下記の表の範囲内であれば,正常です。

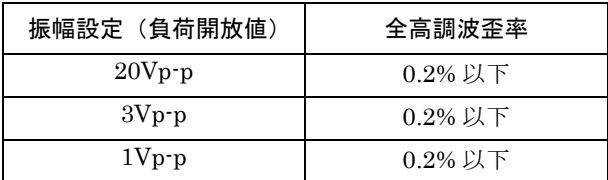

#### **10.3.6** 正弦波 高調波スプリアスの試験

- <span id="page-99-0"></span>接 続 :FCTN OUT → スペクトラムアナライザ 同軸ケーブルを使用してください。最大約 24dBm の信号を測定します。スペクトラ ムアナライザの許容入力を超えないように,別途同軸アッテネータを使用してくだ さい。
- 設 定 :設定初期化の後,振幅設定と周波数設定は下表によります。
- 測 定 :5 次までの高調波スプリアスの最大値を測定します。 基本波との相対レベルが安定するまで,スペクトラムアナライザの入力アッテネー
- タを大きくしてください。 判 定 :下記の表の範囲内であれば,正常です。

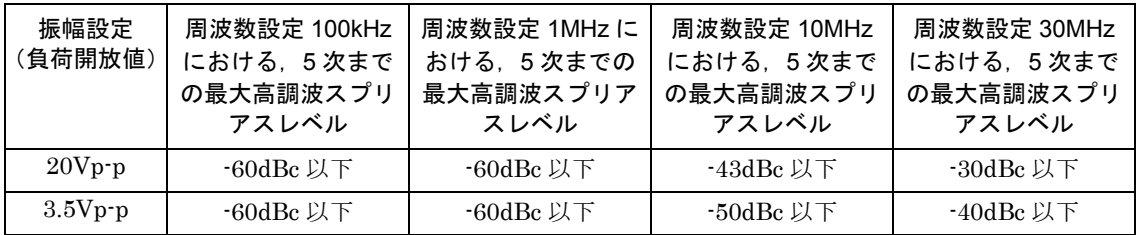

#### **10.3.7** 正弦波 非高調波スプリアスの試験

<span id="page-100-0"></span>接 続 :FCTN OUT → スペクトラムアナライザ 同軸ケーブルを使用してください。最大約 24dBm の信号を測定します。スペクトラ ムアナライザの許容入力を超えないように,別途同軸アッテネータを使用してくだ さい。

設 定 :設定初期化の後,振幅設定と周波数設定は下表によります。

測 定 :非高調波スプリアスの最大値を測定します。

判 定 :下記の表の範囲内であれば,正常です。

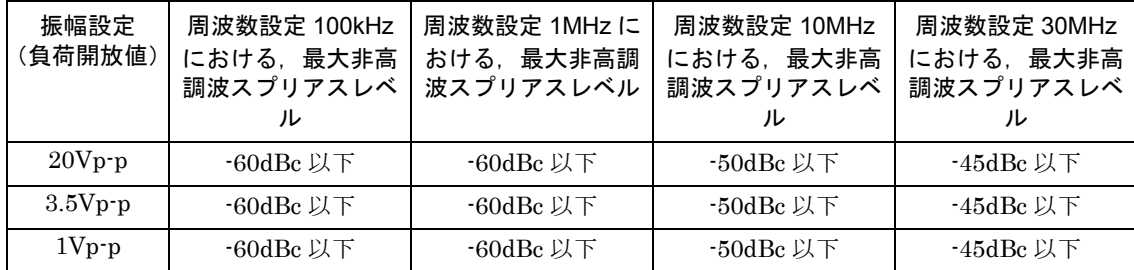

#### **10.3.8** 方形波 デューティ確度の試験

- <span id="page-100-1"></span>接 続 :FCTN OUT → ユニバーサルカウンタ(50Ω 終端)
	- 同軸ケーブルを使用してください。
- 設 定 :設定初期化の後,波形を方形波,振幅 20Vp-p /開放に設定します。デューティ可変 範囲設定,周波数設定,デューティ設定は下表によります。
- 測 定 :ユニバーサルカウンタをデューティ測定モードに設定します。ユニバーサルカウン タのトリガレベルは 0V に設定してください。また,ジッタにより測定値がばらつく ので(特にデューティ可変範囲が拡張のとき),平均化してください。
- 判 定 :下記の表の範囲内であれば,正常です。

#### ■デューティ可変範囲標準

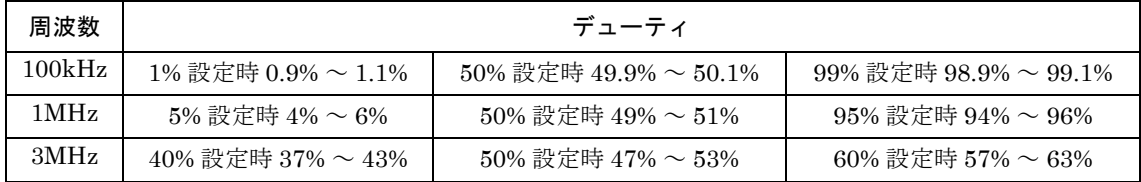

#### ■デューティ可変範囲拡張

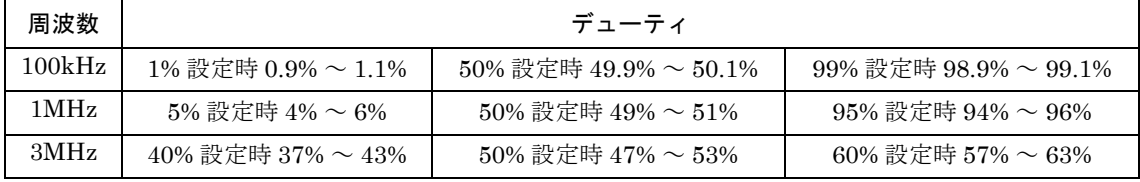

#### **10.3.9** 方形波 立ち上がり時間,立ち下がり時間の試験

- <span id="page-101-1"></span>接 続 :FCTN OUT → オシロスコープ(50Ω 終端) 同軸ケーブルを使用してください。
- 設 定 :設定初期化の後,波形を方形波,周波数 1MHz,振幅 20Vp-p /開放に設定します。 デューティ可変範囲設定は下表によります。
- 測 定 :波形を観測し,立ち上がり/立ち下がり時間を測定します。
- 判 定 :下記の表の範囲内であれば,正常です。

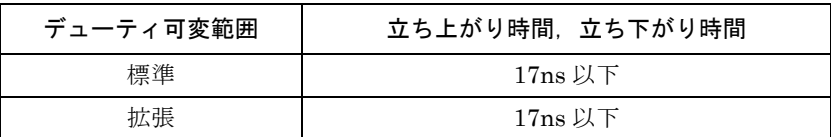

#### **10.3.10 2** 相時チャネル間時間差の試験(**WF1974** のみ)

- <span id="page-101-0"></span>接 続 : CH1 FCTN OUT → ユニバーサルカウンタ 入力 1 (50Ω 終端) CH2 FCTN OUT  $\rightarrow$  ユニバーサルカウンタ 入力 2 (50Ω 終端) 同じ長さ,同じ種類の同軸ケーブルを使用してください。
- 設 定 :設定初期化の後, チャネルモード 2PHASE, 振幅 20Vp-p /開放, CH2 の位相 180deg,周波数 10MHz に設定します。波形の設定は下表によります。
- 測 定 :ユニバーサルカウンタを入力1→入力2間のタイムインターバルモードにして,CH1, CH2 間の時間差を測定します。ユニバーサルカウンタのトリガレベルは入力 1,2 と も 0V,トリガ極性は入力 1,2 とも立ち上がりに設定してください。測定値がばら つくので,平均化してください。
- 判 定 :下表の範囲内であれば,正常です。

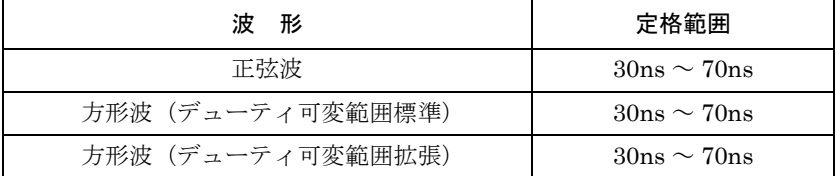

#### 引 索

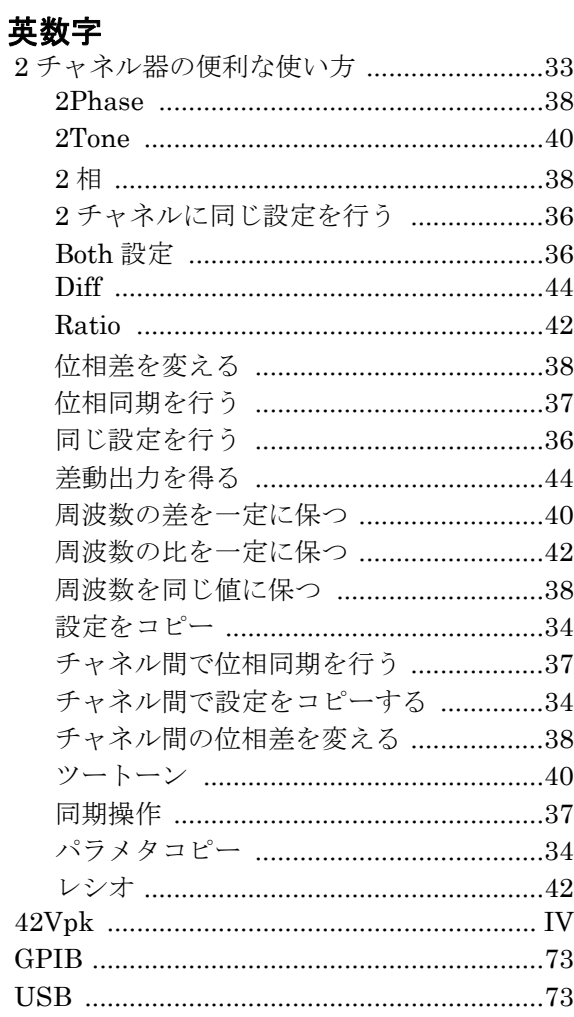

# あ

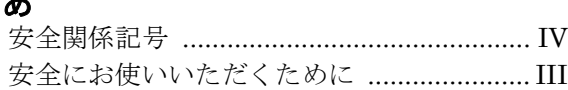

# え

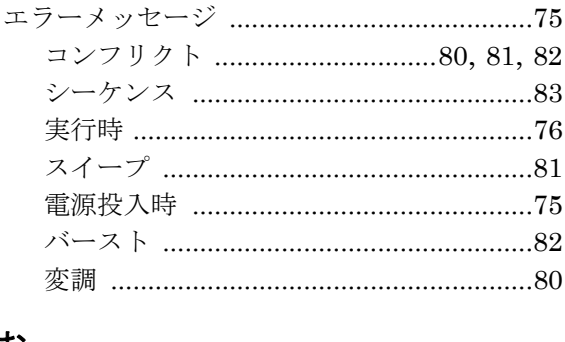

### お

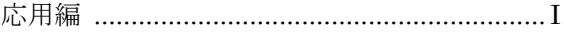

# か

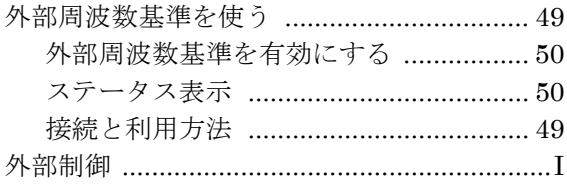

# き

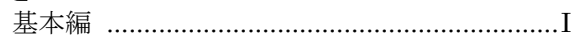

# $\begin{array}{c}\n\hline\n\end{array}$

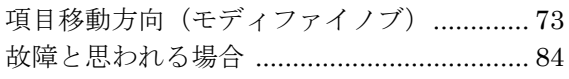

# しシ

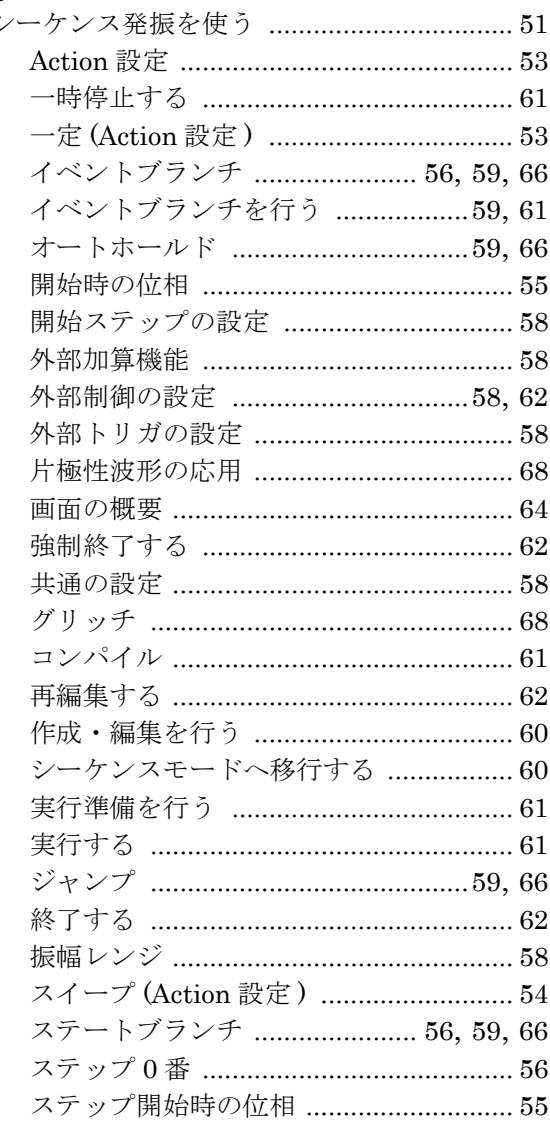

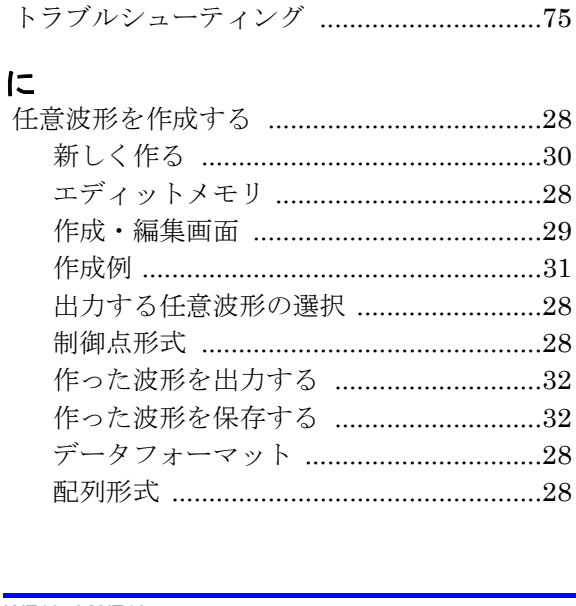

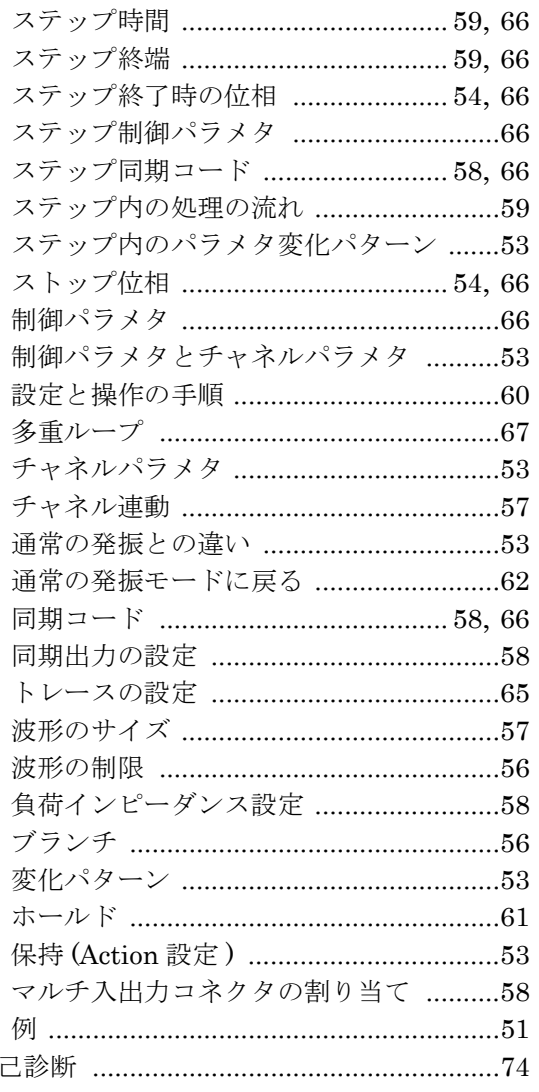

# せ

自

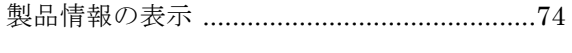

# そ<br>操作音の設定

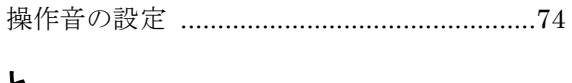

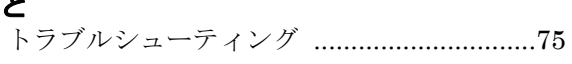

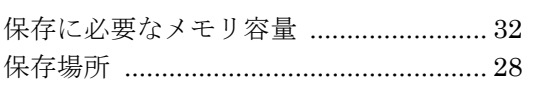

### は

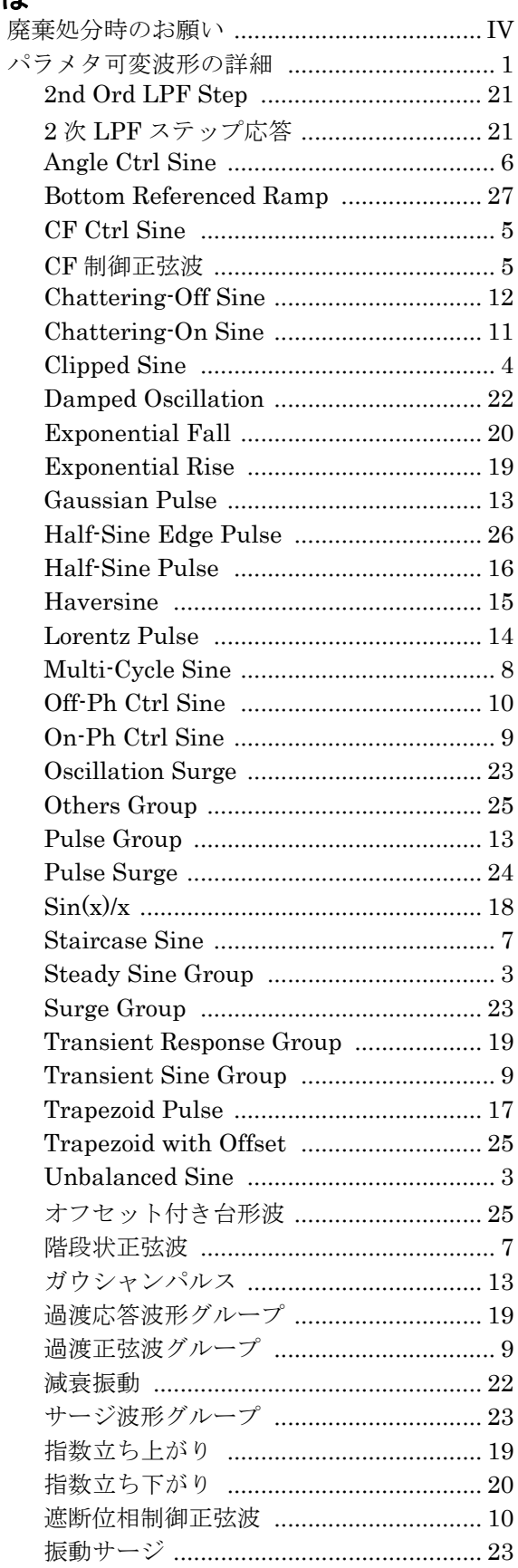

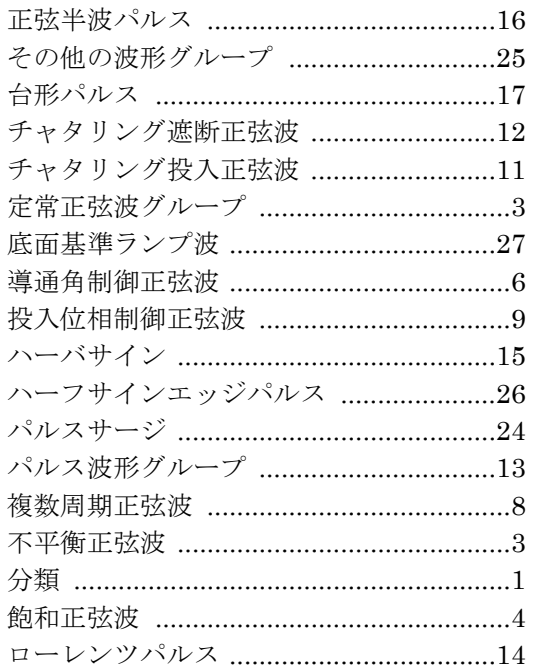

# $\mathbf{v}$

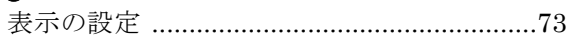

# ふ

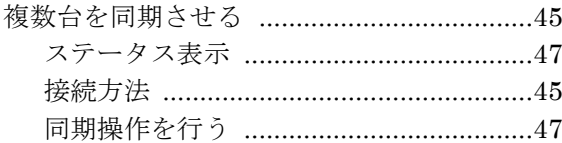

# ほ保

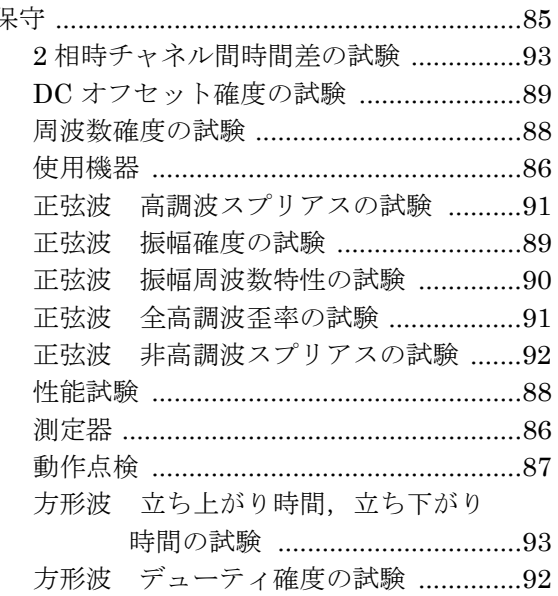

# $\ddot{\textbf{t}}$

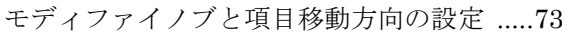

# $\phi$

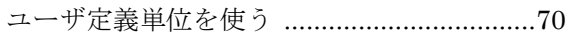

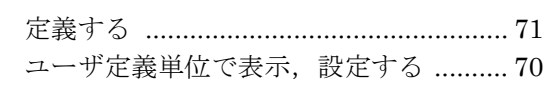

# り

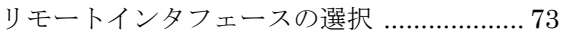

#### —— お願い –

- ・ 取扱説明書の一部又は全部を,無断で転載又は複写することは固くお断りします。
- ・ 取扱説明書の内容は,将来予告なしに変更することがあります。
- ・ 取扱説明書の作成に当たっては万全を期しておりますが,内容に関連して発生した損害 などについては,その責任を負いかねますのでご了承ください。 もしご不審の点や誤り,記載漏れなどにお気付きのことがございましたら,お求めにな りました当社又は当社代理店にご連絡ください。

# **WF1973/WF1974** 取扱説明書(応用編)

#### 株式会社エヌエフ回路設計ブロック

〒 223-8508 横浜市港北区綱島東 6-3-20 TEL 045-545-8111( 代 ) http://www.nfcorp.co.jp/ © Copyright 2007, **NF Corporation**

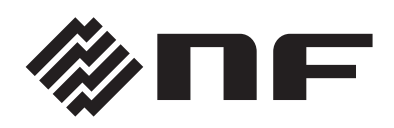